**МІНІСТЕРСТВО ОСВІТИ І НАУКИ УКРАЇНИ**

**ХАРКІВСЬКИЙ НАЦІОНАЛЬНИЙ ЕКОНОМІЧНИЙ УНІВЕРСИТЕТ ІМЕНІ СЕМЕНА КУЗНЕЦЯ**

# **СУЧАСНІ ІНФОРМАЦІЙНІ СИСТЕМИ І ТЕХНОЛОГІЇ**

**Методичні рекомендації до лабораторних занять для студентів спеціальності 072 "Фінанси, банківська справа та страхування" другого (магістерського) рівня**

> **Харків ХНЕУ ім. С. Кузнеця 2017**

**Укладач** І. Б. Медведєва

Затверджено на засіданні кафедри управління фінансовими послугами. Протокол № 1 від 26.08.2016 р.

*Самостійне електронне текстове мережеве видання*

 С91 комендації до лабораторних занять для студентів спеціальності **Сучасні** інформаційні системи і технології : методичні ре-072 "Фінанси, банківська справа та страхування" другого (магістерського) рівня [Електронний ресурс] / уклад. І. Б. Медведєва. – Харків : ХНЕУ ім. С. Кузнеця, 2017. – 102 с.

Подано завдання до лабораторних занять та методичні рекомендації щодо їх виконання. Логічна послідовність, структурування матеріалу та методичні рекомендації щодо виконання лабораторних робіт спрямовані на формування у магістрів практичних навичок застосування інформаційних технологій для вирішення фінансово-економічних завдань у середовищі відповідного програмного забезпечення.

Рекомендовано для студентів спеціальності 072 "Фінанси, банківська справа та страхування" другого (магістерського) рівня всіх форм навчання.

#### **УДК 004:336(07)**

© Харківський національний економічний університет імені Семена Кузнеця, 2017

## **Вступ**

Специфікою сучасного етапу розвитку суспільства є перехід від індустріального до інформаційного суспільства, ознакою якого є процес поширення знань та їхнього ефективного використання, що одержало назву інформатизації суспільства. Тому в умовах побудови постіндустріального суспільства, коли роль інформаційних технологій полягає в прискоренні процесів отримання, розповсюдження та використання нових знань, інформація має розглядатися як стратегічний ресурс управління будь-яким господарюючим суб'єктом.

Особливої підтримки в здійсненні своєї діяльності з боку інформаційних систем потребують саме фінансові установи, для яких притаманний значний обсяг інформації, високий динамізм її зміни, велика кількість обчислювальних та логічних операцій, що виконує фінансовий менеджер. А отже, якість управління та ухвалення фінансових рішень тісно пов'язана з використанням економіко-математичних методів і моделей та вмінням проводити моделювання на базі сучасних засобів комп'ютерної техніки та інформаційних технологій.

Призначенням методичних рекомендацій до лабораторних занять із навчальної дисципліни "Сучасні інформаційні системи і технології"є формування у магістрів практичних навичок щодо застосування інформаційних технологій в управлінні фінансовими послугами, а саме: проводити попереднє оброблення економічні даних для їх подальшого статистичного аналізу; планувати й проводити експеримент та вибирати ефективні економіко-математичні методи і моделі для обробки його результатів; будувати та проводити якісний аналіз математичних моделей фінансово-економічних процесів і явищ, що притаманні ринку фінансових послуг; проводити системний аналіз різних сегментів ринку фінансових послуг; надавати економічну інтерпретацію результатів економіко-математичного моделювання фінансових процесів та явищ.

Набуті магістрами у ході вирішення лабораторних завдань, що викладені в даних методичних рекомендаціях, компетентності стануть у нагоді під час підготовки і написання магістерської дипломної роботи, наукових статей та рекомендацій у подальшій професійній діяльності.

3

## **Лабораторна робота 1. Засвоєння можливостей убудованих шаблонів, трафаретів і стандартних модулів** *MS Office Visio*

**Мета:** ознайомлення з основними компонентами графічного редактора *MS Office Visio*; отримання практичних навичок із використання убудованих шаблонів і трафаретів для створення графічних зображень та відтворення організаційної структури підприємствав середовищі графічного редактора *MS Office Visio*.

## **Теоретична частина**

### **Запуск** *Visio* **та основні елементи його вікна**

Для запуску Visio необхідно виконати таку послідовність дій: *Пуск → Все программы → MS Office → MS Visio 2010*. Вигляд вікна *Visio*, що з'явиться після його запуску, подано на рис. 1.

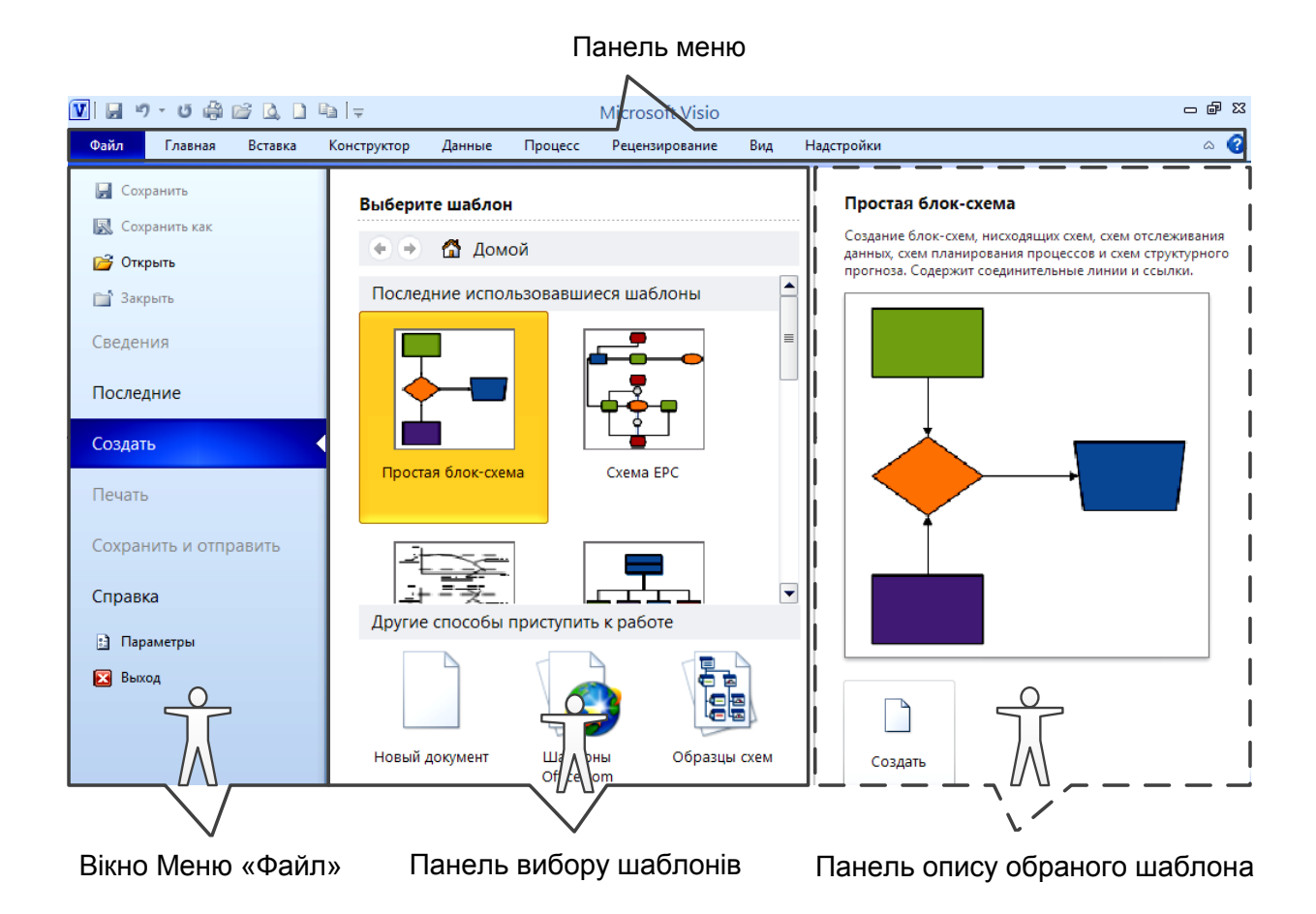

Рис. 1. **Вікно** *MS Visio*

Панель вибору шаблонів відображає бібліотеку шаблонів, що класифіковані за категоріями та дозволяють створювати документи певної предметної спрямованості. Категорія містить декілька шаблонів, кожний із яких складається із набору трафаретів.

Скорочений опис основних категорій шаблонів *MS Visio* подано в табл. 1.

Таблиця 1

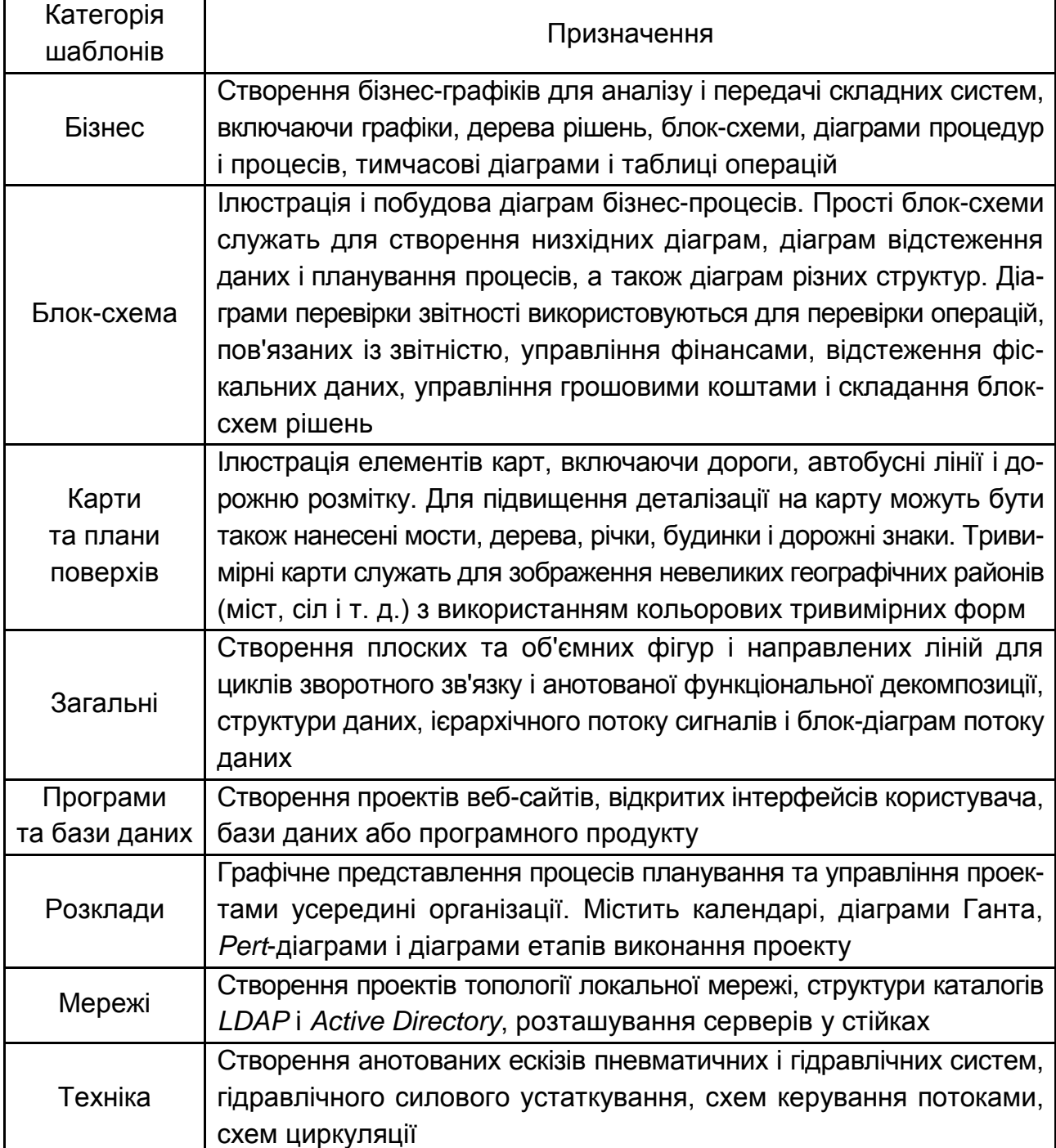

## **Основні категорії шаблонів** *MS Visio*

#### **Створення нового документа**

Створення нового документа відбувається у вікні *MS Visio* після обрання необхідного шаблона (див. рис. 1) через виконання пункту меню *Создать*. У результаті *Visio* відкриє вікно пустої сторінки нового документа з трафаретами (фігурами) обраного шаблона. Вигляд такого вікна із трафаретами *Простые фигуры* подано на рис. 2.

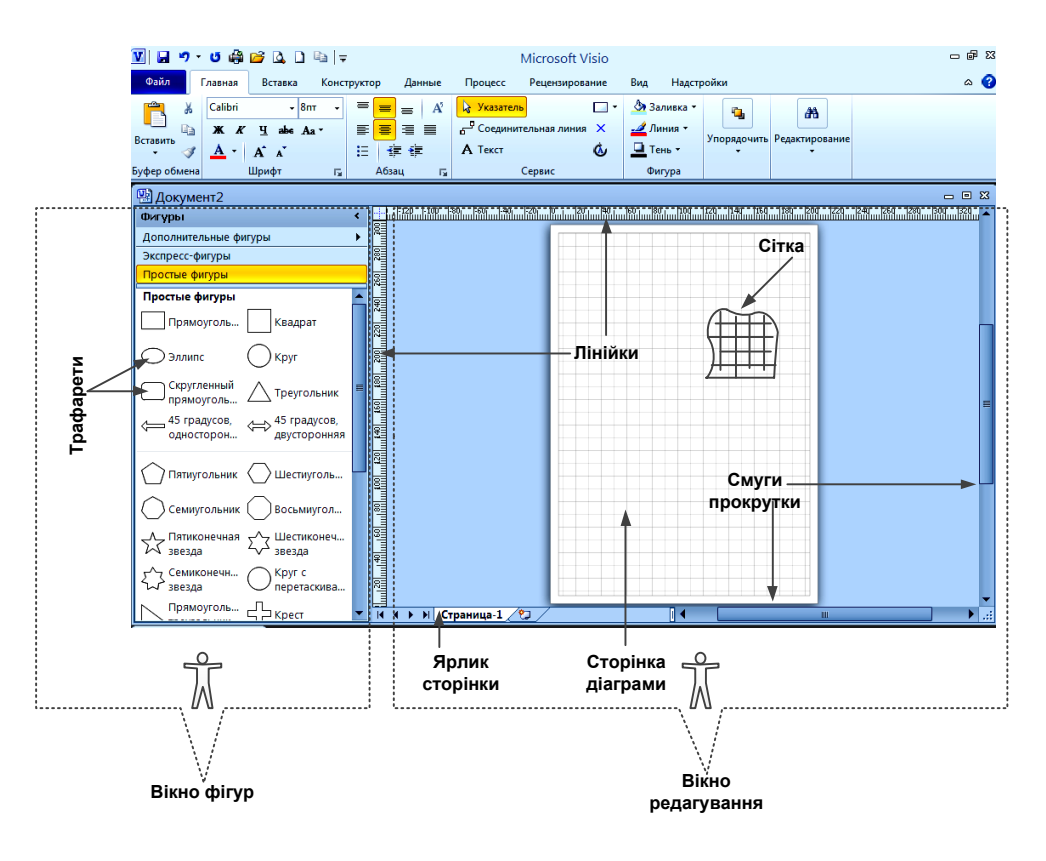

Рис. 2. **Вікно нового документа** *MS Visio*

Вікно редагування містить сторінку діаграми – це поле, на якому і створюється зображення. Сюди переносяться трафарети (з вікна фігур), текст, графічні елементи. За замовчуванням розмір цієї сторінки відповідає формату А4.

*Зміна орієнтації сторінки* із книжкової на альбомну здійснюється підпункті *Ориентация* пункту головного *Конструктор* (рис. 3)*.*

Для полегшення роботи з фігурами і зручності орієнтації в полі зображення відображається сітка. Приховування і відновлення сітки здійснюється в меню *Вид → Сетка.*

Вверху та ліворуч вікна редагування знаходяться лінійки. Вони виконують ту саму функцію, що і звичайні лінійки – визначають розміри фігур і відстані між ними. Лінійку можна приховати так само, як і сітку: *Вид → Линейка.*

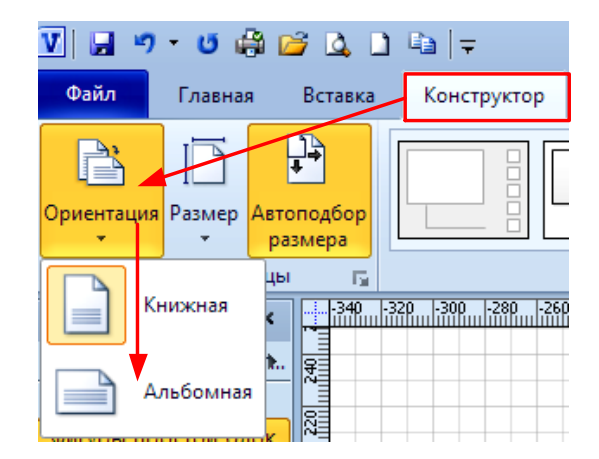

## Рис. 3. **Послідовність зміни орієнтації сторінки**

Праворуч і внизу вікна редагування розташовані смуги прокрутки, які діють так само, як і всі смуги прокрутки у середовищі *Windows*.

Ярлик сторінки використовується для її ідентифікації. Для того щоб надати сторінці ім'я, необхідно двічі клацнути по ярлику лівою кнопкою мишки та у підсвіченому полі ввести відповідний текст (рис. 4).

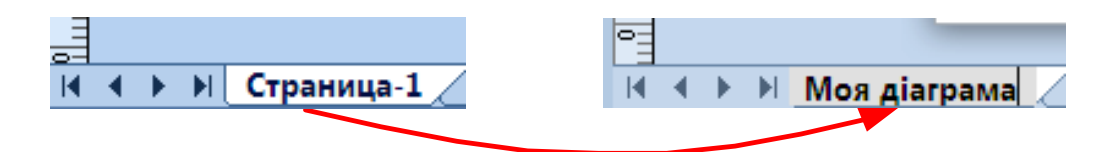

Рис. 4. **Перейменування сторінки**

Для відкриття сторінки необхідно клацнути лівою кнопкою мишки по його ярлику.

*Додавання [видалення, перейменування]* сторінок у вікні редагування відбувається через активізацію пункту *Вставить [Удалить, Переименовать*] контекстного меню ярлика сторінки, яке викликається правою кнопкою мишки, що наведена на його назву (рис. 5).

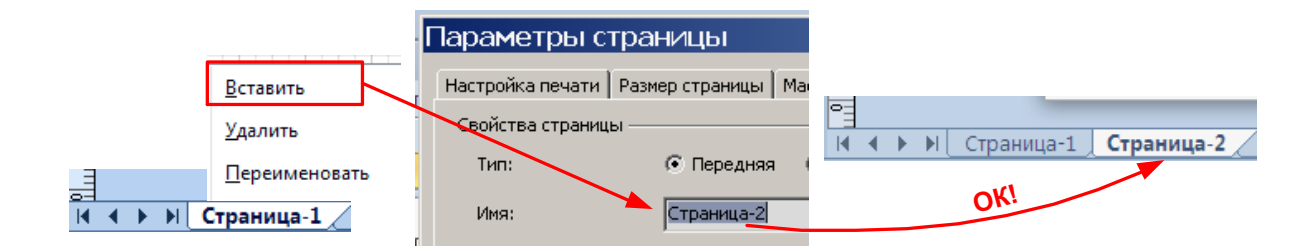

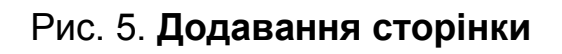

У вікні *Фигуры* розташовані фігури, які за допомогою мишки переносяться на аркуш для створення рисунків.

На рис. 2 у вікні фігур зображені трафарети шаблона простої блоксхеми. Відкриття шаблона *Простые фигуры* супроводжується відкриттям двох трафаретів: безпосередньо трафарету *Простые фигуры*; трафарету *Экспресс-фигуры* (фігури цього трафарету є загальними для усіх рисунків).

Для створення одного документа можна відкривати будь-яку кількість трафаретів різної спрямованості.

Щоб відобразити вміст трафарету, потрібно клацнути лівою кнопкою мишки по його назві. Для *закриття непотрібного трафарету* необхідно обрати пункт *Закрыть* контекстного меню трафарету, яке викликається правою кнопкою мишки, що наведена на його назву (рис. 6).

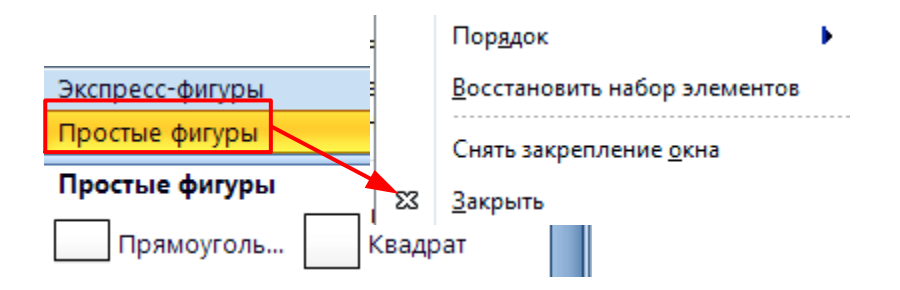

Рис. 6. **Закриття трафарету** *Borders* **and** *Titles*

Якщо для створення діаграми недостатньо трафаретів обраного шаблона, то відкриття трафаретів інших шаблонів відбувається через активізацію лівою кнопкою мишки пункту *Дополнительные фигуры* вікна фігур (рис. 7).

| Фигуры                           |  | 高 | $\frac{1}{11600}$ , 1980 , 1980 , 1980 , 1980 , 1980 , 1980 , 1980 , 1980 , 1980 , 1980 , 1980 , 1980 , 1980 , 1980 , 1980 , 1980 , 1980 , 1980 , 1980 , 1980 , 1980 , 1980 , 1980 , 1980 , 1980 , 1980 , 1980 , 1980 , 1980 , 19 |  |                     |  |   |                     |  |
|----------------------------------|--|---|----------------------------------------------------------------------------------------------------|--|---------------------|--|---|---------------------|--|
| Дополнительные фигуры            |  |   | Поиск фигур                                                                                                    |  |                     |  |   |                     |  |
| Экспресс-фигуры                  |  |   | Найти фигуры в Интернете                                                                                                    |  |                     |  |   |                     |  |
| Фигуры простой блок-схемы        |  |   |                                                                                                    |  |                     |  |   |                     |  |
| Фигуры функциональной блок-схемы |  |   | Мои фигуры                                                                                                    |  |                     |  |   |                     |  |
| Фигуры функциональной блок-схемы |  |   | Бизнес                                                                                                    |  | Бизнес-процесс      |  |   |                     |  |
| ⊐ Дорожка<br>Разделитель         |  |   | Блок-схема                                                                                                    |  | Диаграммы и графики |  | 璺 | Схемы маркетинга    |  |
| Дорожка<br>Разделитель           |  |   | Дополнительные решения Visio                                                                                                    |  | Мозговой штурм      |  | 粵 | Фигуры для диаграмм |  |

Рис. 7. **Відкриття трафаретів шаблона "***Схемы маркетинга***"**

Сформувавши новий документ із необхідними трафаретами можна приступати до створення рисунка.

## **Створення рисунка та робота з фігурами**

Розглянемо послідовність формування рисунка на прикладі створення графічного зображення структури консолідованого бюджету області, яке подано на рис. 8.

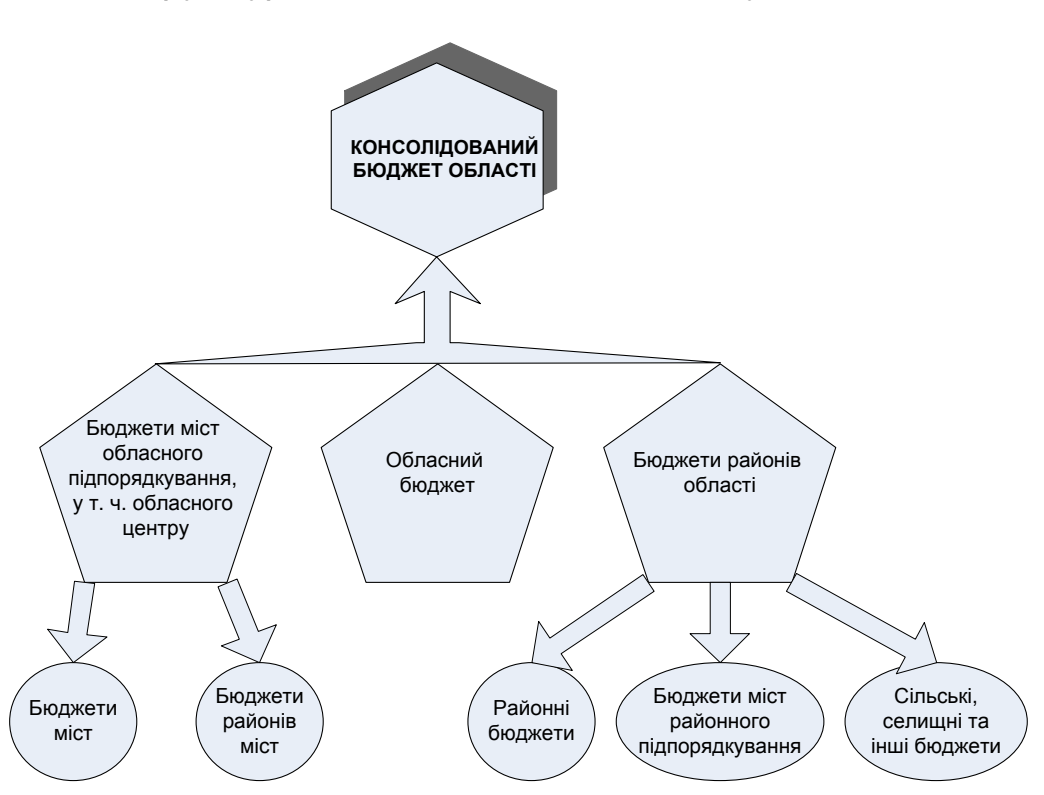

*Структура консолідованого бюджету області*

## Рис. 8. **Графічне зображення структури консолідованого бюджету області**

На першому етапі формування рисунка необхідно створити графічне зображення геометричних фігур.

Щоб на сторінці рисунка намалювати шестикутник, потрібно перенести форму шестикутника з трафарету на сторінку. Це робиться за допомогою мишки:

наведемо на вибрану фігуру мишкою;

клацнемо лівою кнопки мишки і, утримуючи її, перетягнемо фігуру на сторінку. Фігуру виділено невеликими блакитними квадратиками – маркерами фігури.

Щоб працювати з фігурою необхідно її спочатку виділити: якщо маркери відображаються, значить, фігура виділена. Інформацію про виділену фігуру можна побачити у рядку стану, де вказані висота, ширина і кут нахилу фігури (рис. 9).

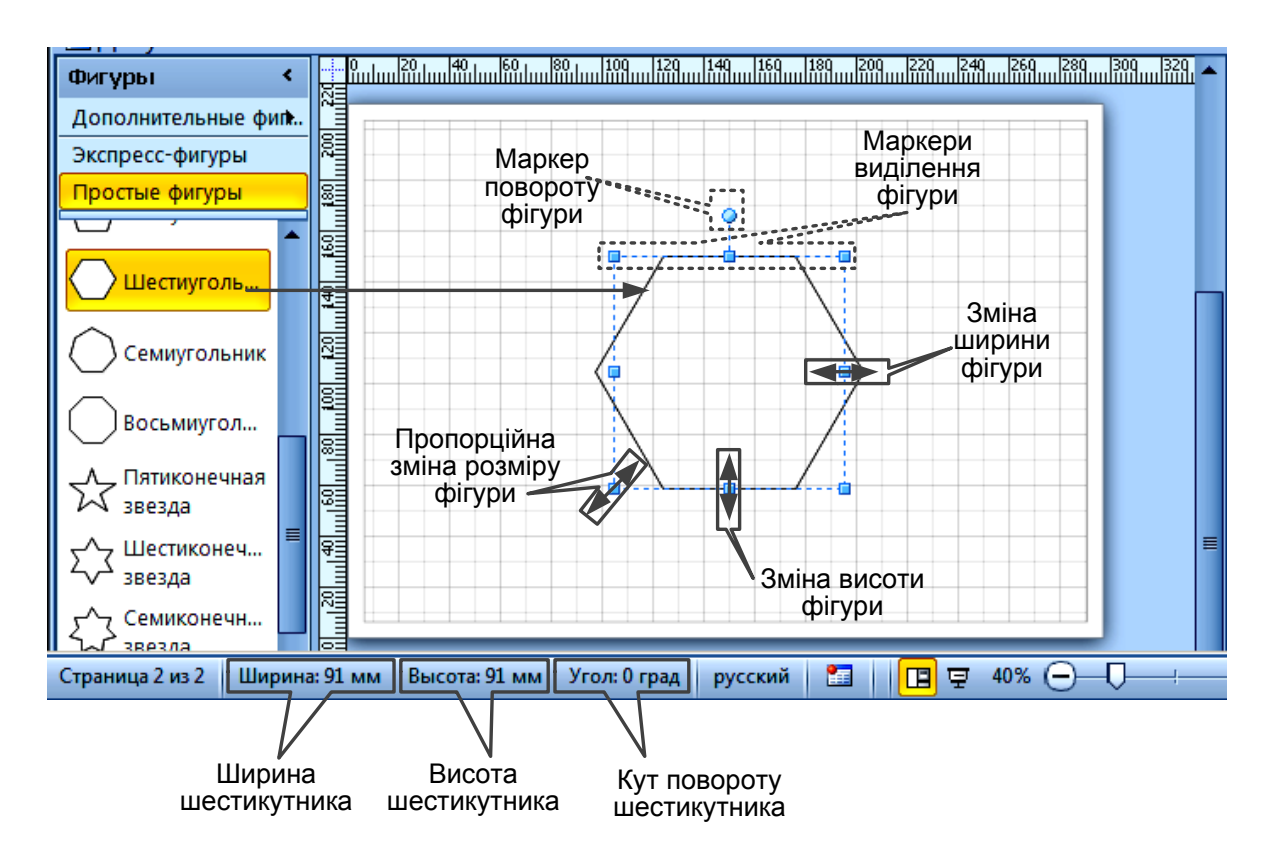

Рис. 9. **Можливості зміни розмірів фігури** 

Розмір фігури можна змінювати за допомогою маркерів: кутові маркери змінюють розмір пропорційно, горизонтальні та вертикальні – змінюють ширину та висоту фігури відповідно. За допомогою круглого маркера змінюється кут розташування фігури відносно вертикальної осі сторінки (див. рис. 9).

Відповідно до рис. 8 розмір шестикутника необхідно збільшити, а саму фігуру – повернути на 90°. Для цього нам знадобляться кутовий та круглий маркери:

для збільшення розмірів фігури наведемо мишку на кутовий маркер і, утримуючи її ліву кнопку, пропорційно розширимо шестикутник;

для повороту фігури наведемо мишку на круглий маркер і, утримуючи ліву кнопку, повернемо шестикутник на необхідний кут (рис. 10).

Змінювати і контролювати розміри фігури також можна безпосередньо у вікні розміру та розташування, яке відкривається у меню Вид  $\rightarrow$ *Области задач* → *Размер и Положение* (рис. 11).

Далі, відповідно до рис. 8, необхідно створити зображення трьох п'ятикутників, однакових за своїми розмірами. Перший п'ятикутник створюється аналогічно створенню шестикутника, тобто перенесенням відповідної фігури з трафарету на сторінку документа.

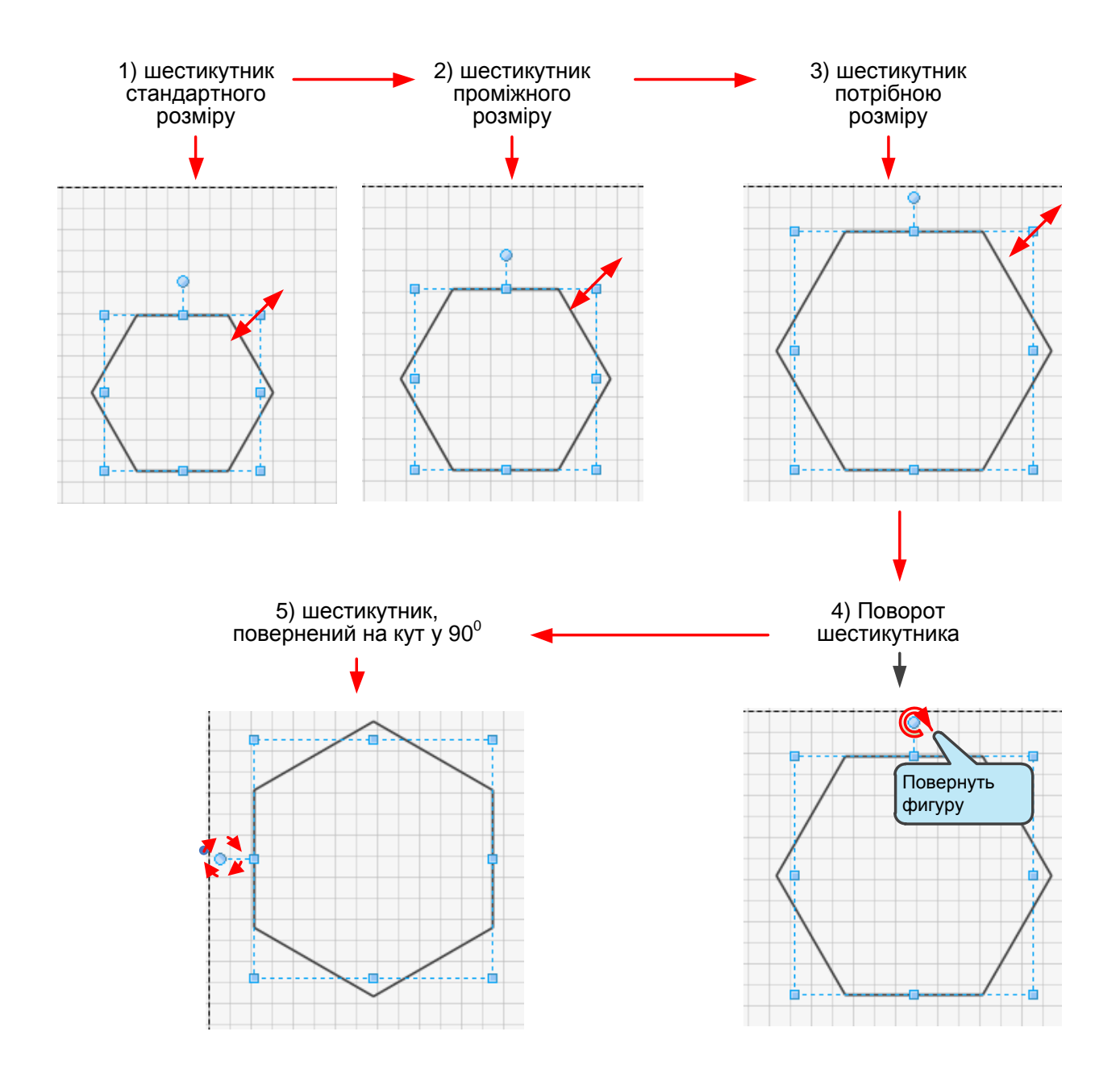

Рис. 10. **Зміна розміру та кута повороту фігури за допомогою маркерів виділення**

Для отримання ще двох таких же фігур слід виконати *операцію копіювання*, яка робиться в такій послідовності: спочатку потрібно виділити фігуру, копію якої ми збираємося створити; потім вибрати команду *Копировать* у контекстному меню фігури і команду *Вставить* того ж меню.

Для того щоб розташувати три п'ятикутники на одному рівні, як це зображено на рис. 8, необхідно (почергово) їх виділити та, утримуючи ліву кнопку мишки й орієнтуючись на сітку сторінки, перетягнути п'ятикутник на вибране місце.

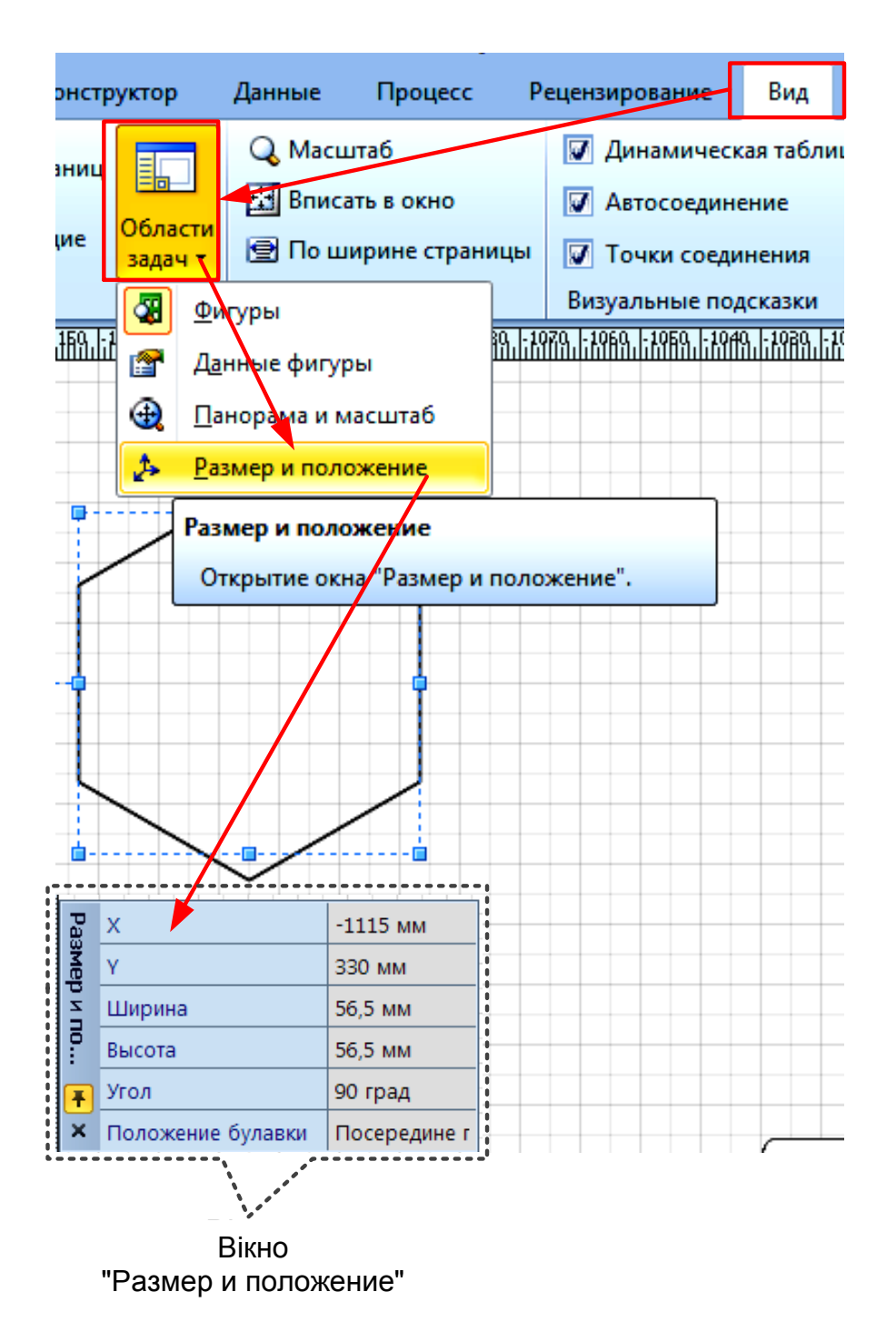

Рис. 11. **Відкриття вікна "***Размер и Положение***"**

Так само сітка допомагає добитися симетричності розташування фігури відносно вертикальної осі сторінки.

Простішим засобом *вирівнювання фігур* відносно одна одної є використання функціональної клавіші F8 що викликає команду *Выровнять фигуры* (рис. 12). Попередньо необхідно виділити усі фігури, що вирівнюються, утримуючи клавішу *Ctrl* (при цьому першою обов'язково виділяється фігура, відносно якої буде проводитися вирівнювання).

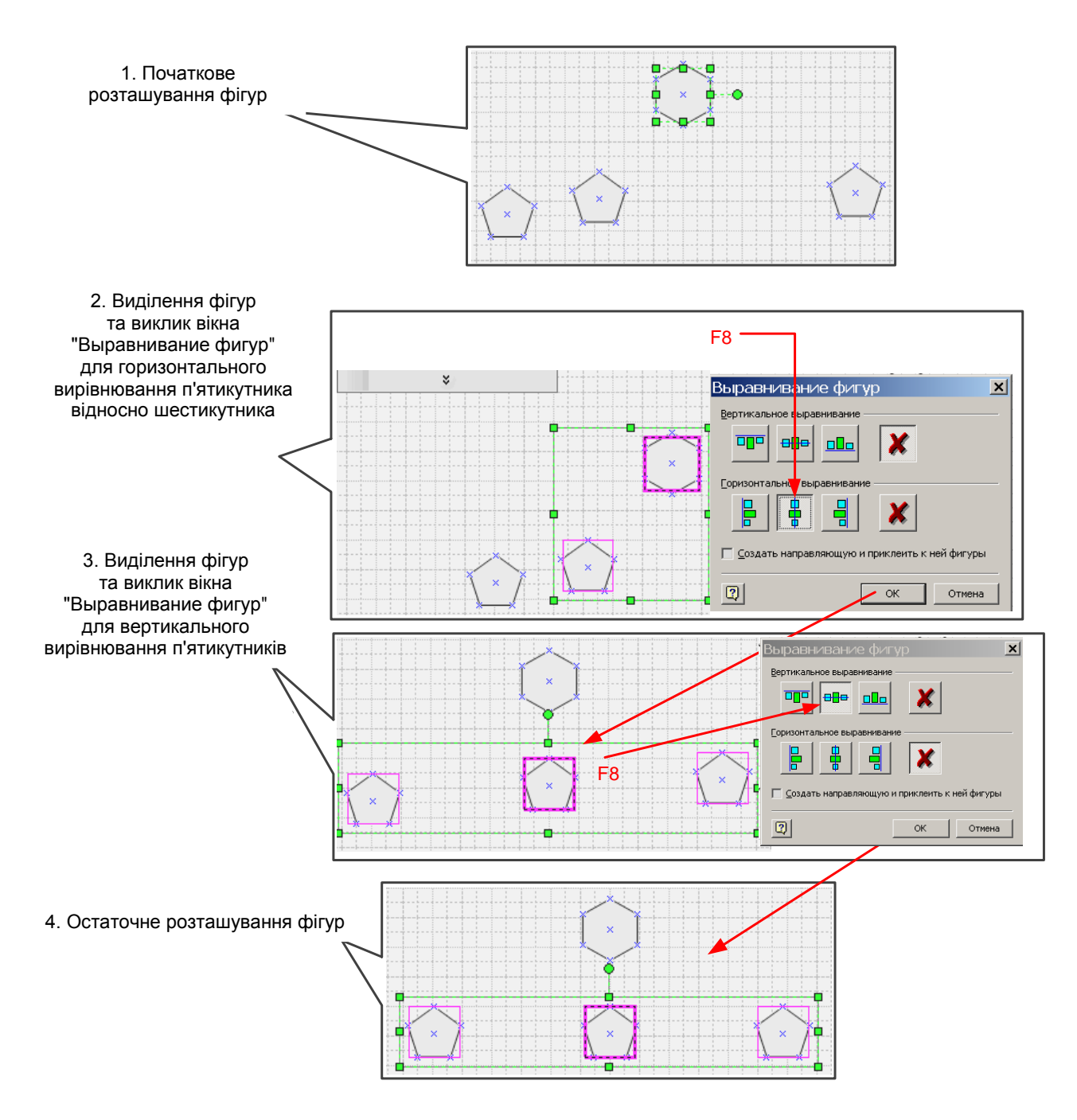

Рис. 12. **Послідовність вирівнювання фігур** 

Додавання на сторінку кіл, еліпсів та їх вирівнювання відбувається аналогічно до наведеної вище послідовності дій.

Отже, на сторінці документа *Visio* є всі фігури, що необхідні для створення рисунка.

### **З'єднання фігур**

Наступним етапом після переміщення фігур на сторінку документа є їх з'єднання.

*З'єднання* – це невід'ємна частина будь-якого рисунка *MS Visio*, оскільки в *MS Visio* створюються не просто рисунки, а схеми і моделі,

в яких елемент з'єднання і є суттю, а його функція полягає у відображенні логіки і структури взаємодії процесів і явищ.

На рисунку, який ми відтворюємо (див. рис. 8), фігури з'єднуються за допомогою стрілок, які передають структуру об'єкта, що відображається.

На відкритому трафареті оберемо стрілку, закінчення якої можна змінювати. Перетягнемо її на сторінку. Стрілка має два маркери виділення, які, на відміну від маркерів виділення інших фігур, не лише змінюють довжину стрілки, але й є точками з'єднання.

*Точки з'єднання* – це спеціальний інструмент *MS Visio*, що дозволяє з'єднувати різні об'єкти на сторінці. Вони є у всіх фігур. Якщо точка з'єднання не поєднана з маркером виділення, як на стрілці, то вона позначається синім хрестиком (рис. 13).

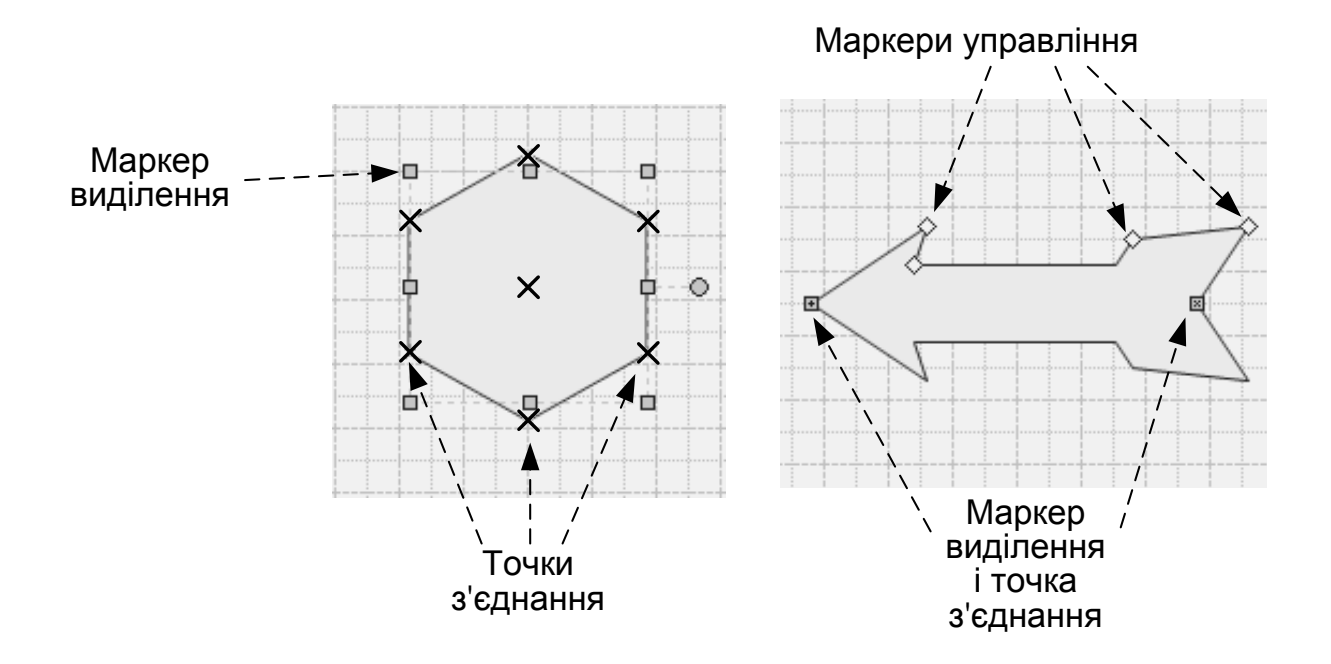

Рис. 13. **Маркери виділення та точки з'єднання фігур**

Отже, з'єднання фігур відбувається через поєднання точок їх з'єднання. Крім того, стрілка має ще жовті маркери. Це маркери управління, за допомогою яких можна змінювати форму фігури (див. рис. 13).

Відповідно до рис. 8 для з'єднання шестикутника з п'ятикутниками виконаємо таку послідовність дій (рис. 14):

а) з'єднаємо стрілку з першим п'ятикутником: для цього наведемо мишку на точку з'єднання, і, не відпускаючи ліву кнопку мишки, будемо переміщати її до точки з'єднання п'ятикутника. Мишку можна відпустити в той момент, коли в точці з'єднання з'явиться червоний квадратик і повідомлення "*Приклеить к точке присоединения*". Відпустимо мишку: стрілку і п'ятикутник з'єднано;

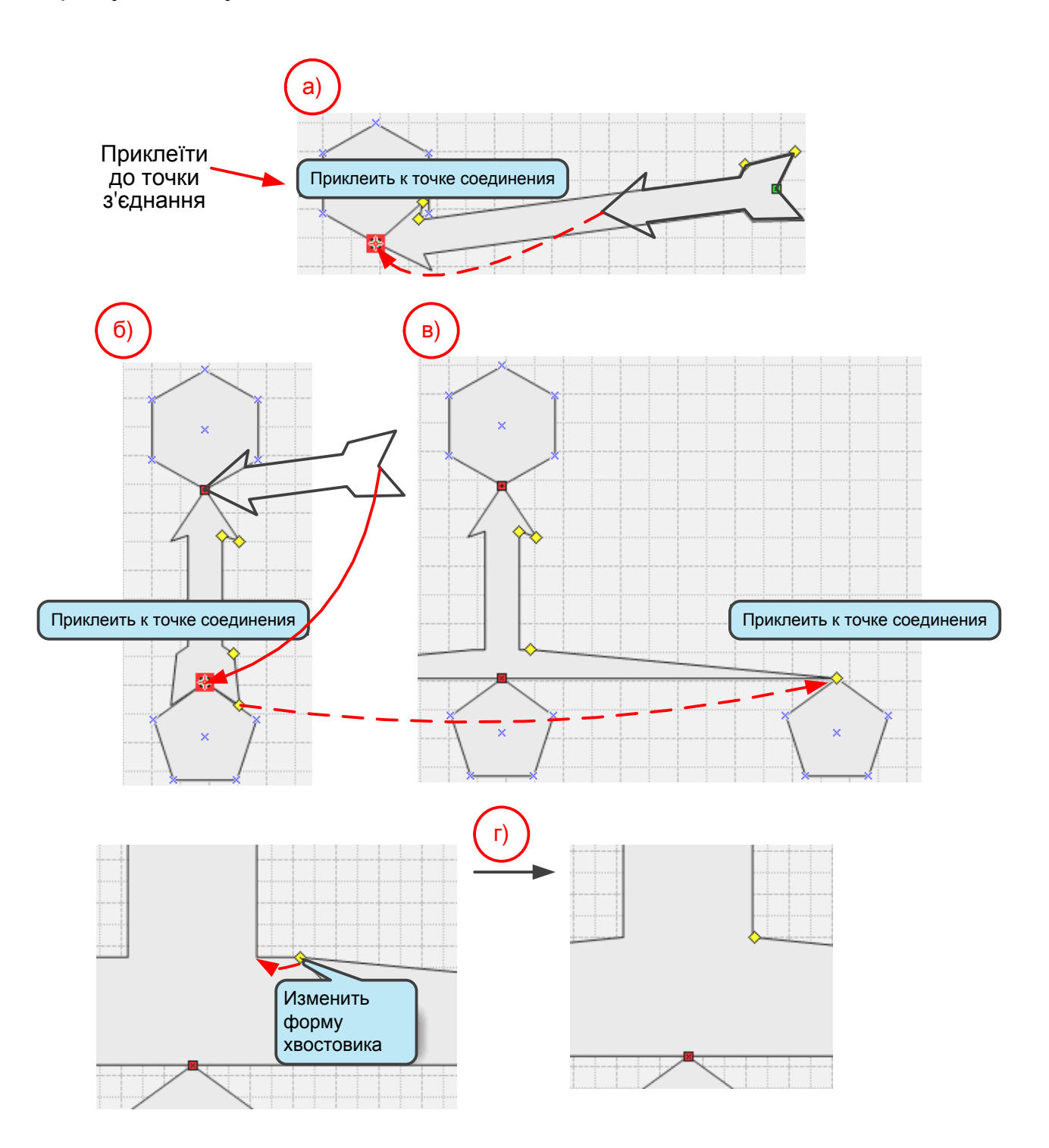

Рис. 14. **Послідовність з**'**єднання шестикутника з п**'**ятикутниками**

б) з'єднаємо інший кінець стрілки із середнім із трьох нижніх п'ятикутників: знову виділимо стрілку, кликнувши по ній мишкою. Підведемо курсор до наступної точки з'єднання і, не відпускаючи ліву кнопку мишки, пересунемо її до п'ятикутника. З'явився червоний квадратик. Мишку можна відпускати. Тепер за допомогою стрілки ці дві фігури об'єднано. Рух будьякої з них не розірве цього з'єднання – змінюватися буде лише довжина стрілки;

в) для корегування форми стрілки збільшимо масштаб зображення, щоб легко було працювати з формою стрілки. За допомогою правого крайнього маркера управління стрілки змінимо форму її закінчення (хвоста), перемістивши його до верхньої точки правого крайнього п'ятикутника;

г) за допомогою другого справа маркера управління формою стрілки надамо їй завершеного вигляду, перемістивши його ліворуч до кута, що засновує стрілку.

Наступні стрілки на оригіналові рисунка (див. рис. 8) сполучають п'ятикутники з кругами й еліпсами. Ці стрілки простіші – вони не мають маркерів управління.

Для з'єднання п'ятикутників з кругами (еліпсами) виконаємо таку послідовність дій (рис. 15):

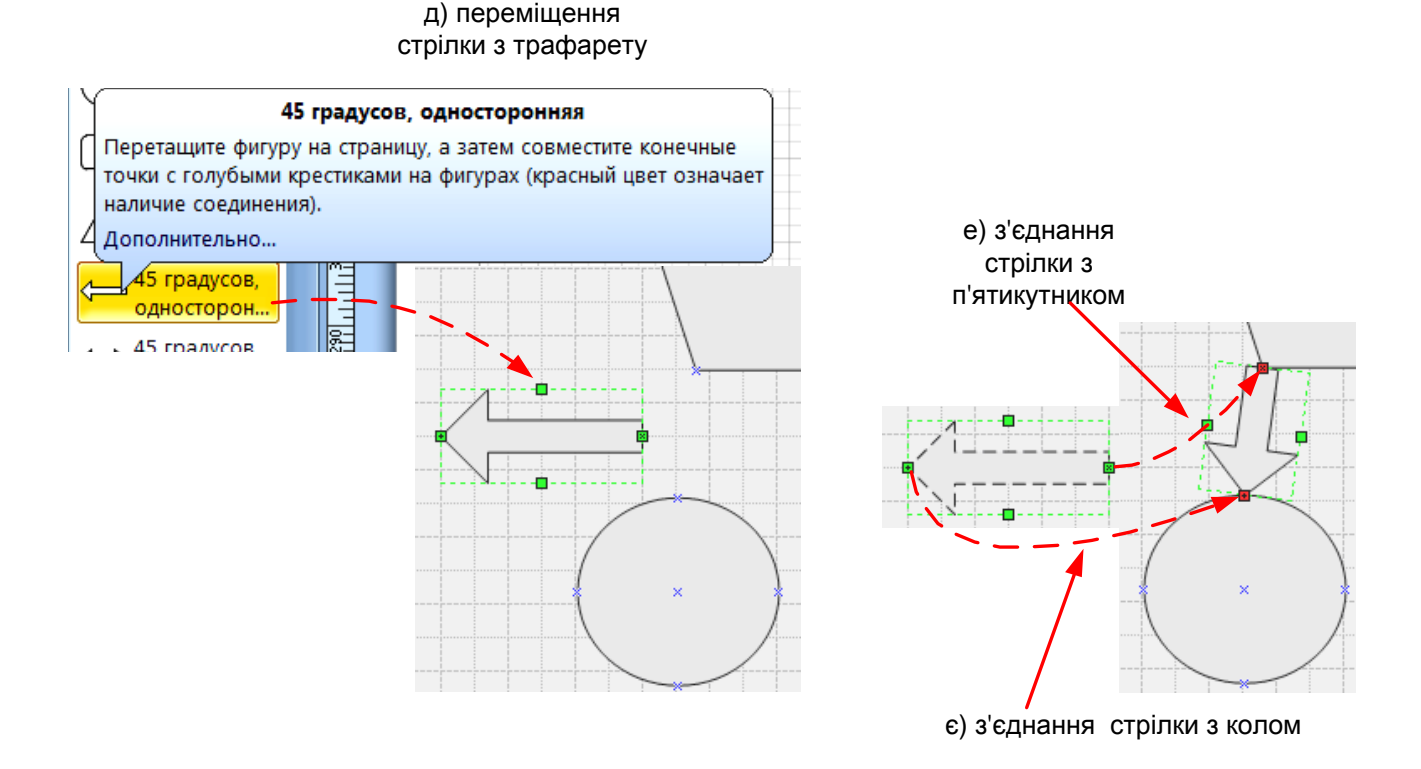

Рис. 15. **Послідовність з**'**єднання шестикутника з колом**

д) виберемо стрілку з трафарету і перетягнемо її на аркуш;

е) поєднаємо точки з'єднання стрілки і п'ятикутника: підведемо мишку до точки з'єднання стрілки і пересунемо її до потрібної точки на п'ятикутнику;

є) тепер з'єднаємо стрілку з колом: підведемо мишку до точки з'єднання стрілки і пересунемо її до потрібної точки на колі (еліпсі);

ж) для виконання останніх з'єднань виділимо вже готову стрілку, скопіюємо і вставимо її. Далі повторимо дії е) та є).

Вигляд створюваного нами зображення після виконання другого етапу (з'єднання фігур) подано на рис. 16.

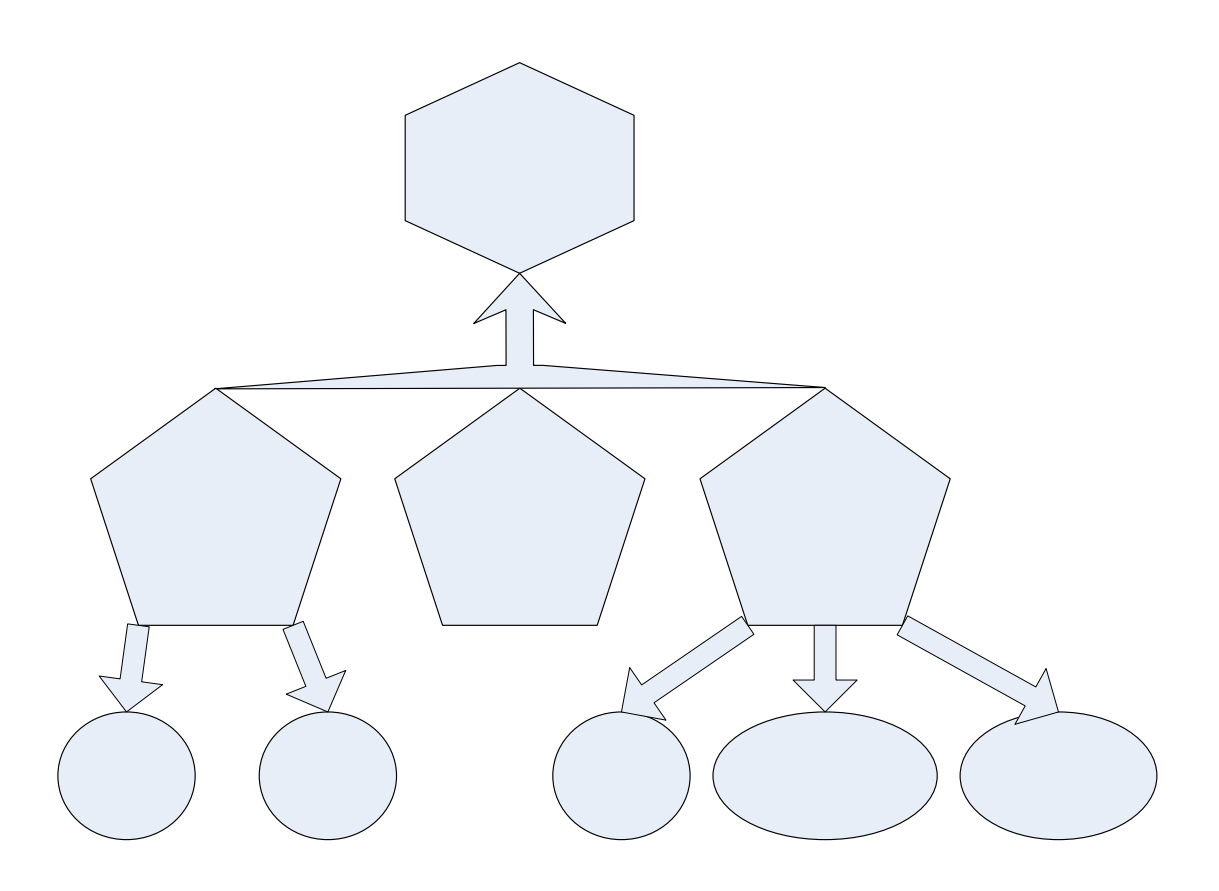

### Рис. 16. **Вигляд створюваного зображення після з'єднання фігур**

Наступним етапом створення зображення є занесення текстових елементів.

### **Створення текстових елементів**

На рисунку *MS Visio* може бути два види текстових елементів – усередині фігури і на полі рисунка, поза фігурами. На оригіналі рисунка присутні обидва види елементів.

Щоб набрати текст на рисунку *MS Visio*, необхідно спочатку створити Т*екстове поле*. *Текстове поле* створюється інструментом *Текст*, який можна активувати, натискуючи на відповідну кнопку  $A^{Tekct}$  на панелі **інструментів. Клацнемо по кнопці А Текст ("Tekcm"): інструмент активо**ваний, а індикатор мишки набув відповідної форми .

Тепер можемо створити текстове поле в будь-якому місці рисунка. Для занесення тестових елементів до створюваного нами зображення (див. рис. 8) виконаємо таку послідовність дій:

а) перше текстове поле знаходиться над шестикутником у верхній частині рисунка і містить текст "Структура консолідованого бюджету області". Наведемо мишку на область над шестикутником і клацнемо лівою кнопкою мишки. Створене текстове поле має форму прямокутника (**E 8 mature 2000 m)**, лінії якого невидимі (при цьому масштаб рисунка автоматично збільшився і в текстовому полі з'явився курсор);

б) введемо текст "Структура консолідованого бюджету області". Закінчивши роботу з інструментом *"Текст"*, потрібно клацнути по кнопці **из Указатель**, щоб повернутися до звичайного режиму роботи (мишка знову набула звичайного вигляду;

в) текстове поле є окремою фігурою, яка володіє деякими властивостями звичайної фігури. Клацнемо по створеному текстовому полю, щоб виділити його (при цьому з'являються маркери виділення). Тепер можна переміщати це поле, змінювати його довжину або ширину. Орієнтуючись на сітку, розмістимо створене текстове поле симетрично відносно вертикальної осі аркуша;

г) для введення тексту у фігуру двічі клацнемо по її області та в текстовому полі, що відрилося, введемо відповідний текст. Після введення тексту у всі фігури необхідно повернутися до звичайного режиму роботи, клацнувши по кнопці <sup>1</sup> Указатель

Після занесення текстових елементів створюване зображення матиме вигляд, який подано на рис. 17.

#### **Форматування текстових елементів**

Виклик *вікна форматування тексту* відбувається через активізацію таких пунктів контекстного меню: *Формат → Текст.*

18

Структура консолідованого бюджету області

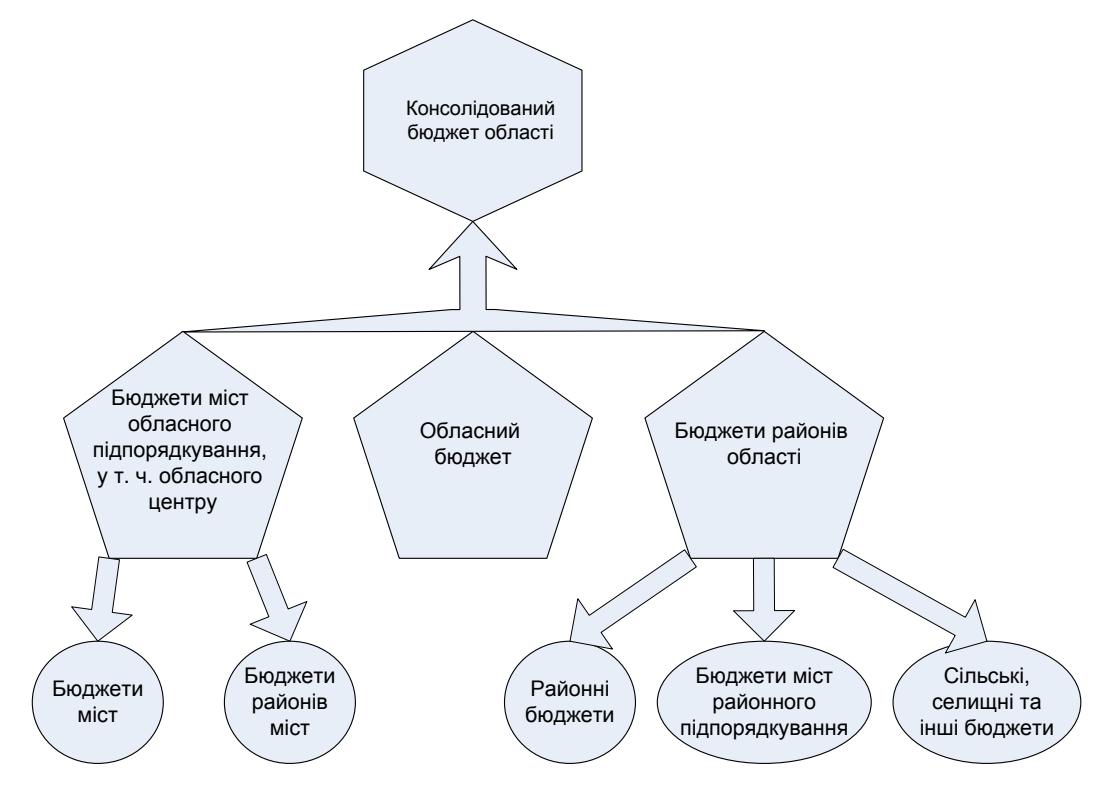

Рис 17. **Вигляд створюваного зображення після занесення текстових елементів**

Вікно *Текст* має шість вкладок, в яких містяться параметри, що дозволяють змінити всі доступні в *MS Visio* параметри тексту (рис. 18).

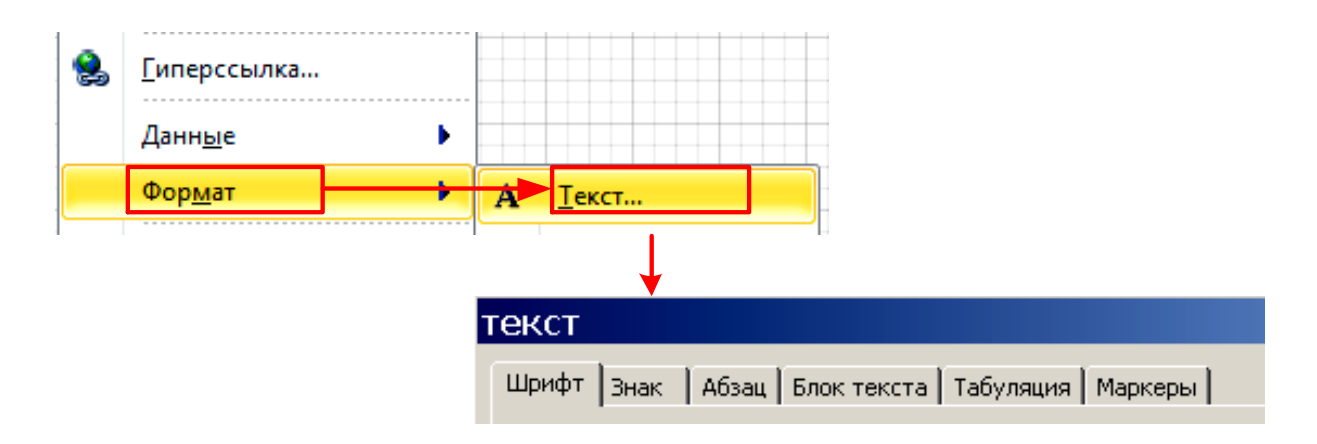

## Рис. 18. **Вкладки вікна форматування тексту**

## **Форматування фігур**

Форматування фігур передбачає визначення *атрибутів ліній, заливки* та *тіней.*

Виклик *вікна Форматування ліній* відбувається через активізацію таких пунктів контекстного меню: *Формат → Линия* (рис. 19)*.*

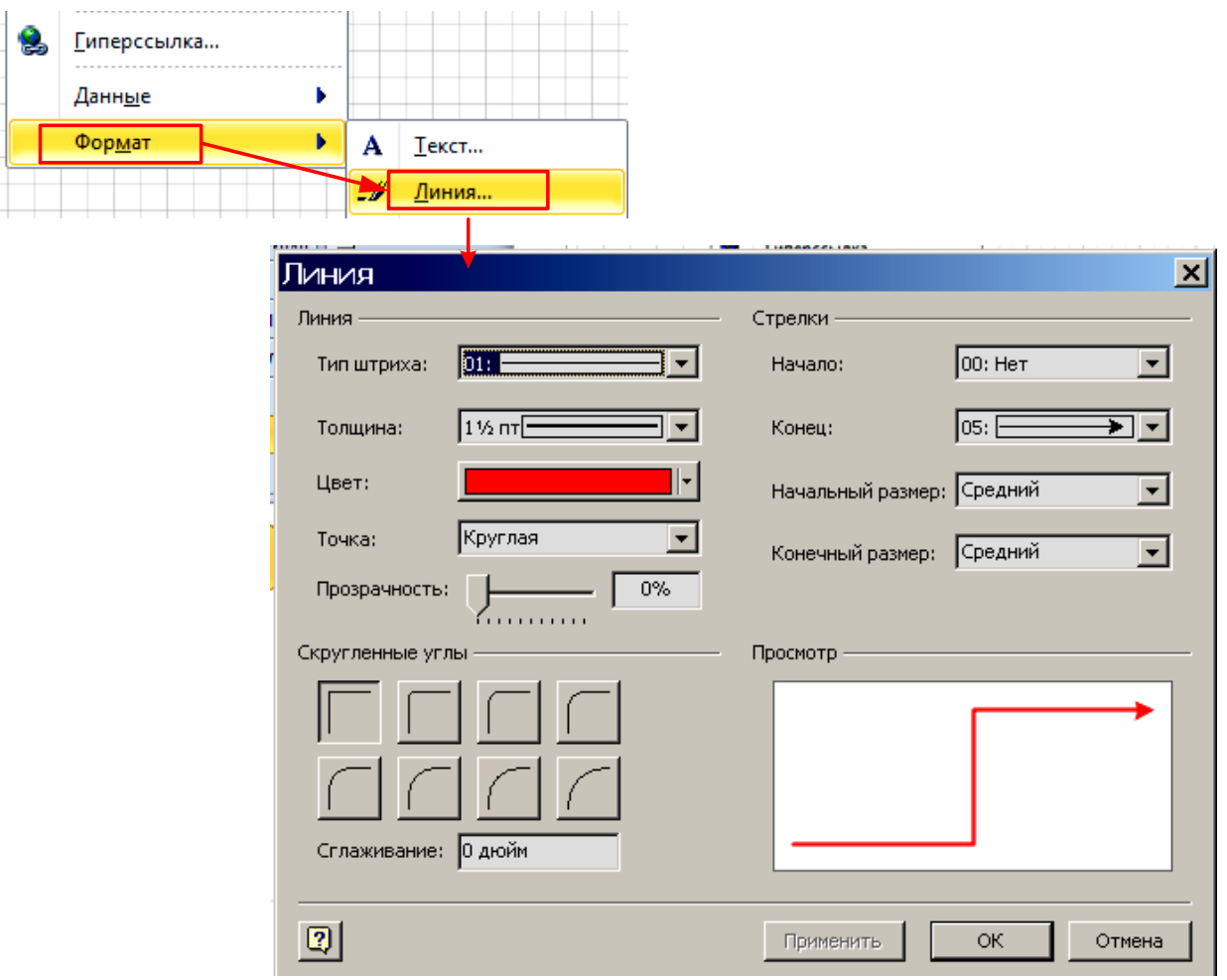

Рис. 19. **Структура вікна атрибутів лінії**

Виклик *вікна Форматування заливки фігури* відбувається через активізацію таких пунктів контекстного меню: *Формат → Заливка* (рис. 20)*.*

Отже, ознайомившись із можливостями форматування текстових елементів та фігур, можна завершити створення зображення структури консолідованого бюджету області.

Для формування тіні шестикутника виконаємо таку послідовність дій: виділимо шестикутник та активізуємо такі пункти контекстного меню: *Формат → Заливка. У* вікні, що відкриється, оберемо необхідний атрибут у списку *Стиль* (колонка *Тень*).

Для форматування текстового елемента шестикутника виконаємо послідовність дій: виділимо шестикутник та активізуємо такі пункти контекстного меню: *Формат* → *Текст*. У вікні, що відкриється, виставимо параметр *Полужирний* атрибута *Начертание*, параметр *13pt* атрибута *Размер* та параметр *Все прописные* атрибута *Регистр*.

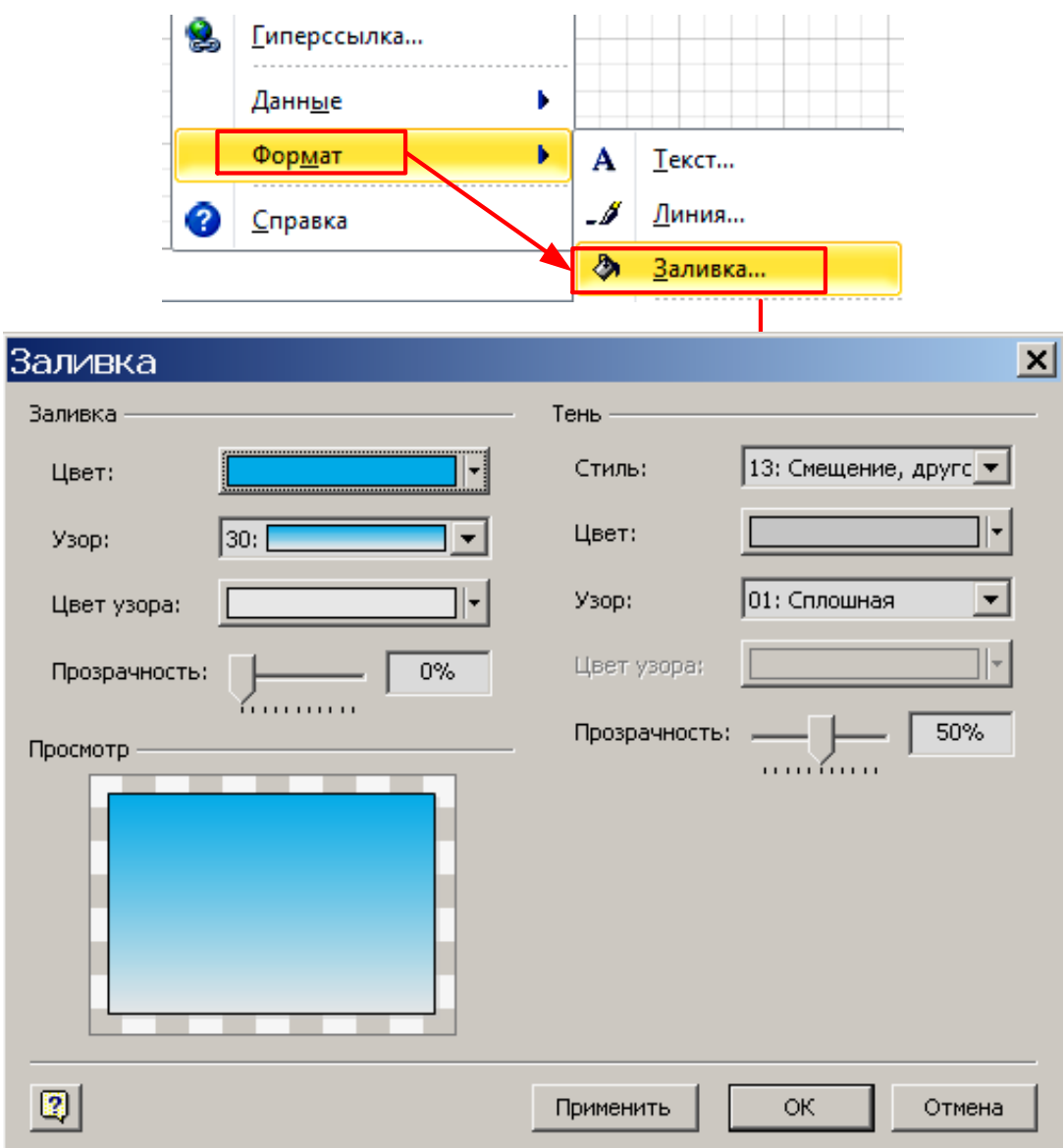

Рис. 20. **Структура вікна атрибутів заливки фігури**

Для форматування заголовка рисунка (текстового елемента поза фігурою) виконаємо таку послідовність дій: виділимо заголовок та активізуємо такі пункти контекстного меню: *Формат* → *Текст*. У вікні, що відкриється, виставимо параметр *Полужирний курсив* атрибута *Начертание* та параметр *24pt* атрибута *Размер*.

Отже, створення зображення структури консолідованого бюджету області відповідно до рис. 8 завершено.

## **Побудова організаційних діаграм у середовищі графічного редактора** *MS Office Visio*

Організаційні діаграми зазвичай використовуються для візуального відтворення організаційної структури підприємства та дозволяють наочно відобразити склад відділів, служб і підрозділів в апараті управління, характер підпорядкованості та підзвітності один одному і вищому органу управління.

Для побудови схеми організаційної структури підприємства у середовищі *MS Visio* використовується шаблон *Організаційна діаграма* категорії Бізнес*,* трафарети якого дозволяють графічно представити взаємозв'язки між людьми, операціями, функціями і процедурами усередині організації.

Активізація шаблона організаційної діаграми для створення нового документа, що буде містити організаційну структуру підприємства, відбувається через виконання такої послідовності дій: *Файл → Создать → Бизнес* (вибрати з категорій шаблонів) *→ Организационная диаграмма → Создать* (пікторграма у правій частині вікна *Visio*)*.* При цьому: у головному меню з'явиться новий пункт *Организационная диаграмма, на сторінці документа –* панель інструментів *Организационная диаграмма;* у боковому лівому вікні *Фігури* відкриються необхідні для побудови діаграми трафарети – *Фігури організаційної діаграми* (рис. 21).

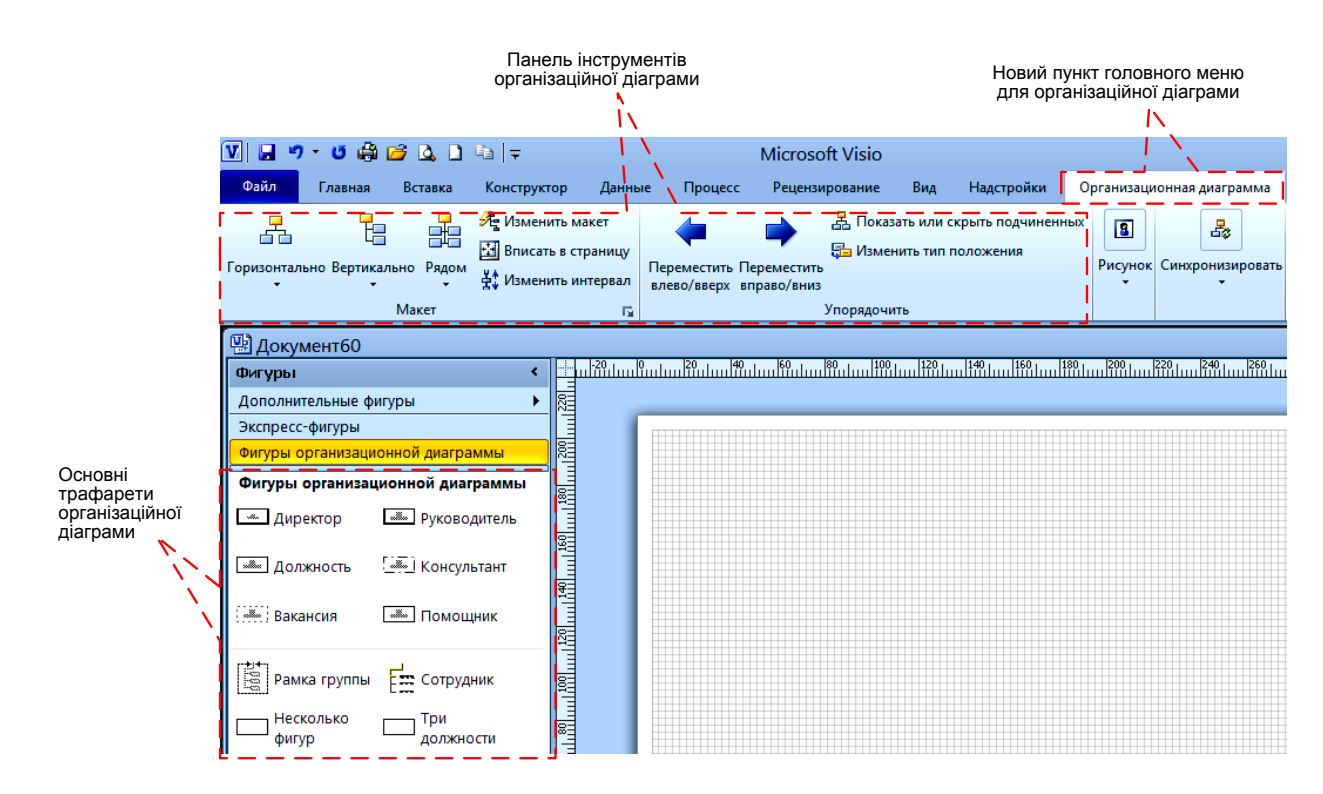

Рис. 21. **Активізація шаблона організаційної діаграми**

## **Приклад побудови організаційної діаграми**

У результаті аналізу організаційної структури Харківського державного приладобудівного заводу ім. Т. Г. Шевченка з'ясовано організаційну структуру управління його фінансовим відділом.

Організаційну структуру управління складають такі елементи:

керівник фінансового відділу;

заступник керівника відділу з фінансів;

група фінансового планування та роботи з банками;

група виставлення рахунків і формування накладних;

заступник керівника відділу з митного обслуговування;

керівник бюро з митного обслуговування;

бюро з митного обслуговування;

старший касир;

касир.

Розглянемо послідовність побудови організаційної структури управління фінансовим відділом, яка містить такі дії:

1) створюємо новий документ: *Файл → Создать → Бизнес* (вибрати з категорій шаблонів) *→ Организационная диаграмма → Создать* (піктограма у правій частині вікна *Visio*);

2) з шаблона *Фігури організаційної діаграми* перетягуємо на сторінку документа фігуру *Директор*, до якої заносимо текстовий елемент "Керівник фінансового відділу";

3) з шаблона *Организационная диаграмма* безпосередньо на фігуру перетягуємо фігуру *Несколько фигур* та у вікні *Добавление нескольких фигур*, що відкриється, вказуємо необхідну фігуру (*Должность*) та її кількість (3 – другий рівень ієрархії організаційної структури управління фінансовим відділом містить три елементи: заступник керівника відділу з фінансів, заступник керівника відділу з митного обслуговування, старший касир) (рис. 22);

4) для того щоб додати організаційні підрозділи (група фінансового планування і роботи з банками та група виставлення рахунків і формування накладних), що підпорядковуються заступнику керівника відділу з фінансів, на відповідну фігуру перетягнемо фігуру *Несколько фигур* та у вікні *Добавление нескольких фигур* обираємо фігуру *Должность* та вказуємо її кількість (2). Після занесення відповідних текстових елементів необхідно вирівняти створені фігури за лівим краєм, для чого виділяємо елементи "Заступник керівника відділу з фінансів", "Група

фінансового планування і роботи з банками", "Група виставлення рахунків і формування накладних" та на панелі інструментів *Организационная диаграмма* обираємо піктограму *Вертикально* і параметр *Справа* (рис. 23);

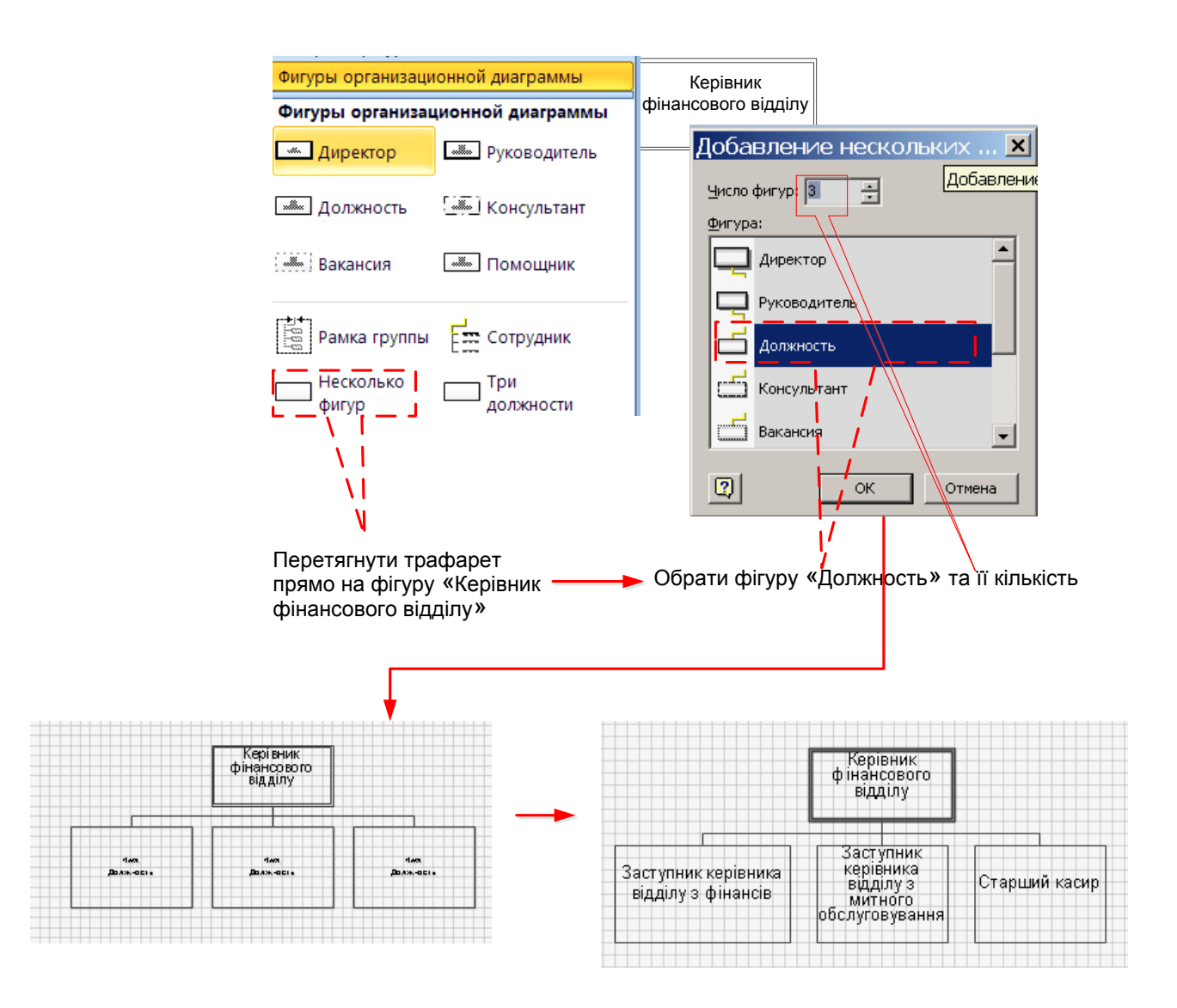

## Рис. 22. **Вікна формування другого рівня ієрархії організаційної структури управління фінансовим відділом**

5) для того щоб додати організаційний елемент, що підпорядковується заступнику керівника відділу з митного обслуговування, на відповідну фігуру перетягнемо фігуру *Должность* і занесемо до неї тестовий елемент "Керівник бюро з митного обслуговування";

6) додавання організаційних елементів "Бюро з митного обслуговування" і "Касир" відбувається у спосіб, аналогічний пункту 4 з урахування ієрархії підпорядкованості і відповідних їй трафаретів фігур.

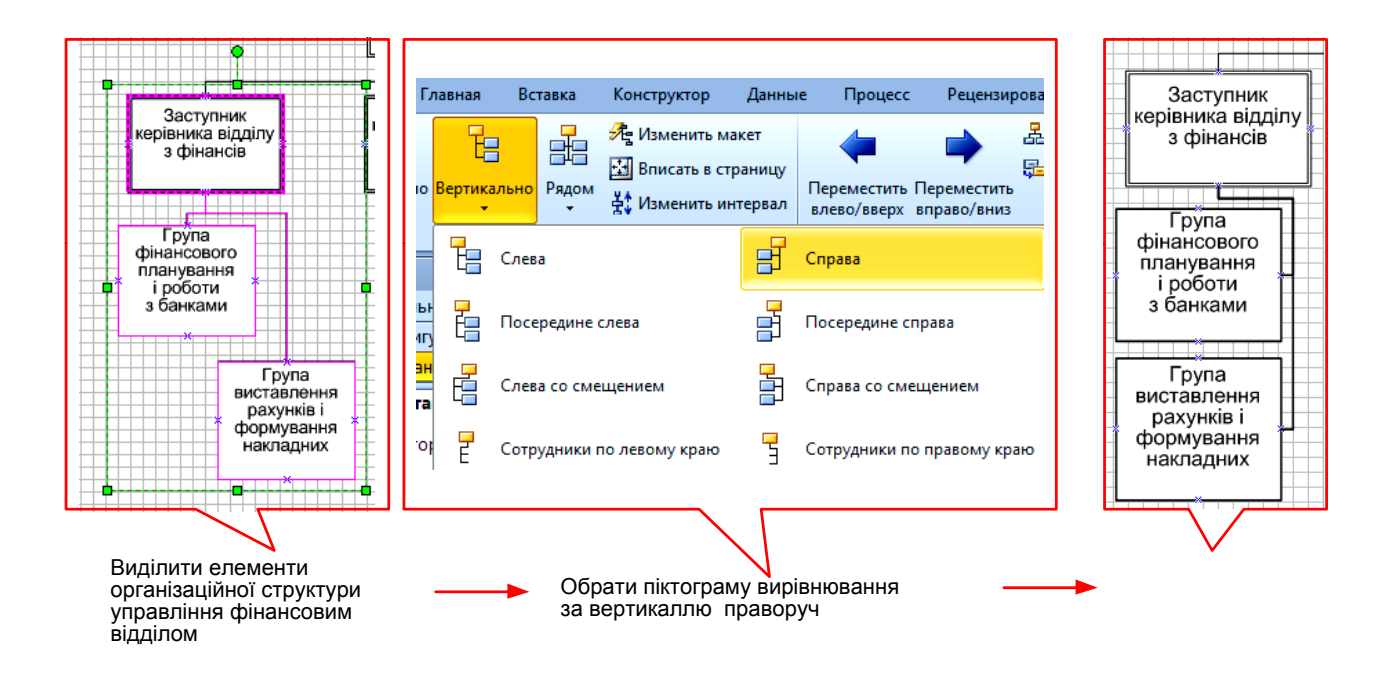

## Рис. 23. **Послідовність формування другого рівня ієрархії організаційної структури управління фінансовим відділом**

Остаточний вигляд організаційної структури управління фінансовим відділом подано на рис. 24.

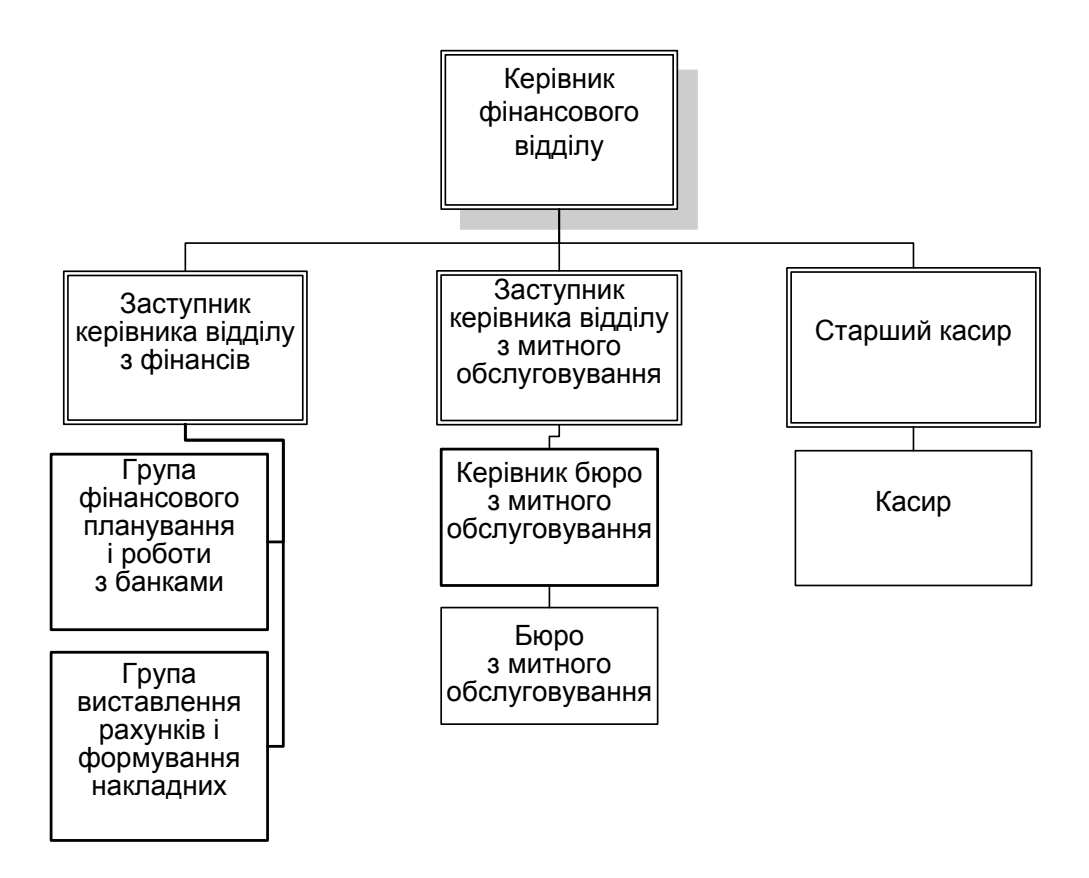

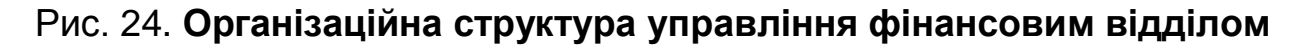

## *Завдання до лабораторної роботи 1*

Після ознайомлення із теоретичною частиною лабораторної роботи створіть у середовищі *MS Office Visio* зображення організаційної структури управління підприємством, на якому ви проходили аналітичну або переддипломну практику та тематичної схеми відповідно до свого варіанта (варіанти видає викладач).

*Література*: основна [2], інформаційні ресурси [31], методичне забезпечення [34].

## **Лабораторна робота 2, 3. Використання діаграм стандарту** *IDEF0* **для опису бізнес-процесів підприємства. Принципи побудови моделі** *IDEF0* **у середовищі** *AllFusion ERWin Process Modeler*

**Мета:** ознайомлення з методологією реінжинірингу бізнес-процесів; отримання практичних навичок із використання графічної мови *IDEF0* для функціонального моделювання бізнес-процесів підприємств та суб'єктів ринку фінансових послуг із застосуванням *CASE*-засобу структурнофункціонального моделювання *AllFusion ERWin Process Modeler (ERWin)*.

## **Теоретична частина**

## **Створення моделі у нотації** *IDEF0*

*Діалогове вікно ERWin створення/відкриття моделі* 

*Створення нової діаграми* і відкриття створеної раніше відбувається за допомогою команд і опцій діалогового вікна *ERWin* (рис. 25), яке відкривається наступним чином:

клацанням по кнопці *New Model* на стандартній панелі інструментів; клацанням по кнопці *Open Model* на стандартній панелі інструментів; обранням команди *Open* в меню *File*; подвійним клацанням по імені моделі в провіднику *Windows*.

Діалогове вікно (див. рис. 25) містить такі компоненти:

*Create Model* – зона, що має опції створення моделі:

*Name* – текстове поле, в якому задається ім'я нової моделі;

*Type* – зона, в якій вказується методологія або нотація, згідно з якою створюватиметься модель;

*Open model* – відкриття наявної моделі;

*Open model from AllFusion MM* – відкриття наявної моделі за допомогою репозиторія *Model Mart* (додатка для організації групової роботи);

*Display this dialog on sturtup* – перемикач, що забезпечує виведення діалогового вікна під час запуску *AllFusion PM*.

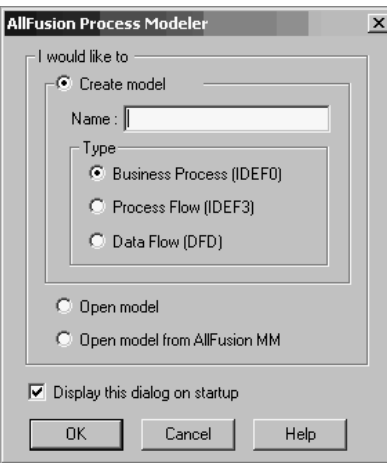

## Рис. 25. **Діалогове вікно** *AllFusion PM* **створення/відкриття моделі**

*Діалогове вікно Properties for New Models завдання властивостей нової моделі.*

Діалогове вікно *Properties for New Models* відкривається лише під час створення нової моделі (рис. 26) та містить вкладки *General, Numbering*, *Display*, *Layout*, *ABC Unit*, *Page Setup*, *Header/Folder*, що є аналогічними з однойменними вкладками вікна *Model Properties*, які буде розглянуто нижче.

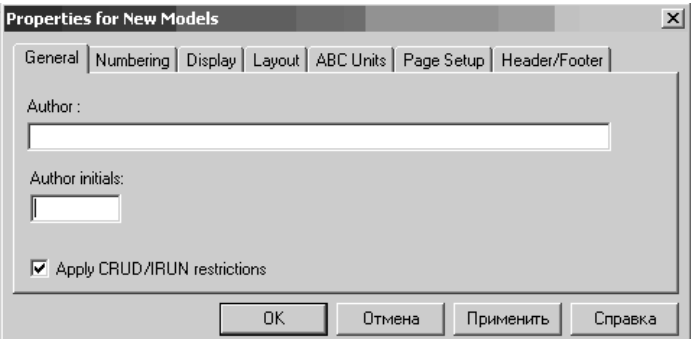

Рис. 26. **Вікно завдання властивостей нової моделі**

Після завдання властивостей нової моделі у графічному полі основного вікна *AllFusion PM* формується аркуш діаграми, що обмежується граничними рамками, які називаються *каркасом* діаграми (рис. 27).

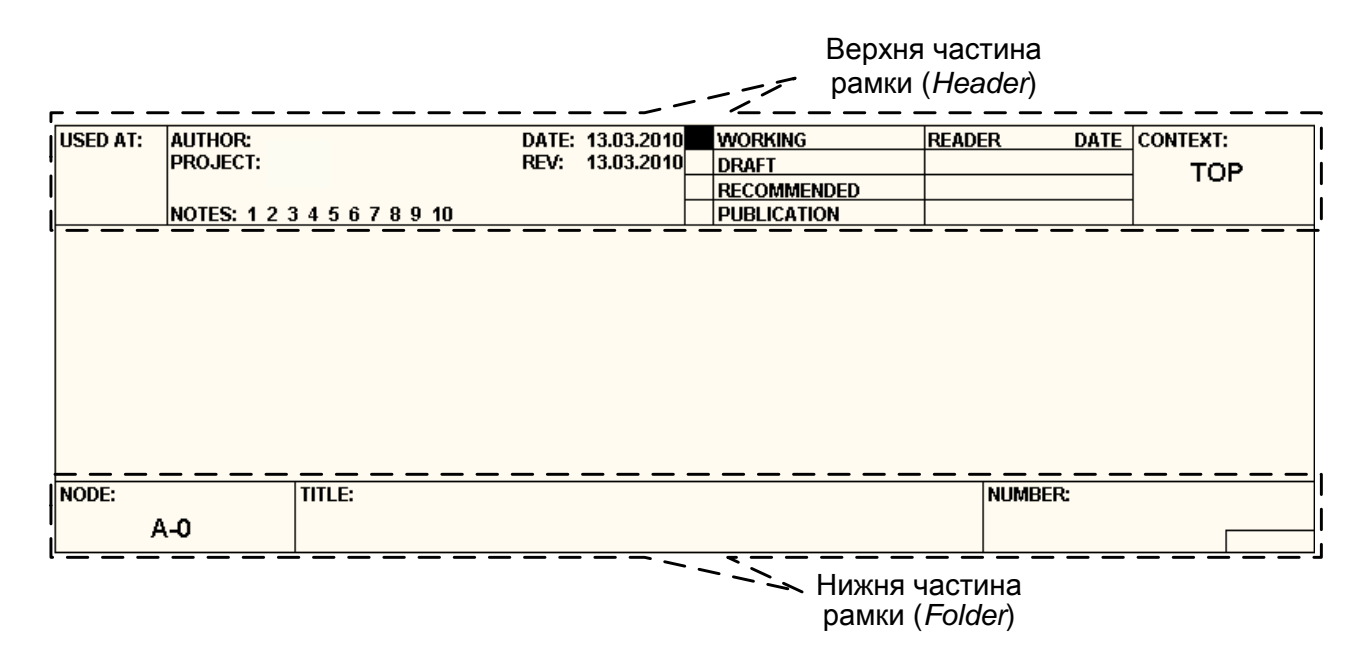

## Рис. 27. **Каркас (рамка) діаграми**

Каркас містить заголовок (*Header* – верхня частина рамки) і підвал (*Folder* – нижня частина). Заголовок каркаса використовують для відстеження діаграми в процесі моделювання. Нижню частину використовують для ідентифікації і позиціонування в ієрархії діаграми. Значення полів каркаса задають у вікні *Diagram Properties* (меню *Diagram → Diagram Properties*) відповідно до табл. 2.

*Діалогове вікно Model Properties завдання властивостей моделі.*

Діалогове вікно Models Properties активізується через меню *Model → Model Properties* (рис. 28).

Це вікно (див. рис. 28) містить такі вкладки:

*General* – текстові поля, до яких заносяться ім'я моделі (*Model Name*), назва проекту (*Project*), прізвище (*Author*) й ініціали (*Author initial*) автора моделі та обирається часовий інтервал (*Time Frame*), для якого створюється модель (модель існуючого бізнес-процесу – "*AS-IS*", або модель бізнес-процесу, який має бути – "*TO-BE*");

*Purpose* – текстові поля, до яких заносяться мета моделі (*Purpose*) та точка зору (*Viewpoint*);

#### **Поля каркаса діаграми** (зліва направо)

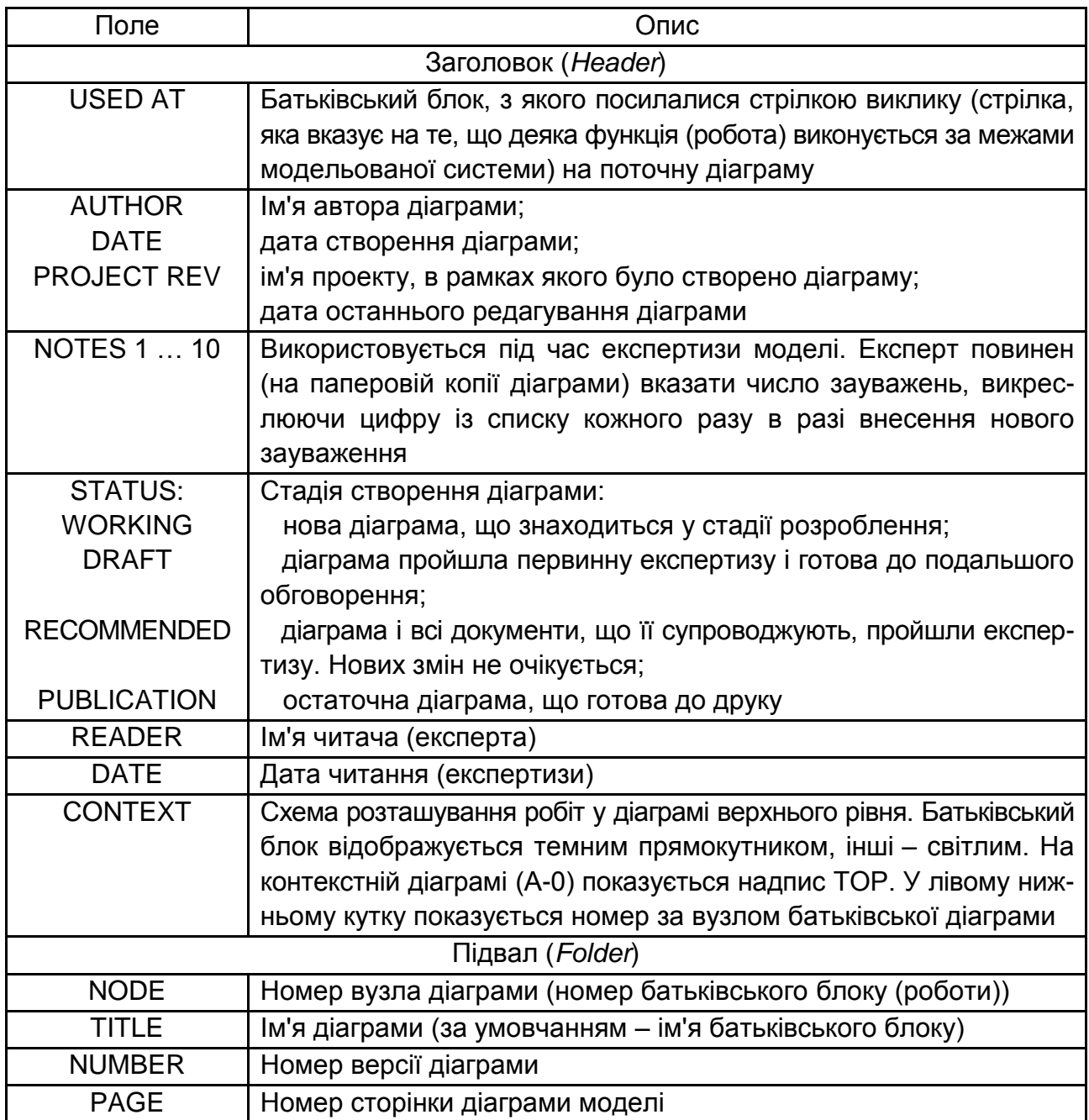

*Definition* – текстові поля опису моделі (*Definition*) та *області моделювання* (*Scope*) (границі модельованої системи та рівень деталізації);

*Source* – текстове поля опису джерел інформації, що використовуються для побудування моделі (наприклад "Опитування експертів із предметної області та аналіз документації";

*Status* – вибір статусу моделі (*Status* – див. табл. 2);

*Numbering* – завдання опцій нумерації функціональних блоків;

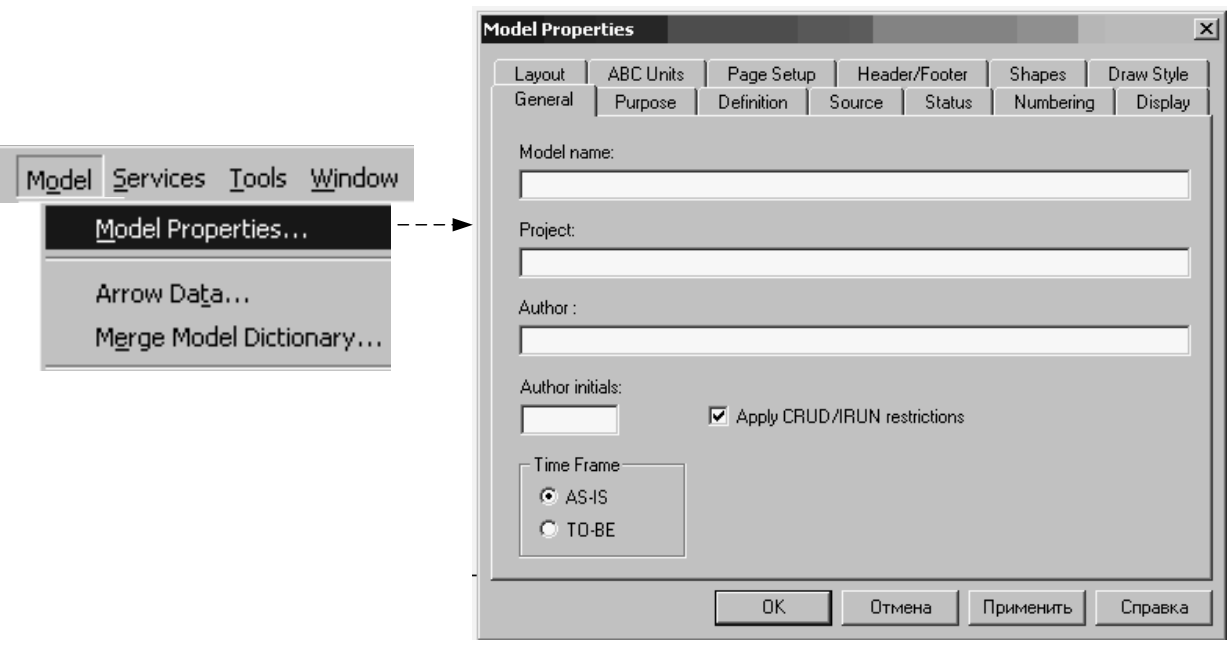

#### Рис. 28. **Вікно завдання властивостей моделі**

*Display* – визначення сукупності параметрів діаграм моделі, що мають бути відображені в її електронному вигляді;

*Layout* – завдання опцій щодо можливості зміни розмірів стрілок і функціональних блоків, їх переміщення в діаграмі, особливостей розміщення найменувань блоків;

*ABC Unit* – завдання опцій функціонально-вартісного аналізу;

*Page Setup* – завдання опцій сторінок діаграм;

*Header/Folder* – завдання опцій каркаса діаграми;

*Shapes* – визначення геометричної фігури, що відображує функціональний блок на діаграмі моделі;

*Draw Style* – визначення графічного стилю об'єктів діаграми.

#### *Завдання шрифту за умовчанням*.

Завдання *шрифту за умовчанням* для об'єктів певного типа на діаграмах і у звітах *AllFusion PM* відбувається активізацією меню *Model → Default Fonts*, що викликає каскадне меню, кожен пункт якого служить для встановлення шрифтів певного типа об'єктів (рис. 29).

### *Завдання властивостей функціональних блоків*

Як вже було зазначено вище, при створенні нової моделі у графічному полі основного вікна AllFusion PM автоматично формується аркуш діаграми. Ця діаграма є контекстною і містить один функціональний блок, який відображує моделювань систему в цілому (рис. 30).

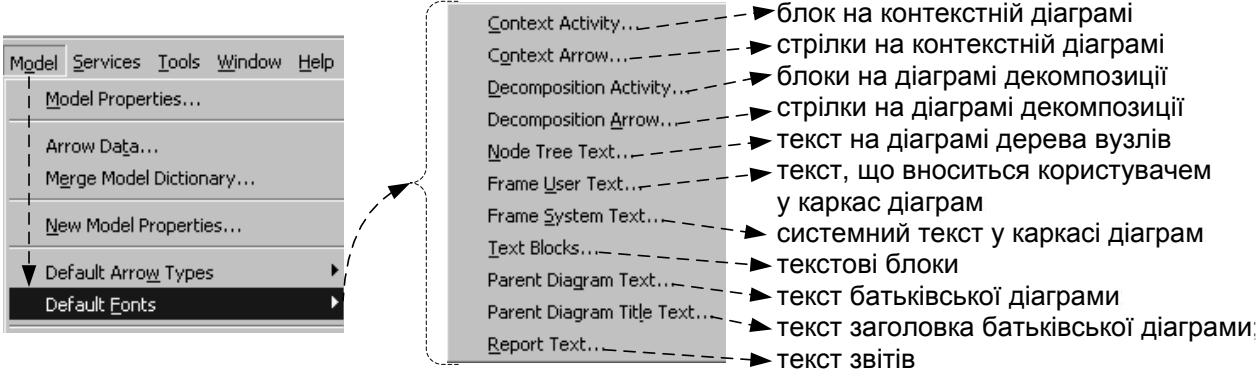

## Рис. 29. **Меню завдання шрифту за умовчанням**

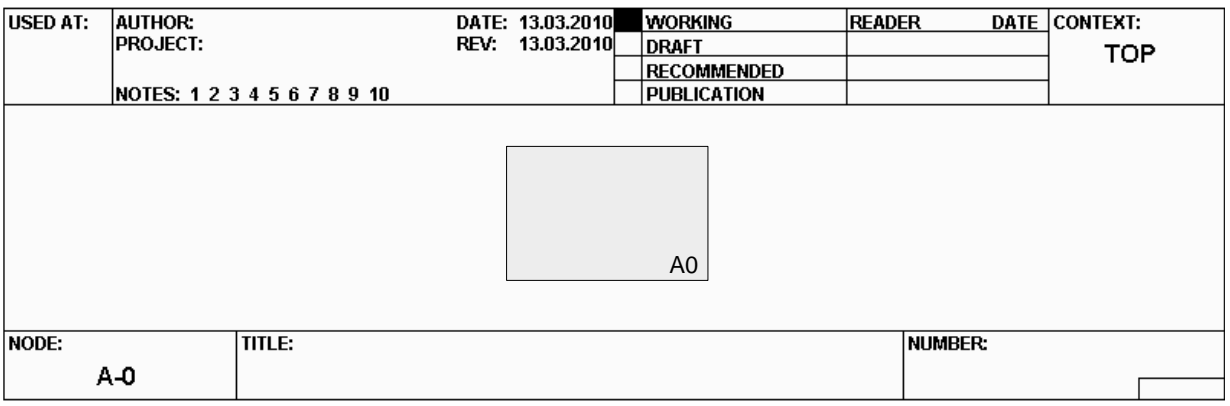

## Рис. 30. **Аркуш із контекстною діаграмою моделі**

Завдання функціональному блокові імені та властивостей відбувається в діалоговому вікні *Activity Properties*, що викликається подвійним клацанням лівою кнопкою миші по області блока (рис. 31).

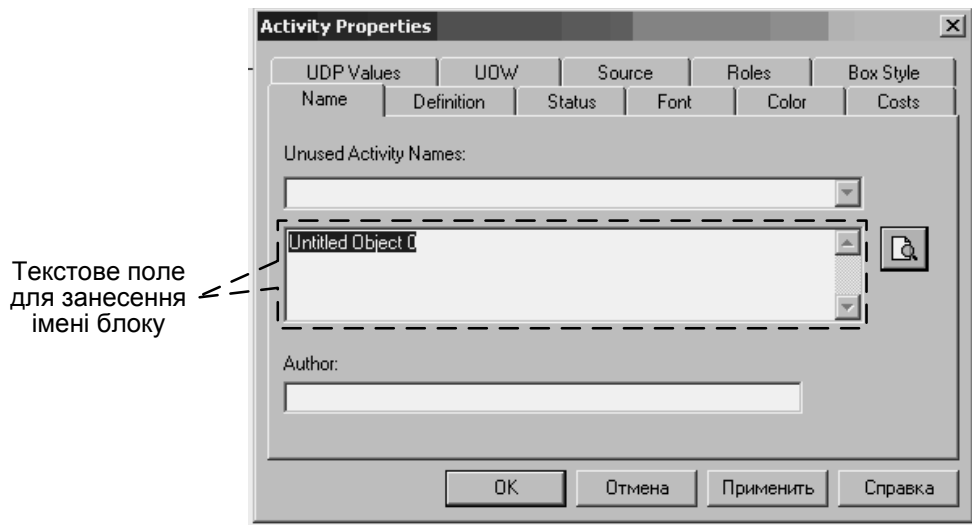

Рис. 31. **Вікно завдання властивостей блока**

Це вікно (див. рис. 31) містить такі вкладки:

*Name* – текстове поле, до якого заноситься ім'я блока;

*Definition* – текстові поля опису блоку (*Definition*) та коментарів щодо *модельованої цим блоком функції* (N*ote*);

*Status, Source* – завдання властивостей по аналогії з відповідними вкладками вікна *Model Properties* (див. рис. 26 та коментарі до нього);

*Font* – завдання опцій шрифту для тексту блоків діаграми, усіх діаграм або об'єктів моделі (рис. 32);

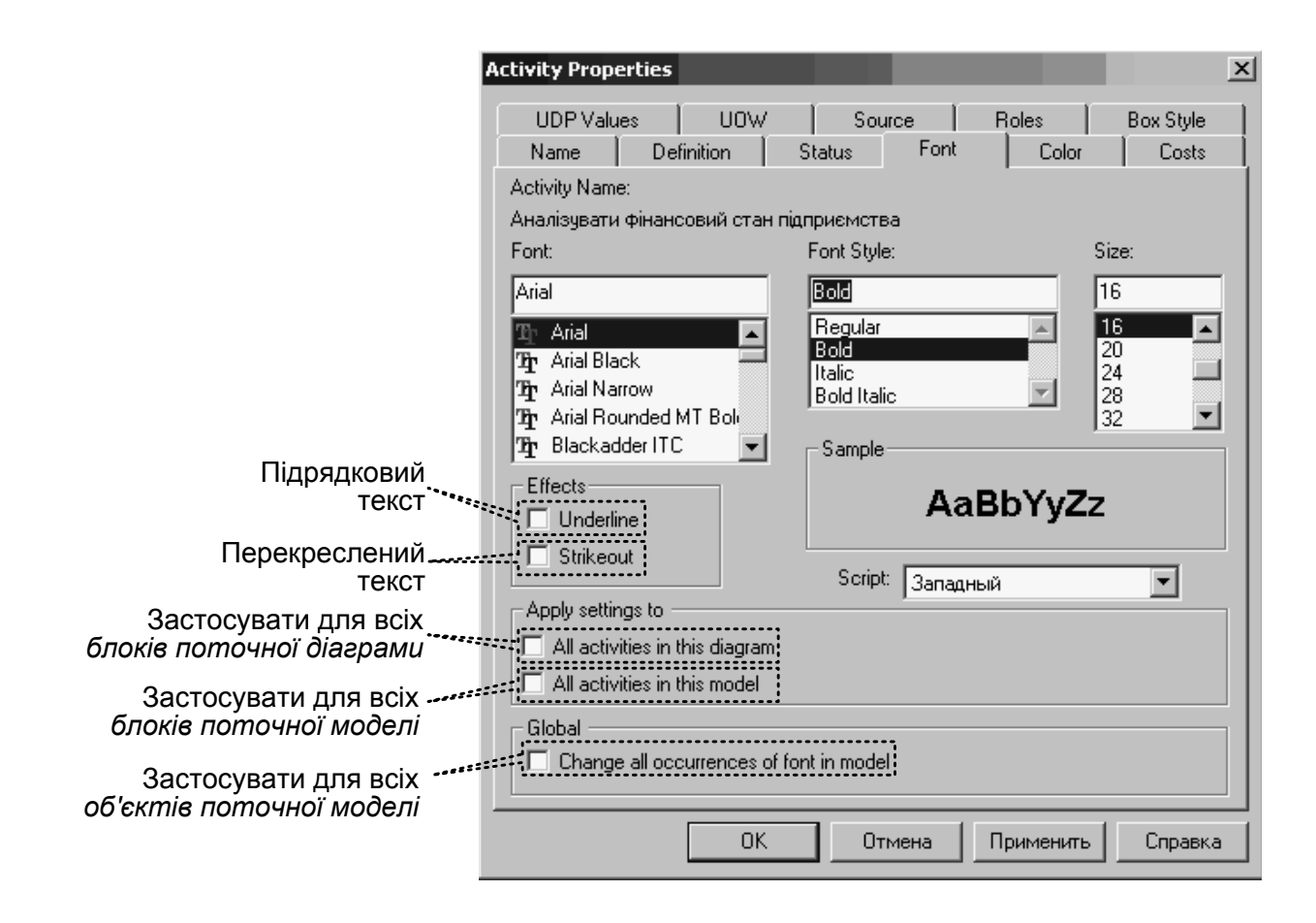

Рис. 32. **Вікно завдання опцій вкладки Шрифт (***Font***)**

*Color* – завдання опцій кольору для тексту блоків діаграми, імені та номеру діаграми (рис. 33);

*Costs* – завдання опцій функціонально-вартісного аналізу: частоти виконання функції в рамках загального процесу (*Frequency*) та її тривалості (*Duration*);

*UDP* (*User Defined Properties*) *Values* – властивості, що визначаються користувачем;

*UOW* (*Unit of Work*) – використовується в нотації *IDEF3*;

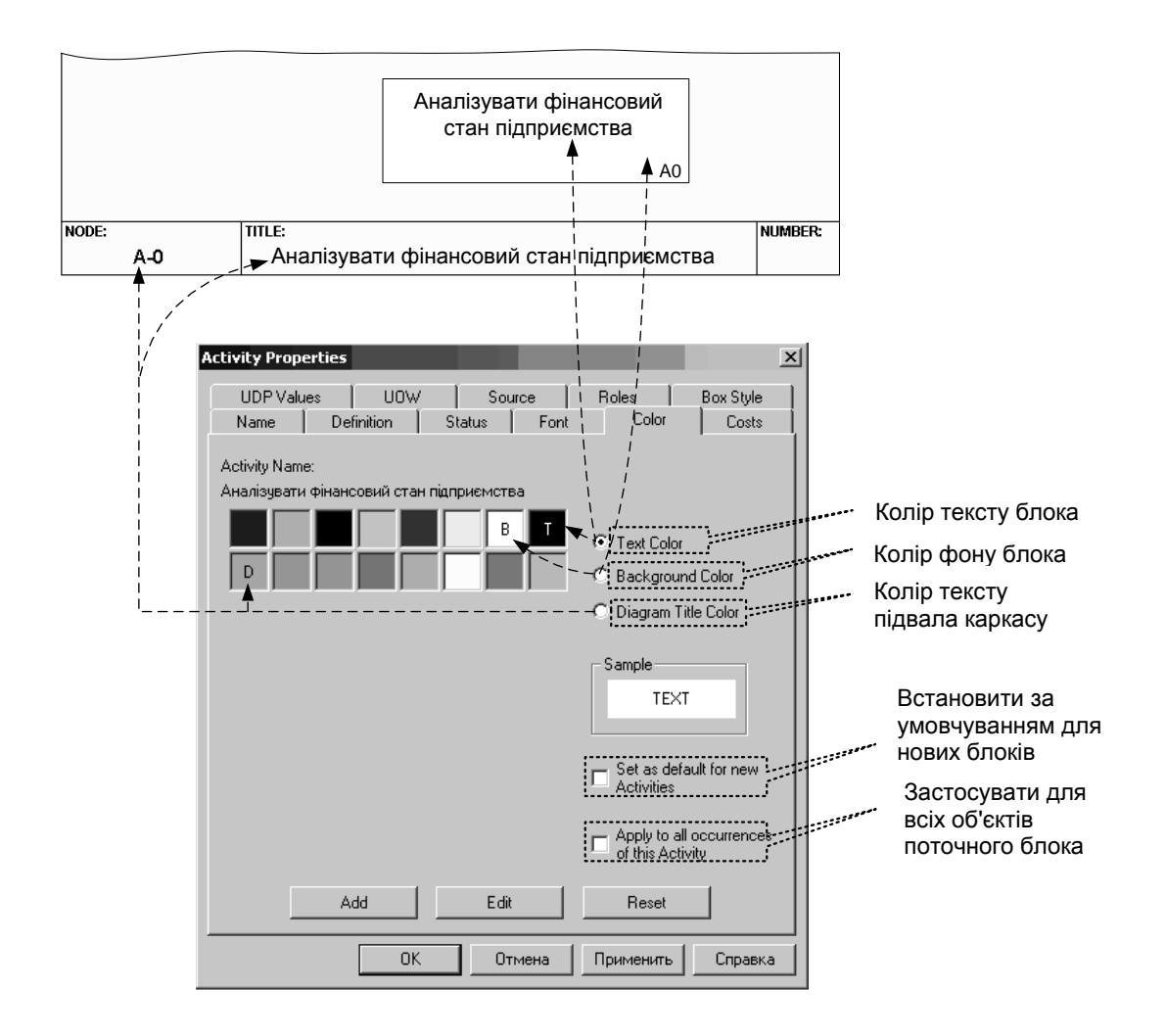

### Рис. 33. **Вікно завдання опцій вкладки Колір (***Color***)**

*Roles* – завдання ролей співробітникам організації, для бізнес-процесів якої будується функціональна модель.

*Box Style* – вибір геометричної фігури відображення блока під час використання нетрадиційного синтаксису діаграми.

### *Створення інтерфейсних стрілок та завдання їх властивостей*

Стрілки на контекстній діаграмі служать для опису взаємодії системи з навколишнім середовищем. Вони можуть починатися біля кордону діаграми і закінчуватися в блоці і навпаки. Такі стрілки називаються *граничними*.

Для внесення *граничної стрілки входу* треба:

клацнути по піктограмі із символом стрілки  $\rightarrow$  на панелі інструментів і перенести курсор до лівої сторони діаграми, поки не з'явиться початкова темна смуга;

клацнути один раз по смужці (звідки виходить стрілка) і ще раз у лівій частині блока з боку входу (де закінчується стрілка);

Стрілки управління, виходу і механізму зображаються аналогічно. Так, наприклад, для створення стрілки виходу, слід клацнути по піктограмі з символом стрілки  $\rightarrow$  на панелі інструментів, клацнути в правій частині блоку з боку виходу (де починається стрілка), перенести курсор до правої сторони діаграми, поки не з'явиться початкова штрихова смужка, і клацнути один раз по штриховій смужці (рис. 34).

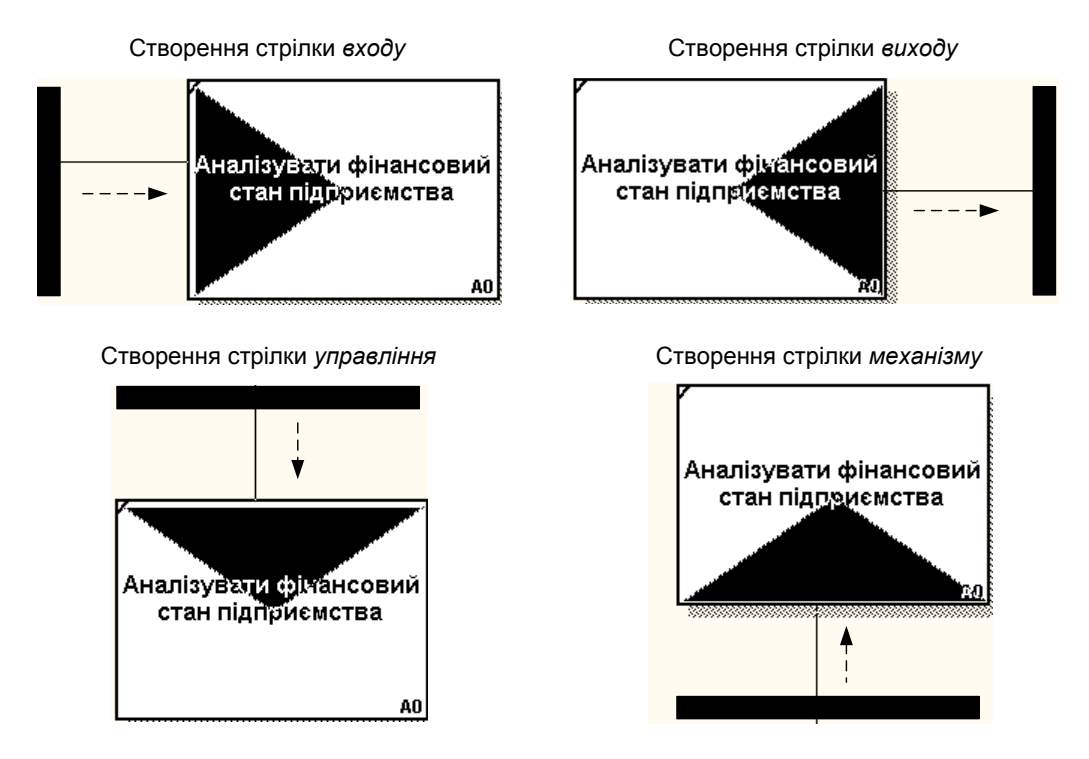

Рис. 34. **Створення граничних стрілок**

Для завдання імені та властивостей стрілки необхідно вибрати піктограму редагування  $|\cdot|$  та подвійним клацанням лівою кнопкою миші по стрілці активізувати вікно *Arrow Properties* (рис. 35).

Для зміни розташування імені стрілки необхідно його виділити та у момент появи на області імені різноспрямованої стрілки потягнути її лівою кнопкою миші в потрібному напрямі (рис. 36).

Після завдання імені стрілки доступним стає розширений перелік її властивостей, які можна задати у вкладках вікна *Arrow Properties*, що активізується подвійним клацанням лівою кнопкою миші по стрілці (рис. 37).

Завдання опцій вкладок вікна *Arrow Properties* відбувається за аналогією з відповідними вкладками вікна *Activity Properties* (див. рис. 31 та коментарі до нього).

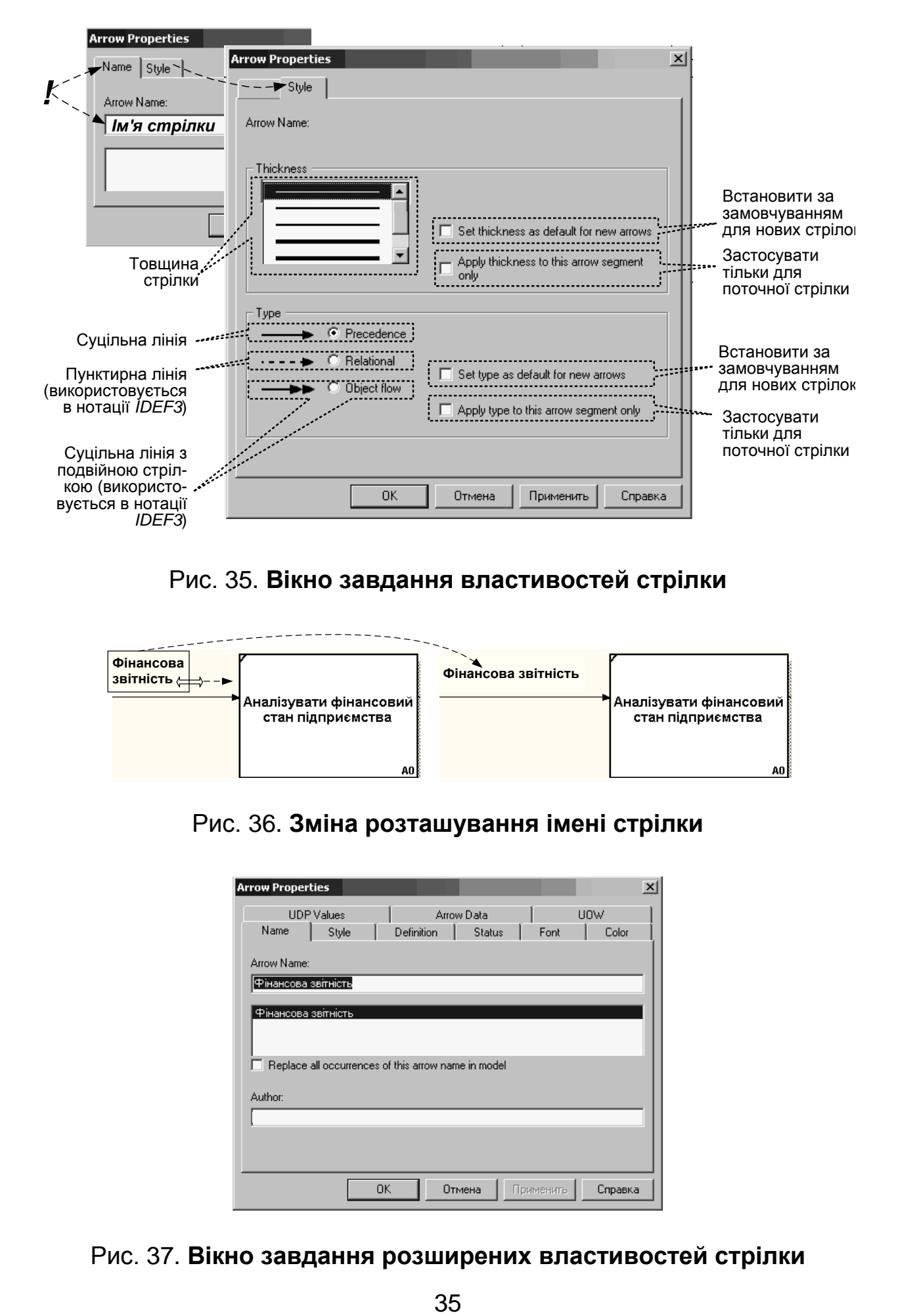

#### Рис. 35. **Вікно завдання властивостей стрілки**

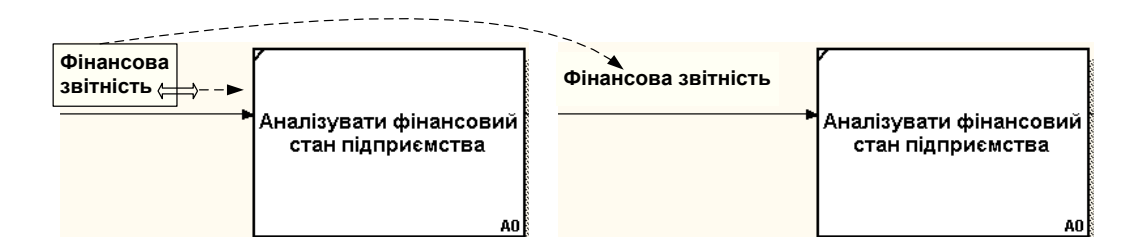

Рис. 36. **Зміна розташування імені стрілки**

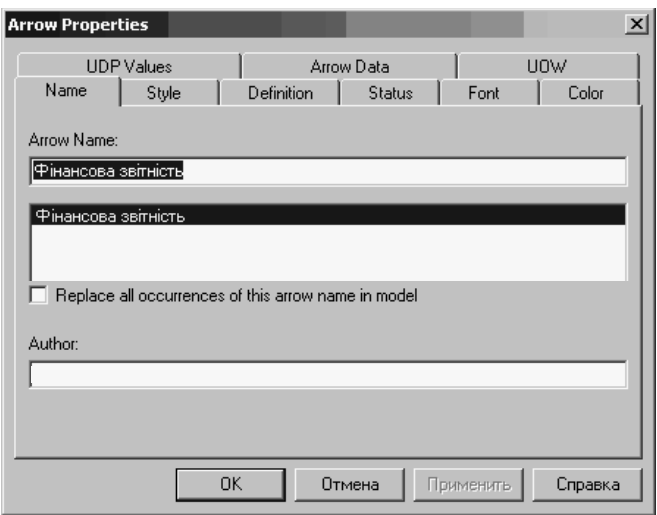

Рис. 37. **Вікно завдання розширених властивостей стрілки**

*Декомпозиція функціональних блоків.*

Для декомпозиції функціонального блоку (у нашому прикладі – контекстної діаграми) необхідно у вкладці *Activities* браузера *AllFusion PM* виділити блок, та у його контекстному меню обрати пункт *Decompose* (*Декомпозувати*). У вікні *Activity Box Count* за допомогою перемикача *Number of Activities in this Decomposition* (*Кількість блоків декомпозиції*) вказати кількість блоків, на які декомпозується контекстна діаграма.

На рис. 38 подано приклад фрагменту контекстної діаграми, а на рис. 39 – діаграма її декомпозиції на чотири функціональні блоки.

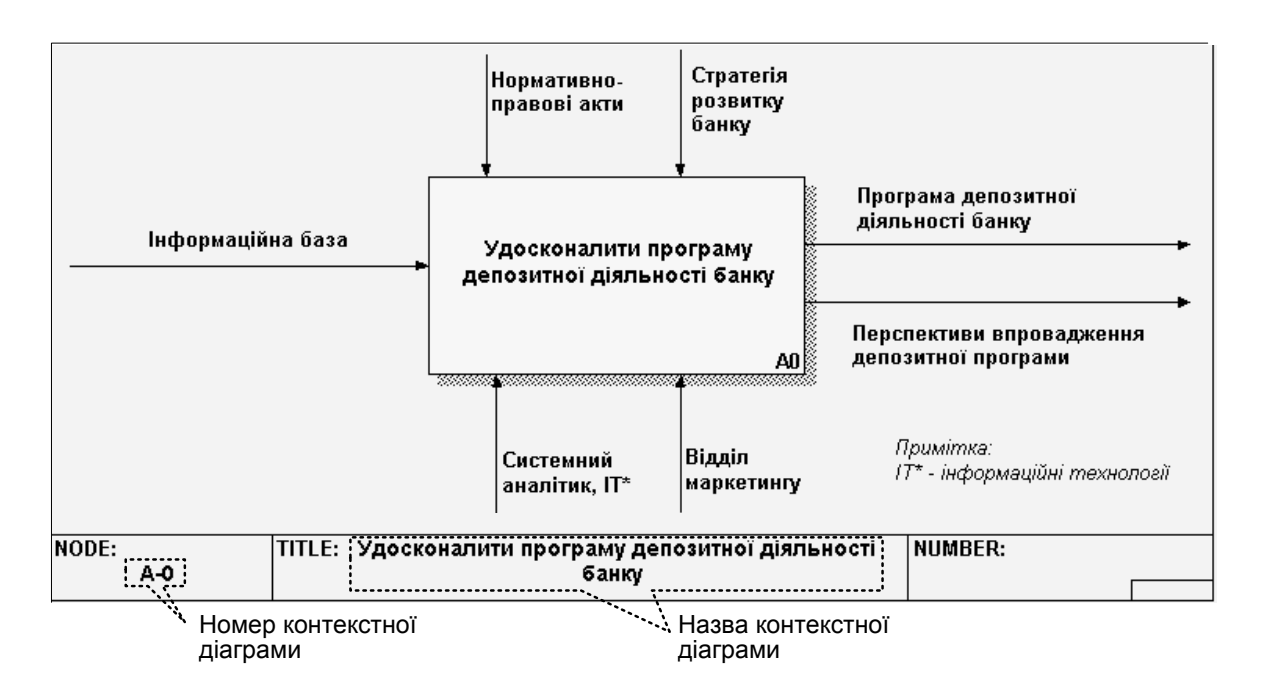

Рис. 38. **Приклад контекстної діаграми**

Як видно з рис. 38 та рис. 39, контекстна діаграма має номер А-0, декомпозиція контекстної діаграми – номер А0, інші діаграми декомпозиції матимуть номери за відповідним вузлом (батьківським блоком). Наприклад, діаграма декомпозиції блоку A1 буде мати номер А1, блоку А2 – номер А2, блоку А11 – номер А11 і т. д. Блоки діаграм декомпозиції нумеруються в такий спосіб: блоки діаграми А1 матимуть номери А11, А12 і т. д.; діаграми А2 – номери А21, А22 і т. д.; діаграми А11 – номери А111, А112 і т. д.

Під час декомпозиції блоку стрілки, що входять до нього і виходять з нього, автоматично з'являються на діаграмі декомпозиції (міграція стрілок), але при цьому не торкаються блоків (див. рис. 39). Такі стрілки називаються *незв'язаними*.
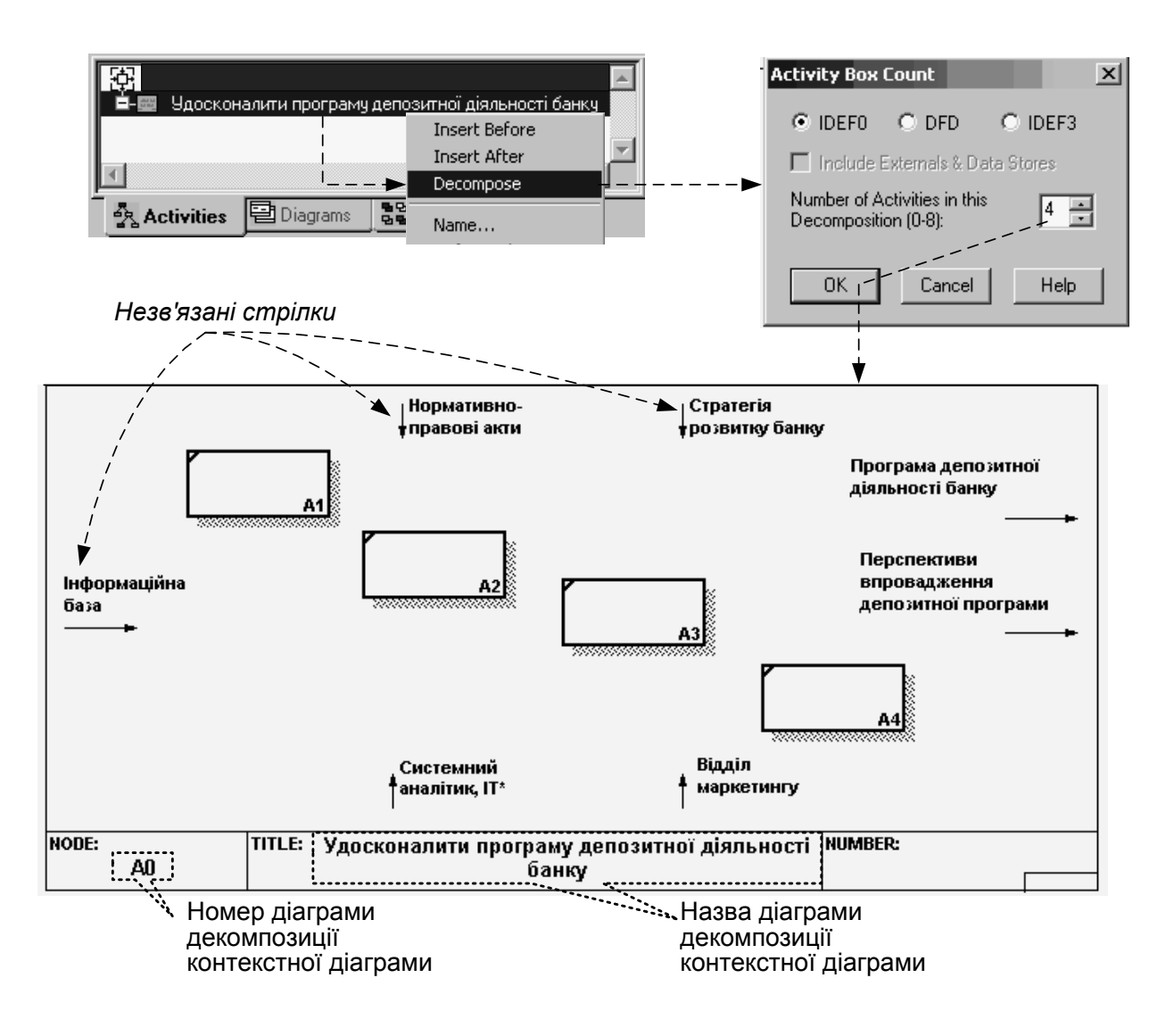

Рис. 39. **Приклад декомпозиції контекстної діаграми**

Для зв'язування стрілок входу, управління або механізму необхідно перейти в режимі редагування стрілок, перемістити стрілку на рівень відповідного блока, клацнути по кінцю стрілки і клацнути по лівому, верхньому або нижньому боку блока відповідно. Для зв'язування стрілки виходу необхідно клацнути по початку стрілки, а потім – по правому боку блока (рис. 40).

Для зв'язування блоків між собою використовуються *внутрішні стрілки* – стрілки, які не торкаються границь діаграми, а починаються в одному блоці і закінчуються в іншому.

Для створення внутрішньої стрілки необхідно на панелі інструментів вибрати піктограму додавання стрілки  $\rightarrow$ , клацнути по боку, наприклад, виходу одного блока, а потім – по боку, наприклад, управління іншого (рис. 41).

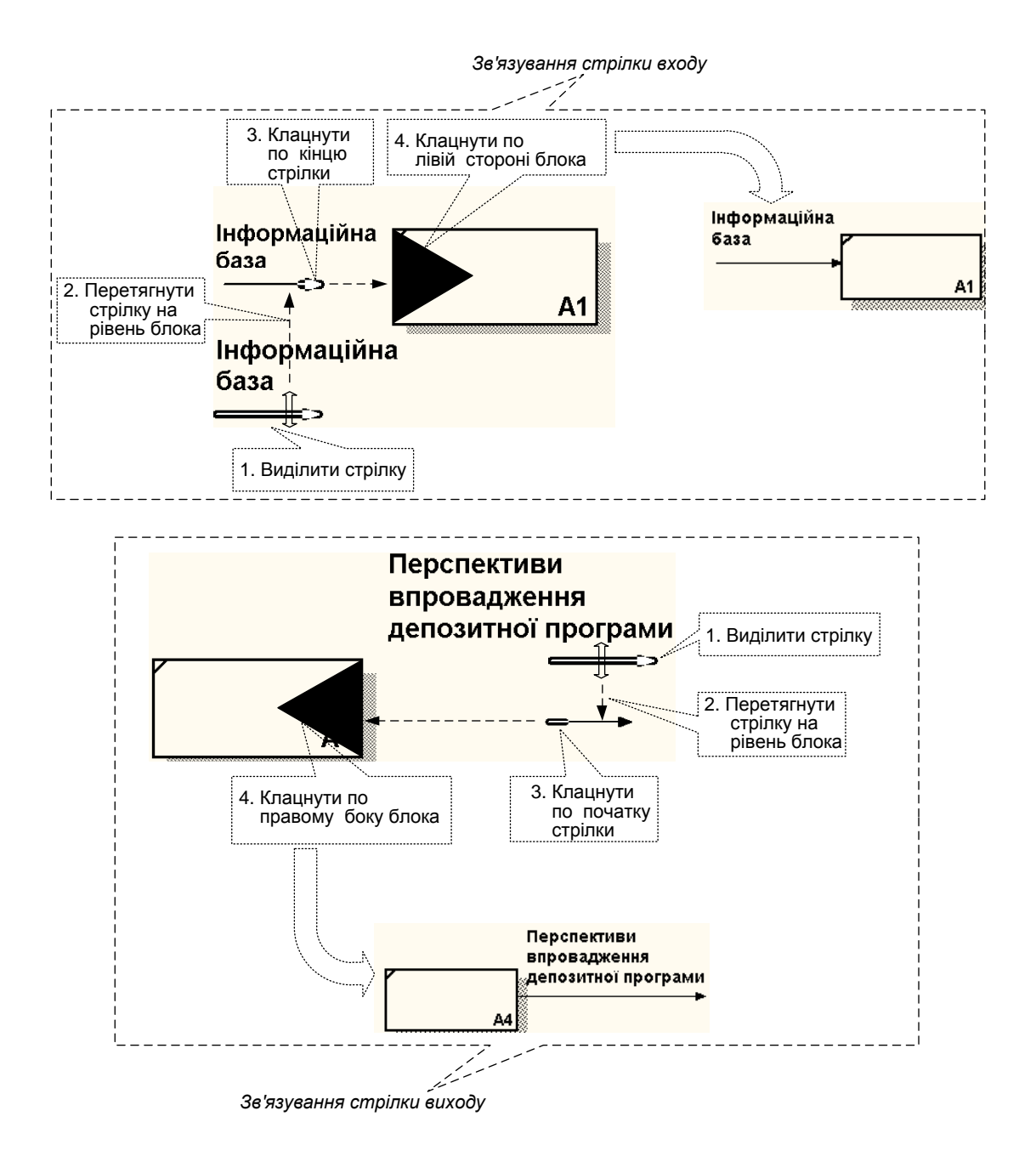

#### Рис. 40. **Приклад зв'язування стрілок**

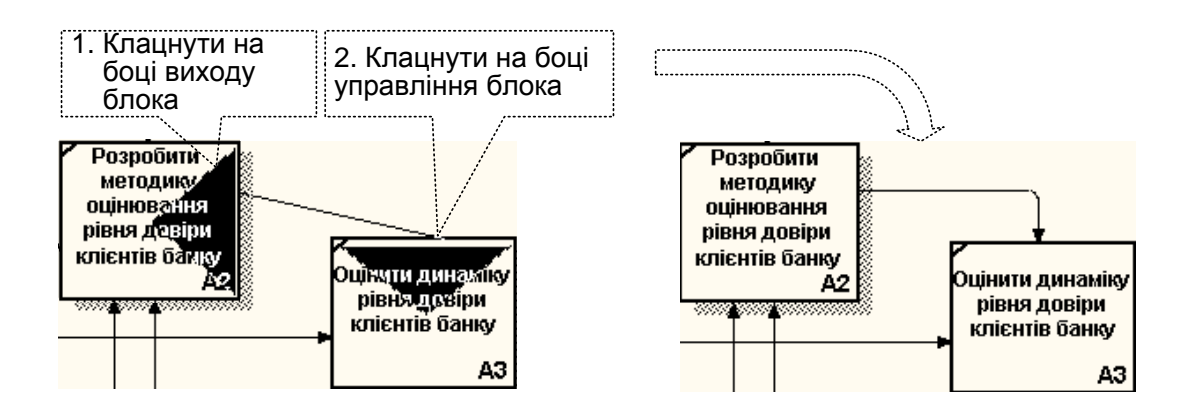

Рис. 41. **Приклад створення внутрішньої стрілки**

Вигляд діаграми декомпозиції контекстної діаграми після зв'язування стрілок, створення внутрішніх стрілок, найменування блоків та стрілок подано на рис. 42.

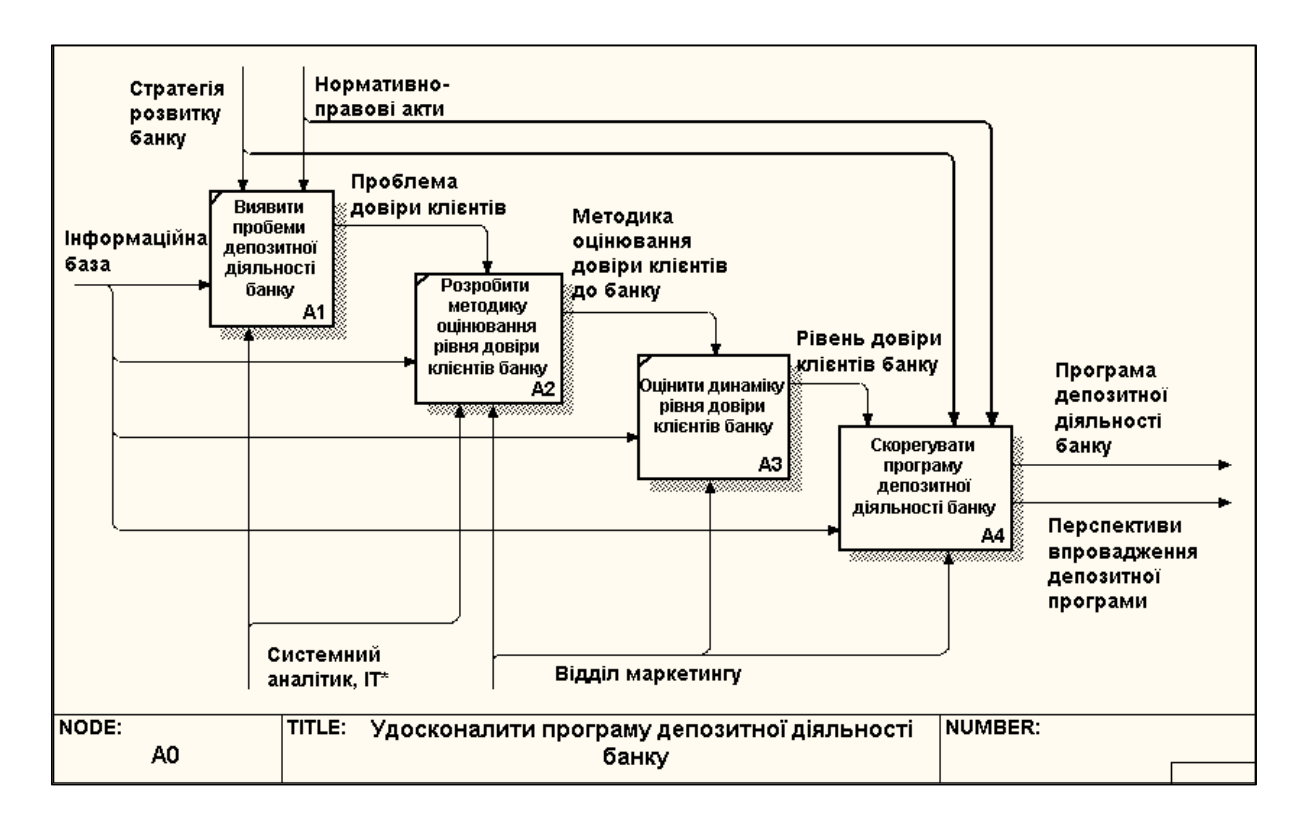

Рис. 42. **Діаграма декомпозиції контекстної діаграми**

Іноді в діаграмі декомпозиції виникає необхідність між блоками, що вже існують на діаграмі, вставити додаткові блоки. Для цього у вкладці *Activities* браузера *AllFusion PM* слід виділити блок, після або попереду якого буде вставлятися додатковий блок, та у його контекстному меню вибрати пункт *Insert Before* (*Вставити до*) або *Insert After* (*Вставити після*) (рис. 43).

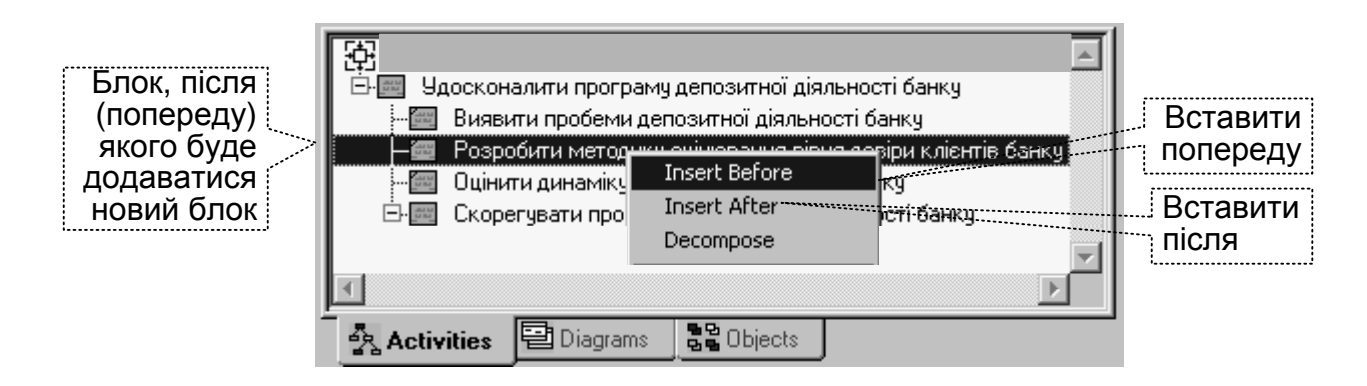

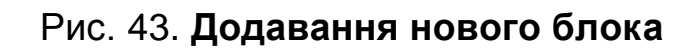

Видалення блоків реалізується кнопкою *Delete* (*Видалити*) – попередньо блок, що видаляється необхідно виділити. Для того, щоб у доданому блоці (або після видалення зайвого блока) було *збережено наскрізну нумерацію*, необхідно настроїти властивості моделі: меню *Model → Model Properties → вкладка Numbering → у розділі Activity* вимкнути перемикач *Use persistent numbers* (*Використовувати постійні номери*).

Для підвищення зручності проведення експертизи діаграм слід дотримуватися таких правил нумерації блоків:

номеру блока має передувати *префікс* (*буква А*, що знаходиться попереду номера): меню *Model → Model Properties → вкладка Numbering → у розділі Activity* увімкнути перемикач *Show prefix* (*Показувати префікс*);

номер блока має складатися з номеру діаграми (який також є й номером батьківського блоку) та його порядкового номеру в діаграмі декомпозиції (рис. 44): меню *Model → Model Properties → вкладка Numbering → у розділі Numbering Convention* увімкнути перемикач *Use diagram numbering format* (*Використовувати формат номера діаграми*);

якщо у моделі не передбачається проведення функціонально-вартісного аналізу, то для того, щоб не перевантажувати діаграми, доцільно видалити ідентифікацію вартісного показника в блоці: меню *Model → Model Properties → у вкладці Display* вимкнути перемикач *ABC Data*.

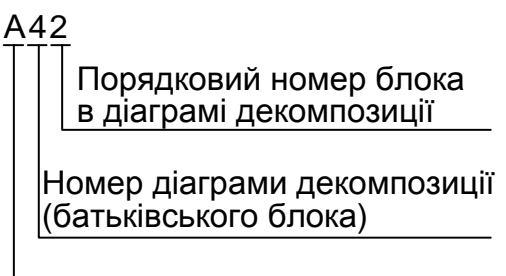

Префікс

## Рис. 44. **Структура номеру блока**

*Створення діаграм дерева вузлів (Node Tree) і FEO діаграм*

Діаграма дерева вузлів показує ієрархію функцій (блоків) у моделі і дозволяє розглянути всю модель цілком, але не відображує взаємозв'язки (стрілки) між блоками.

Для створення діаграми дерева вузлів слід активізувати меню *Diagram* → *Add Node Tree* (рис. 45).

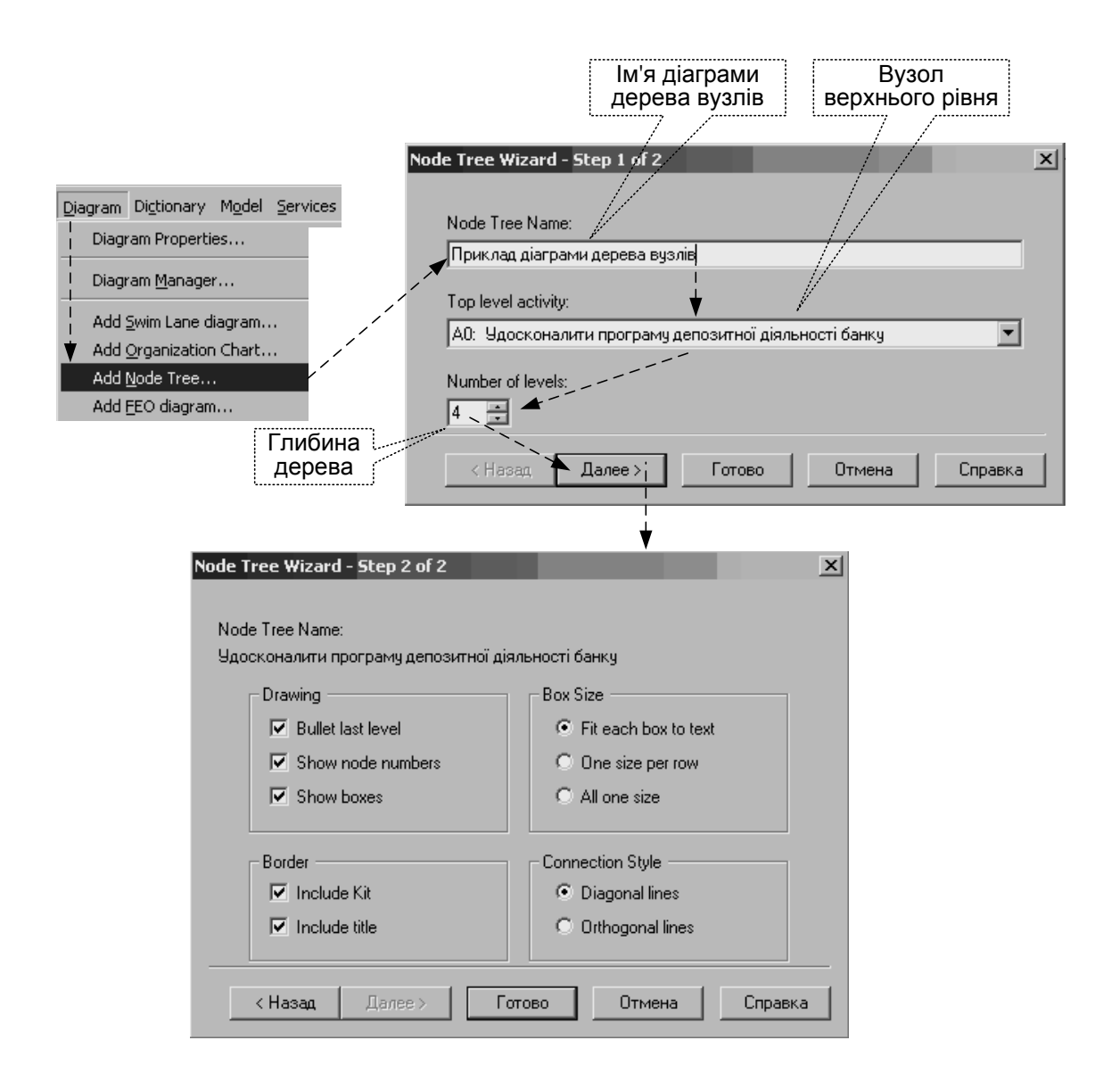

Рис. 45. **Вікна створення діаграми дерева вузлів**

У вікні *Node Tree Wizard* (*експерт створення діаграми дерева вузлів*), яке відкриється (див. рис. 45), необхідно внести ім'я діаграми дерева вузлів (*Node Tree Name*), вузол верхнього рівня (*Top Level actsvsty*) і глибину дерева (*Number of Levels*). У наступному вікні експерта задаються властивості діаграми дерева вузлів: за умовчуванням нижній рівень декомпозиції показується у вигляді списку (*Bullet last level*), інші блоки – у вигляді прямокутників (*Show boxes*); для відображення всього дерева у вигляді прямокутників слід увімкнути перемикач *Bullet Last Level*; розділ *Connection Style* дозволяє вибрати стиль ліній сполучення – діагональні (*Diagonal lines*) або ортогональні (*Orthogonal lines*).

Приклад діаграми вузла верхнього рівня (контекстної діаграми – див. рис. 38, 39) подано на рис. 46.

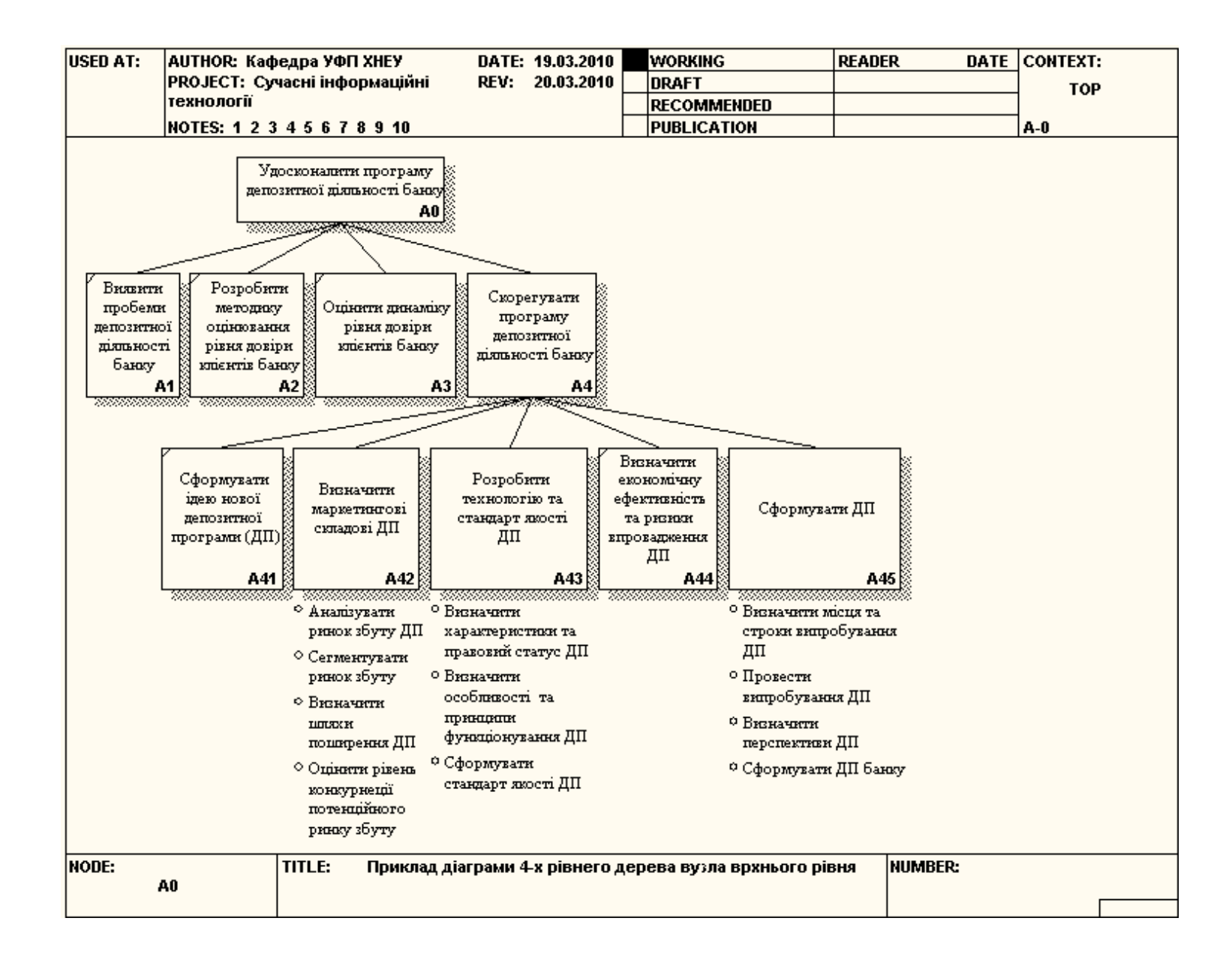

Рис. 46. **Приклад** *FEO* **діаграми 4-х рівневого дерева вузла верхнього рівня**

*Діаграми "лише для експозиції"* (*FEO*) зазвичай використовуються для відображення окремих деталей моделі, які не підтримуються синтаксисом *IDEF0*. Наприклад, робота на діаграмі *FEO* може не мати стрілок управління і виходу. З метою обговорення певних аспектів моделі з експертом предметної області може бути створена діаграма лише з однією роботою і однією стрілкою, оскільки стандартна діаграма декомпозиції містить безліч деталей, що не належать до теми обговорення і дезорієнтують експерта.

*Для створення діаграми FEO* слід вибрати пункт меню *Diagram → Add FEO Diagram*. У вікні діалога *Add New FEO Diagram* слід вказати ім'я діаграми *FEO* і тип батьківської діаграми (рис. 47).

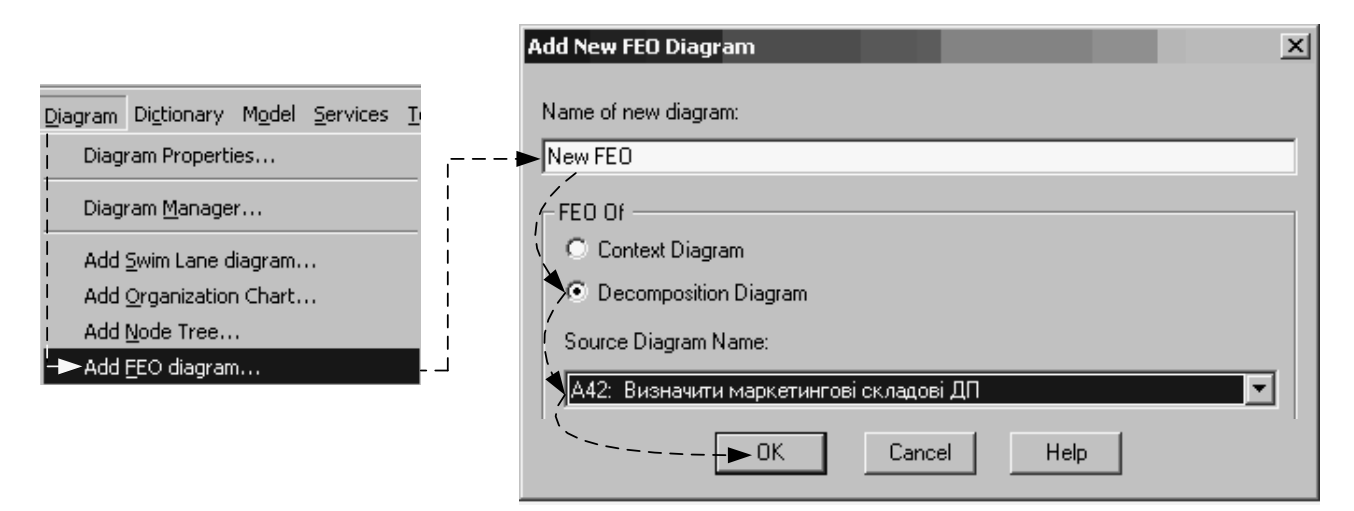

Рис. 47. **Послідовність створення** *FEO* **діаграми**

Номер нової діаграми генерується автоматично: номер батьківської діаграми по вузлу "+" постфікс *F* (наприклад, для функціонального блоку *А42 FEO* діаграма матиме номер *A42F*).

## **Словник стрілок і функціональних блоків**

Для додавання коментарів для стрілок і блоків. Що використовуються в моделі доцільно користуватися відповідними словниками.

*Словник стрілок (блоків)* редагується за допомогою спеціального редактора *Arrow Dictionary* (меню *Dictionary → Arrow* (*Activity*), в якому визначається стрілка (блок) і до поля *Definition* вноситься відповідний коментар (рис. 48).

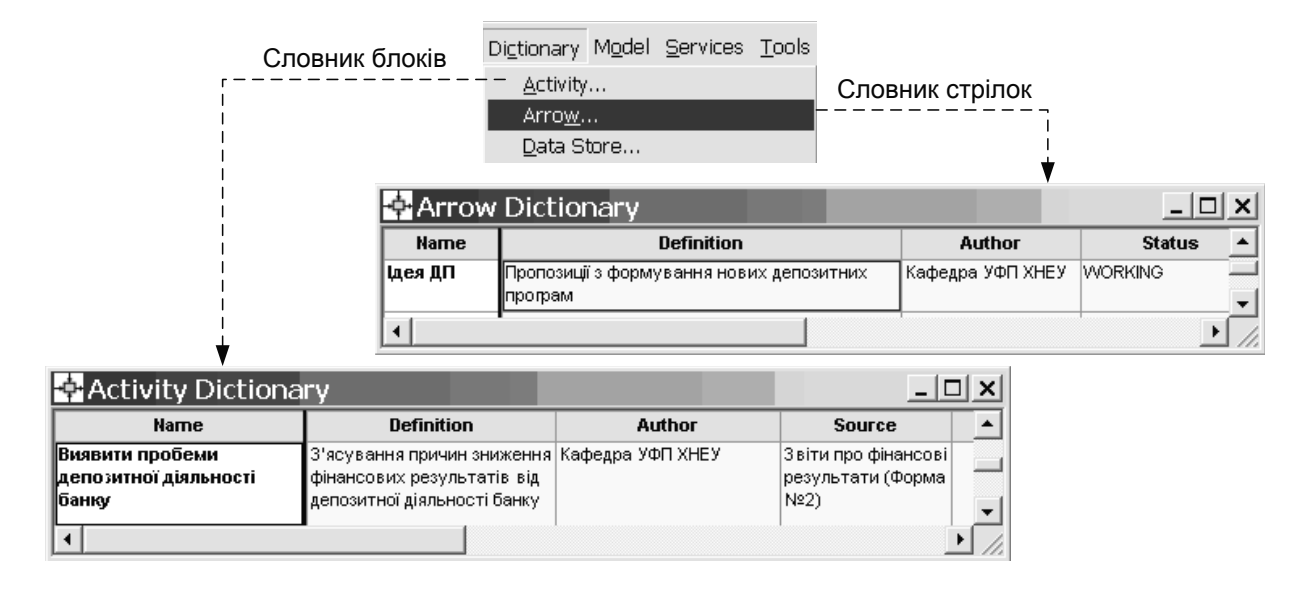

Рис. 48. **Словники блоків та стрілок**

Словники стрілок та робіт вирішують важливе завдання. Діаграми створюються аналітиком для обговорення з експертами, які є фахівцями з модельованої предметної області та оперують певним набором професійних жаргонних термінів. Тому, щоб дістати порозуміння між аналітиками та експертами щодо тлумачення професійних виразів, перші мають створювати словники, в яких кожному поняттю (стрілці або функціональному блоку) можна надати розширене і, якщо це необхідно, формальне визначення.

Інтерфейс словників є уніфікованим. Сенс піктограм панелі управління словників подано в табл. 3.

Таблиця 3

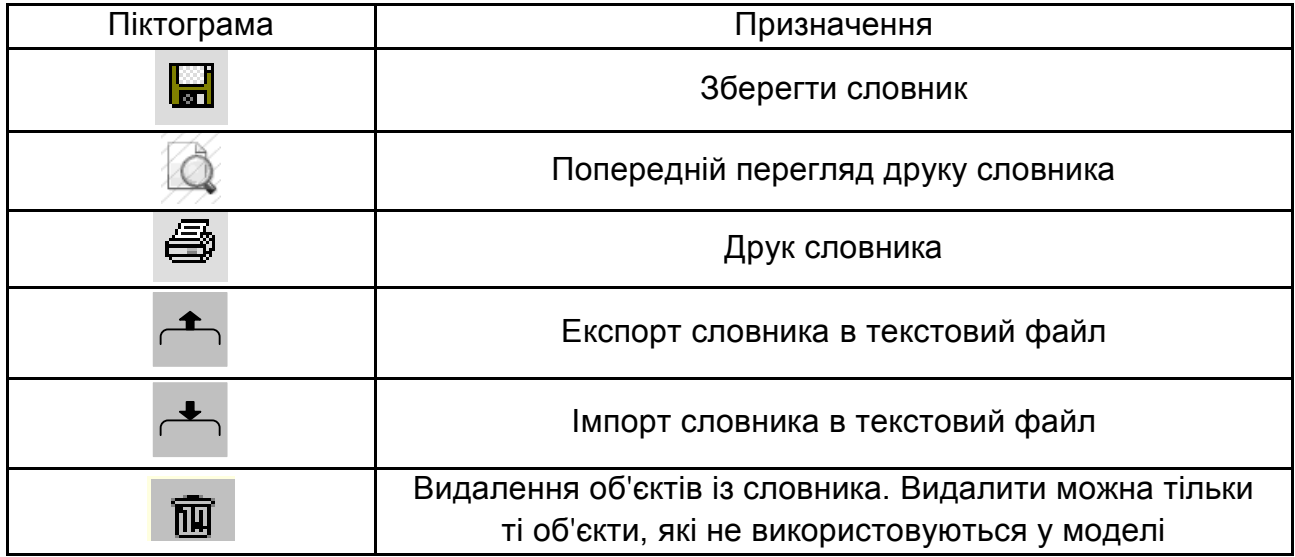

## **Піктограми панелі управління словників**

Вміст словника стрілок (блоків) можна роздрукувати у вигляді звіту (меню *Tools → Reports → Arrow Report* (*Activity Cost Report*)) і отримати тим самим тлумачний словник термінів наочної області, що використовуються в моделі.

## **Створення звітів вбудованими засобами AllFusion PM**

Для створення звіту про модельований процес використовуються вбудовані засоби *AllFusion PM*, що мають сім типів шаблонів, які можна вибрати за допомогою меню *Tools → Reports* **→**:

1. *Model Report* – звіт про контекст моделі.

2. *Diagram Report* – звіт по конкретній діаграмі.

3. *Diagram Object Report* – повний звіт по моделі.

4. *Activity Cost Report* – звіт про результати функціонально-вартісного аналізу.

5. *Arrow Report* – звіт по інтерфейсних дугах.

6. *Data Usage Report* – звіт про результати зв'язку моделі процесів і моделі даних.

7. *Model Consistency Report* – звіт про синтаксичні помилки моделі.

Синтаксичні помилки *IDEF0* розділяються на 3 типи:

1) це помилки, які *AllFusion PM* виявити не може, оскільки не аналізує синтаксис природної мови. Виявлення таких помилок – ручна робота аналітиків проекту.

2) це помилки, які *AllFusion PM* не дозволить зробити користувачеві. Наприклад, оскільки кожна грань функціонального блоку призначена для певного типа стрілок, то *AllFusion PM* не дозволить створити на діаграмі *IDEF0* внутрішню стрілку, яка виходить із лівої грані функціонального блока і входить у його праву грань.

3) це помилки, які *AllFusion PM* пропускає, але контролює їх, заносячи в 7-й шаблон звітів (*Model Consistency Report*).

Кожен із семи звітів має свої параметри вікна діалогу налаштування.

*1. Звіт Model Report*.

У вікні діалогу налаштування звіту необхідно виставити наступні опції: *Model Name* – назва моделі.

*View point* – точка зору на модель.

*Purpose* – мета створення моделі.

*Author name* – автор моделі.

*Creation date* – дата створення.

*System last revision date* – дата останнього перегляду моделі в системі. *User last revision date* – дата останнього перегляду користувачем.

*2. Звіт Diagram Object Report*.

Структуру вікна діалогу налаштування *звіту Diagram Object Report* подано на рис. 49.

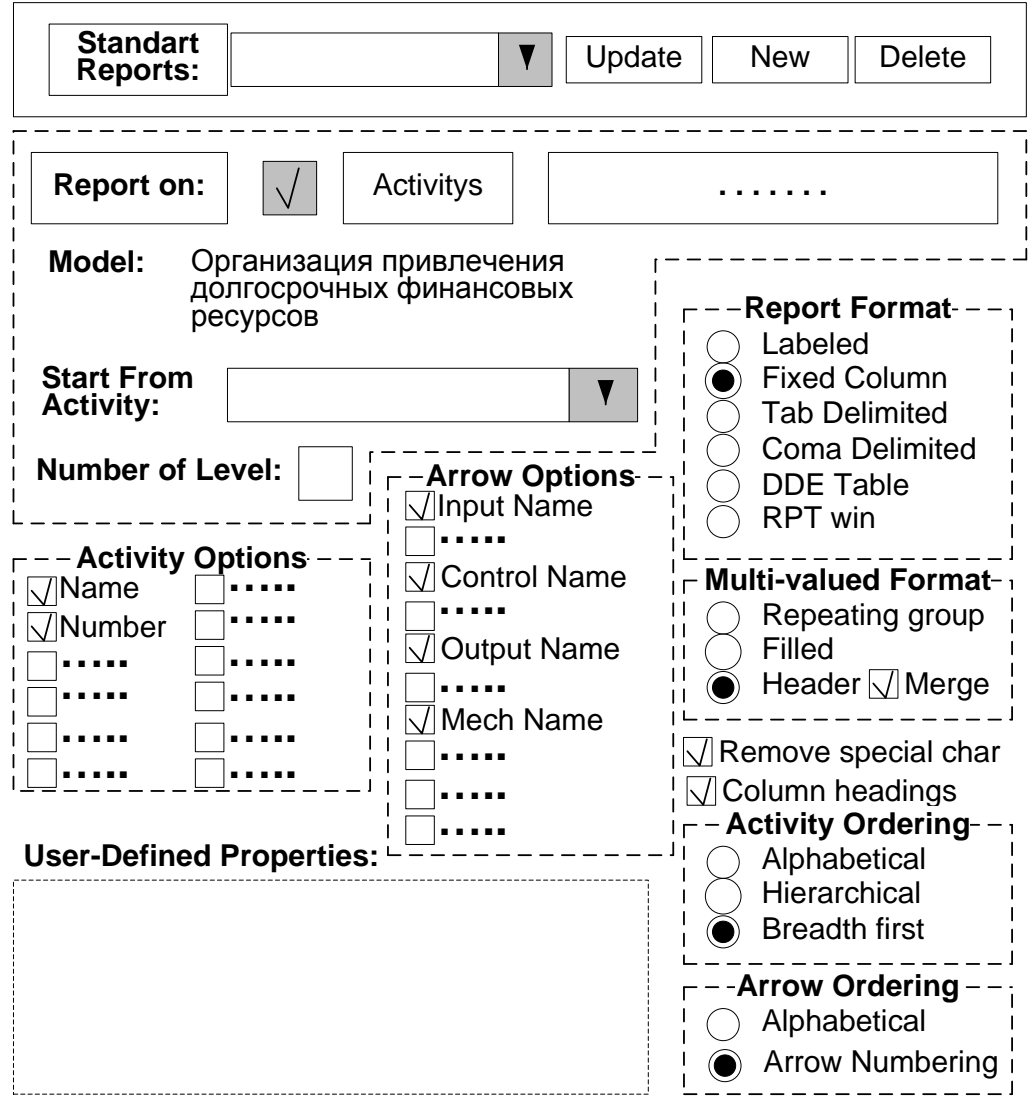

Рис. 49. **Вікно налаштування звіту** *Diagram Object Report*

Список поля *Standart Reports* дозволяє вибрати один із стандартних звітів, який має вже виставлені опції.

Для створення власного стандартного звіту необхідно задати опції звіту, ввести ім'я звіту в поле списку вибору і клацнути по кнопці *New*. Стандартний звіт можна змінити (кнопка *Update*) або знищити (кнопка *Delete*).

Для створення стандартного звіту, що містить інформацію про функціональні блоки і зв'язки (інтерфейсні дуги) із списку поля *Standart Reports* вибирається *Activity Arrow hierarchical* (*ієрархічний*).

У групі *Report* on автоматично виставляється опція *Activity*.

У полі *Model* автоматично формується назва моделі.

Поле *Start From Activity* містить список функціональних блоків, які було декомпозовано в моделі. Якщо звіт має відображувати структуру усіх діаграм, то у цьому полі вибирається блок із номером А0.

У полі *Number of Level* показується глибина декомпозиції блоку, обраного у полі *Start From Activity*. Наприклад, якщо для звіту обрано блок А0 (див. рис. 49) і вказано один рівень, то у звіті буде відображена структура контекстної діаграми і діаграми її декомпозиції; якщо – два рівні, то до звіту ще буде додано структуру діаграми декомпозиції блоку А4 "Скорегувати програму депозитної діяльності банку" і т. д.

Групу *Report format* призначено для вибору елементів управління форматом звіту. *Опції групи*:

*Labeled* – у звіті спочатку йде мітка поля (наприклад: ім'я функціонального блоку, номер функціонального блоку, ім'я стрілки управління і т. д.), а потім через двокрапку, безпосередньо сутність цієї мітки;

*Fixed Column* – під кожен структурний елемент діаграми відводиться своя колонка;

*Tab Delimited* – кожен структурний елемент діаграми розміщується в одному рядку у власній колонці, які розділяються знаком табуляції;

*Tab Comma* – кожен структурний елемент діаграми розміщується в одному рядку у власній колонці, які розділяються комою;

*DDE Table* – звіт передається до *MS Word*;

*RPTwin* – звіт зберігається в *AllFusion PM*.

Група *Multi-Valued Format* регулює виведення полів у звіті під час угрупування даних. *Опції групи*:

*Repeating Group* – детальні дані об'єднуються в одне поле, а між значеннями даних вставляється знак "+". Наприклад, якщо в одному функціональному блоці є два входи, то у звіті напроти імені блоку в колонці найменування вихідних стрілок один під одним відображуватимуться імена цих стрілок, а між ними – стояти знак "+";

*Filled* – дублювання даних для кожного заголовка групи. Наприклад, якщо в одному функціональному блоці є два входи, то в колонці найменувань блоків, ім'я блоку повторюватиметься двічі одне під одним, і напроти кожного з імен буде розташовано імена першої і другої стрілок відповідно;

*Header* – друкується заголовок групи, а потім – детальна інформація (у своїй колонці друкується ім'я функціонального блоку, а потім рядком нижче у своїх колонках друкується інша інформація).

Група *Activity Ordering* відображує ознаку розміщення (сортування) функціональних блоків у звіті. *Опції поля*:

*Alphabetical* – у звіті блоки буде розташовано за абеткою;

*Hierarchical* – у звіті блоки буде розташовано у послідовності їх декомпозиції;

*Breadth first* – у звіті блоки буде розташовано за порядком їх розміщення у діаграмах.

Група *Arrow Ordering* відображає ознаку розміщення (сортування) стрілок у звіті. *Опції групи*:

*Alphabetical* – у звіті стрілки буде розташовано за абеткою;

*Arrow Number* – у звіті стрілки буде розташовано за мірою їх появи біля блоків на діаграмі.

Поле *Activity Options* призначено для визначення характеристик функціональних блоків, які будуть виведені до звіту. *Опції поля*:

*Name* – ім'я блоку;

*Number* – номер блоку.

Поле *Arrow Options* призначено для визначення характеристик інтерфейсних дуг, які будуть виведені до звіту. *Опції поля*:

*Input Name* – імена вихідних стрілок;

*Control Name* – імена стрілок управління;

*Output Name* – імена стрілок, що виходять із блоків;

*Mech Name* – імена стрілок механізму.

*Завдання до лабораторних робіт 2, 3*

Після ознайомлення із теоретичною частиною лабораторних робіт створіть дві функціональні моделі (*нотація IDEF0*) в середовищі *AllFusion ERWin Process Modeler*: першу – відповідно до свого варіанта, другу – за темою консультаційного проекту (магістерської роботи).

*Номер варіанта* для першої моделі обирається студентами *самостійно* з огляду на їх наукові інтереси та на напрям досліджень за темою консультаційного проекту (магістерської роботи).

Оскільки створення функціональної моделі бізнес-процесу передбачає групову дисципліну роботи, то до виконання одного варіанта за першою моделлю завдання залучаються три студенти – автори моделі. Друга модель будується самостійно і має окремий звіт.

Захист лабораторних робіт відбувається за електронною версією функціональної моделі та за звітом із виконаного завдання, що подається у документованому вигляді (один звіт на групу авторів першої моделі).

Звіт, що подається студентом під час захисту лабораторних робіт, має містити:

титульний аркуш (стандартний);

зміст;

вступ, де подається актуальність модельованого процесу (1 стор.);

постановка завдання, де має бути викладено сутність модельованого процесу відповідно до індивідуальної частини завдання та таблиці, що характеризують об'єкти функціональної моделі (блоки, стрілки та їх визначення – див. загальну частину завдання);

опис основних положень реінжинірингу бізнес-процесів та місця у ньому функціонального моделювання (1 – 3 стор.);

опис функціональної моделі (нотація *IDEF0*) з наведенням усіх діаграм та їх опису;

висновки; список використаних джерел.

*Індивідуальна частина завдання визначається його варіантом (додаток А)*.

*Література*: основна [4 – 6; 13], додаткова [15; 22; 23], інформаційні ресурси [25; 27 – 29; 33], методичне забезпечення [34].

# **Лабораторна робота 4. Комплексний аналіз фінансово-економічного стану суб'єкта підприємництва із застосуванням методу таксономії**

**Мета** – формування у магістрів практичних навичок щодо проведення комплексного аналізу фінансово-економічного стану суб'єкта підприємництва із застосуванням методу таксономії.

#### **Теоретична частина**

Основні етапи алгоритму розрахунку інтегральних показників рівня розвитку досліджуваного процесу або явища полягають у наступному:

1. Формування системи показників, що всебічно характеризують стан об'єкта.

2. Стандартизація значень показників задля нейтралізації їхньої різної природи й розмірності. Процедура стандартизації здійснюється за такою формулою:

$$
xs_{ij} = \frac{x_{ij} - \overline{x_i}}{s_i},
$$
 (1)

де xs<sub>ij</sub> – стандартизоване значення *i*-го показника *j*-ї групи показників;

 $x_{ij}$  – вихідне значення *і*-го показника *ј*-ї групи показників;

х<sub>і</sub> – середнє значення *i*-го показника;

s<sub>i</sub> – середньоквадратичне відхилення *i*-го показника.

3. Визначення еталонного значення для всіх показників під час поділу їх на стимулятори, кількісний ріст яких позитивно впливає на ефективність функціонування, і дестимулятори, низьке значення яких є кращим для розвитку підприємства. Серед показників-стимуляторів доцільно вибрати показники із максимальним за аналізований період значенням, а показниківдестимуляторів – із мінімальним.

4. Зіставлення існуючих значень показників з еталонними для визначення відхилень фактичного результату від можливого визначаються за однією з метрик – евклідовій відстані – за такою формулою:

$$
d_{0j} = \left[\sum_{j=1}^{m} (xs_{ij} - xs_{io})^2\right]^{1/2},
$$
 (2)

де  $d_{0i}$  – відстань між стандартизованими значеннями показників і точками еталона *j*-й групи показників;

xsi0 – еталонне стандартизоване значення *i*-го показника.

Аналіз відхилення фактичного значення показника від еталонного дозволяє визначити резерв підвищенню рівня використання досліджуваного виду ресурсу.

5. Безпосереднє визначення інтегральних показників використання ресурсів (IR) здійснюється за такою формулою:

$$
I_R = 1 - \frac{d_{0j}}{d_0}, \text{ are } d_0 = \overline{d_0} + 2S_0; \quad \overline{d_0} = \frac{1}{n} \sum_{j=1}^{n} d_{j0} \qquad S_O = \left[ \frac{1}{n} \sum_{j=1}^{n} (d_{0j} - \overline{d_0})^2 \right]^{1/2}. \tag{3}
$$

Цей показник дозволить узагальнити основні характеристики господарювання підприємства й оцінити фінансовий, матеріальний і трудовий рівень його розвитку.

6. Розрахунок комплексного показника використання економічних ресурсів підприємства в цілому за аналізований період, що надає комплексну оцінку стану досліджуваного об'єкта, здійснюється за такою формулою:

$$
K_{R_n} = \sqrt[3]{\text{If } r_n \times \text{It}_n \times \text{Im } r_n},\tag{4}
$$

де Ifr<sub>n</sub>, Itr<sub>n</sub> і Imr<sub>n</sub> – значення інтегральних показників використання фінансових, трудових і матеріальних ресурсів у n-ому році відповідно, кожний з яких розраховується за формулою (3).

Застосування формули (4) припускає, що чим більше зменшується один інтегральний показник, тим складніше компенсувати його збільшенням іншого інтегрального показника, оскільки низьке значення хоча б одного з інтегральних показників використання певного виду ресурсів значно знижує комплексну оцінку.

Використання наведеної методики розрахунку комплексного показника використання економічних ресурсів підприємства обумовлене тим, що фінансова, матеріальна й трудова сторони господарювання не є взаємозамінними, і тільки їх паралельний одночасний розвиток забезпечать стійкий ріст. Під час використання пропонованого алгоритму в якості вихідних можна використовувати як абсолютні, так і відносні показники. Цей інтегральний показник має статичний характер, однак аналіз динаміки його зміни упродовж обраного періоду часу дозволить визначити основні тенденції розвитку досліджуваного об'єкта.

Для виявлення рівня використання ресурсного потенціалу доцільно ввести шкалу, що визначає границю значення комплексного показника використання економічних ресурсів у цілому, так званого інтегрального показника кожного їх виду окремо: якщо  $0 \leq K_{Rn}$  (I<sub>R</sub>) < 0,5, то підприємство належить до категорії проблемних; якщо 0,51 < K<sub>Rn</sub> (I<sub>R</sub>) ≤ 1,0, то підприємство варто віднести до успішного.

Запропонована методика оцінювання використання економічних ресурсів як основи комплексного аналізу фінансово-економічного стану підприємства дозволить визначити рівень проблемності сформованої ситуації, виявити її причини.

7. Інтерпретація результатів комплексного аналізу фінансово-економічного стану досліджуваного об'єкта.

Вихідні дані щодо проведення комплексного аналізу фінансовоекономічного стану ПАТ "КОРА" за період 2012 – 2016 рр. подано в табл. 4.

#### **Завдання**

Керівник фінансової служби підприємства ставить завдання перед фінансовим аналітиком з'ясувати якими факторами обумовлюється фінансово-економічний стан підприємства. Для цього фінансовий аналітик має провести комплексний аналіз ефективності використання економічних ресурсів підприємства. Як базу такого аналізу фінансовий аналітик пропонує використати метод таксономії, який дозволяє у вигляді інтегральних показників рівня розвитку узагальнити ефективність використання економічних (фінансових, матеріальних та трудових) ресурсів підприємства.

## **Приклад вирішення завдання в середовищі** *МS Office Excel*

Вирішення завдання в середовищі *МS Office Excel* відбувається відповідно до етапів, викладених у методичних рекомендаціях.

1. *Формування системи показників, що всебічно характеризують стан об'єкта*.

У діапазоні комірок А1 – F9 відповідно до табл. 4 розмістить таблицю показників, що характеризують фінансово-економічний стан ПАТ "Кора" (рис. 50).

*2. Стандартизація значень показників*.

Стандартизацію значень показників слід виконувати в такий спосіб (див. рис. 50):

у діапазоні комірок G1 – R9 підготуйте таблицю для розрахунку стандартизованих значень показників та в комірку G4, використовуючи майстер функцій, занесіть формулу (згідно із формулою (16)) "=(B4-СРЗНАЧ (\$B4:\$F4))/КВАДРОТКЛ(\$B4:\$F4)";

за допомогою маркера заповнення, формулу з комірки G4 розповсюдьте на діапазон комірок G5 – G9, а потім із діапазону комірок G5 – G9 – на діапазон комірок Н4 – К9.

## **Вихідні дані щодо проведення комплексного аналізу фінансово-економічного стану ПАТ "КОРА"**

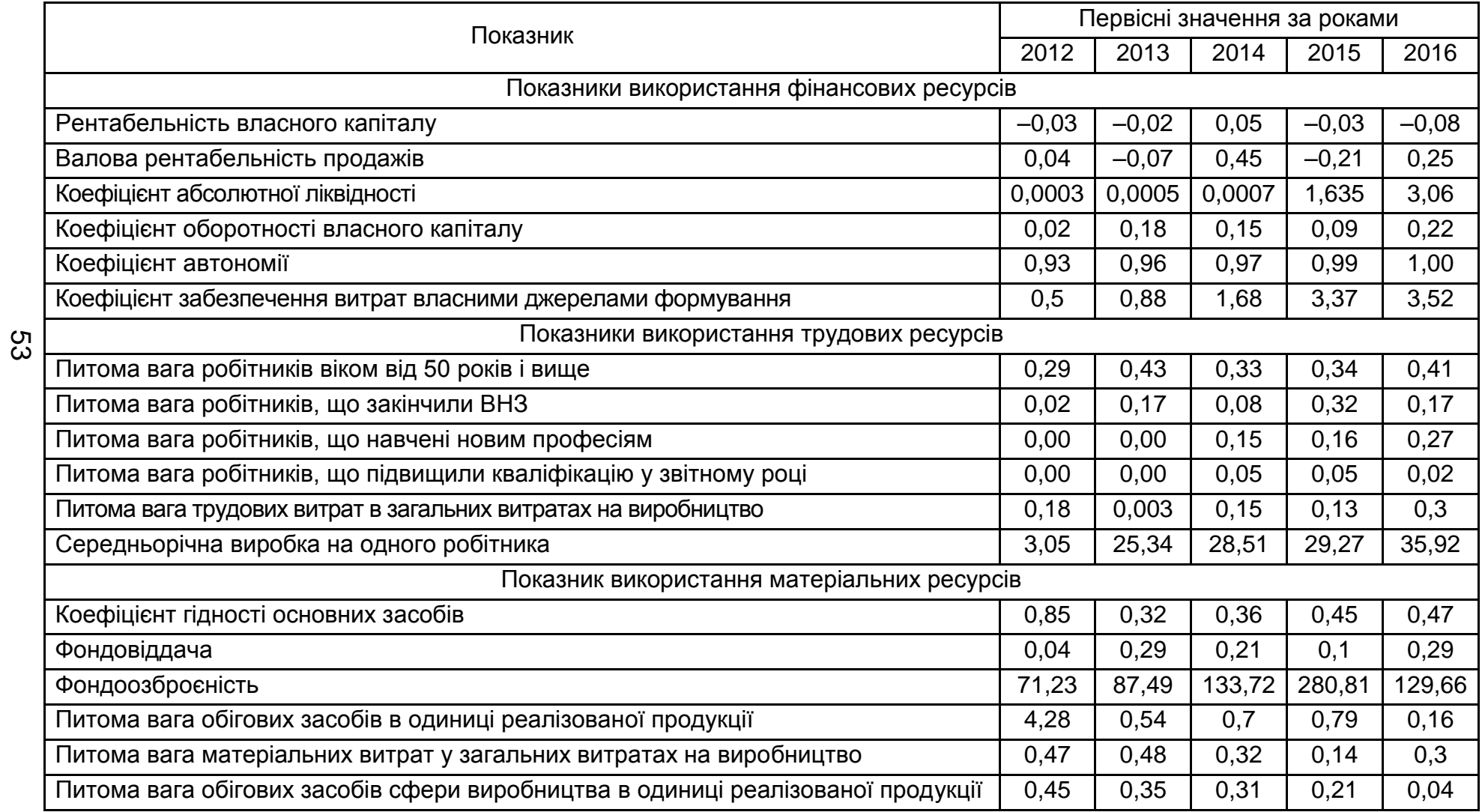

Таблиця 4

#### 1 Таблиця первинних даних k. ..................

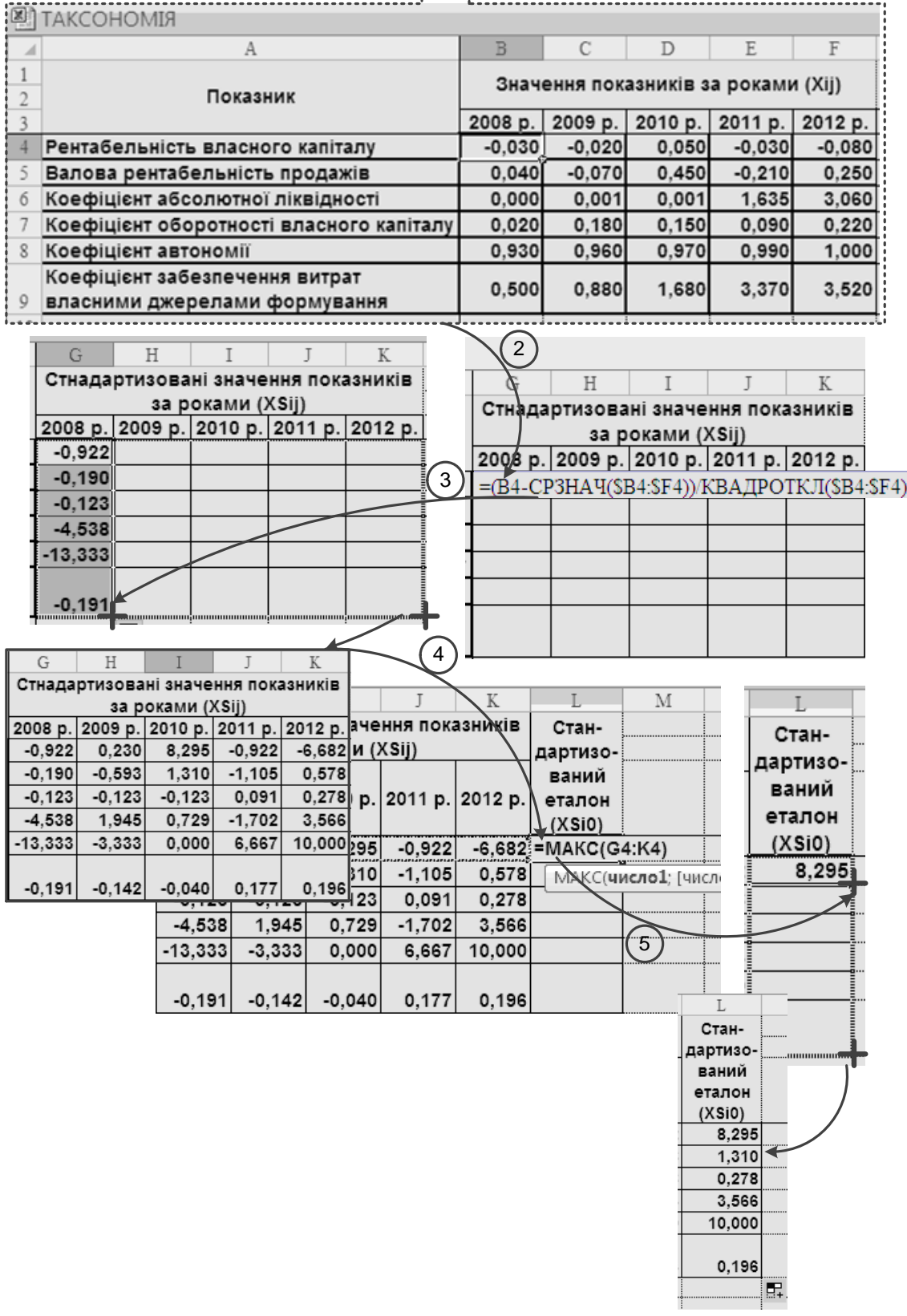

## Рис. 50. **Послідовність розрахунків інтегрального показника у середовищі** *МS Office Excel* в**ідповідно до етапів 1 – 3**

*3. Визначення еталонного значення*.

Визначення еталонного значення слід виконувати в такий спосіб (див. рис. 50):

у діапазоні комірок L1 – L9 підготуйте стовпчик для розрахунку еталонного значення;

оскільки усі показники, що характеризують використання фінансових ресурсів досліджуваного підприємства, є стимуляторами, то у комірку L4, використовуючи майстер функцій, занесіть формулу "=МАКС(G4:K4)" (для показників-дестимуляторів формула мала би вигляд "=МИН(G4:K4)";

за допомогою маркера заповнення, формулу з комірки L4 розповсюдьте на діапазон комірок L5 – L9.

*4. Визначення евклідової відстані відповідно до формули (2)*.

Визначення евклідової відстані слід виконувати у такий спосіб (рис. 51):

у діапазоні комірок М1 – Q4 підготуйте таблицю для розрахунку евклідової відстані;

до комірки М4 занесіть формулу "=КОРЕНЬ((G4-\$L4)^2+(G5-\$L5)^2+ (G6-\$L6)^2+(G7-\$L7)^2+(G8-\$L8)^2+(G9-\$L9)^2)" та за допомогою маркера заповнення розповсюдьте її на діапазон комірок N4 – Q4.

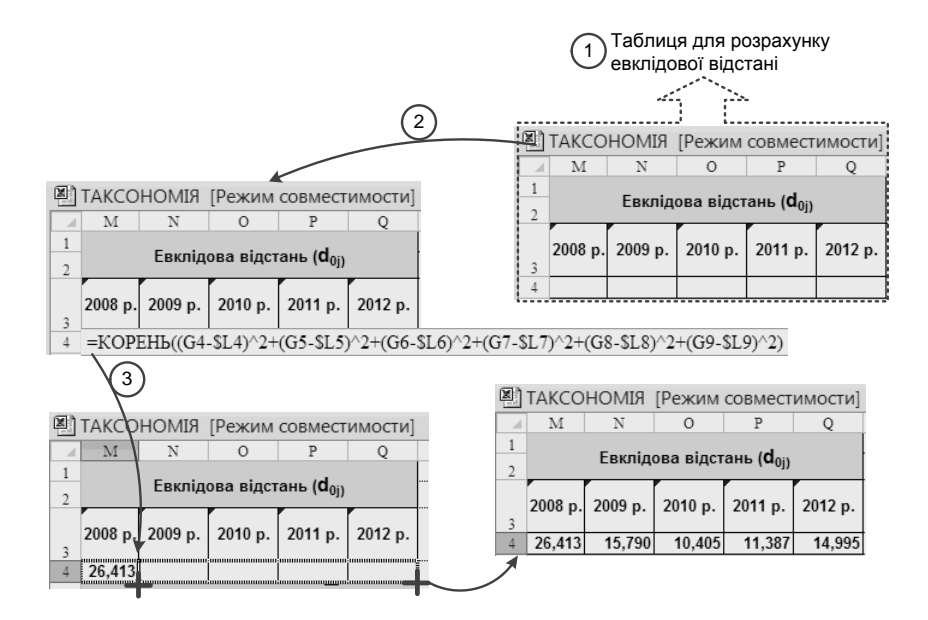

## Рис. 51. **Послідовність розрахунків етапу 4 визначення інтегрального показника у середовищі в** *МS Office Excel*

*5. Визначення інтегрального показника використання фінансових ресурсів (Ifr) відповідно до формули (3)*.

Визначення інтегрального показника використання фінансових ресурсів слід виконувати в такий спосіб (рис. 52):

у діапазоні комірок М5 – Q10 підготуйте таблицю для розрахунку інтегрального показника;

до комірки М6 занесіть формулу "=СРЗНАЧ(M4:Q4)", що реалізує розрахунок величини  $\overline{\mathsf{d}_{\mathsf{0}}}$  (див. формулу (3));

до комірки М8 занесіть формулу "=КОРЕНЬ(((M4-M6)^2+(N4-M6)^2+ (O4-M6)^2+(P4-M6)^2+(Q4-M6)^2)/5)", що реалізує розрахунок величини  $S_0$  (див. формулу (3));

до комірки М10 занесіть формулу "=1-(M4/(\$M6+2\*\$M8))" та за допомогою маркера заповнення розповсюдьте її на діапазон комірок N10 – Q10;

для обчислення інтегрального показника використання трудових ресурсів скопіюйте діапазон комірок А1 – Q10, де розміщені розрахунки інтегрального показника використання фінансових ресурсів, та у комірках А17 – А22 і В17 – F22 змініть існуючі дані на показники використання трудових ресурсів та їх значення відповідно (див. табл. 4); зверніть увагу на діапазон комірок L17 – L22, де розташовані формули визначення еталону, та зробіть необхідні їх зміни з огляду на те, чи є певний показник стимулятором або де стимулятором; аналогічні дії зробіть для обчислення інтегрального показника використання матеріальних ресурсів.

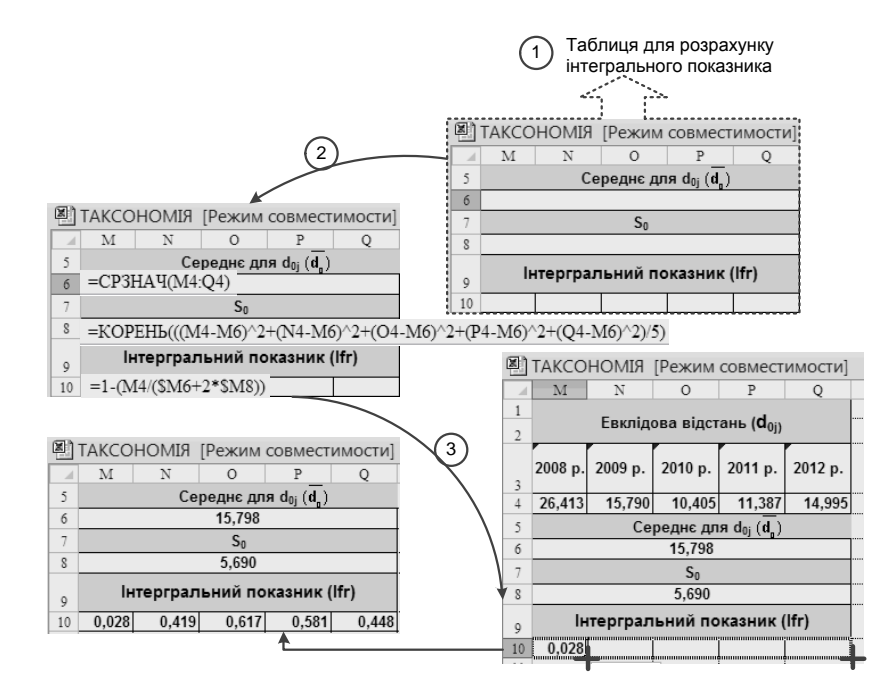

## Рис. 52. **Послідовність розрахунків етапу 5 визначення інтегрального показника у середовищі в** *МS Office Excel*

Вигляд таблиць із розрахунками інтегрального показника використання трудових ресурсів та інтегрального показника використання матеріальних ресурсів у середовищі *МS Office Excel* представлено на рис. 53 і рис. 54.

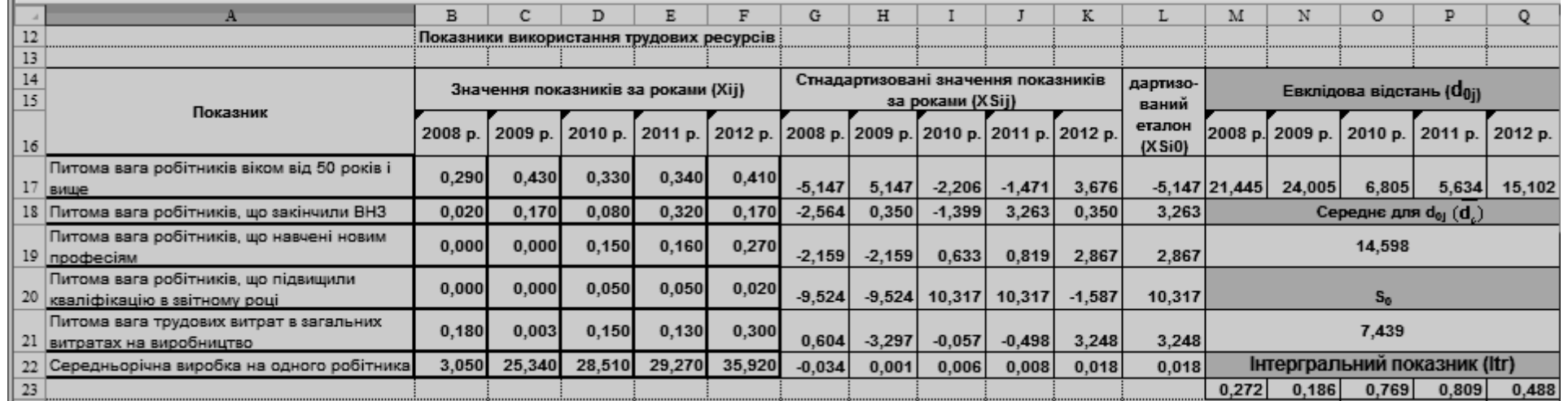

## Рис. 53. **Вигляд таблиць із розрахунками інтегрального показника використання трудових ресурсів**

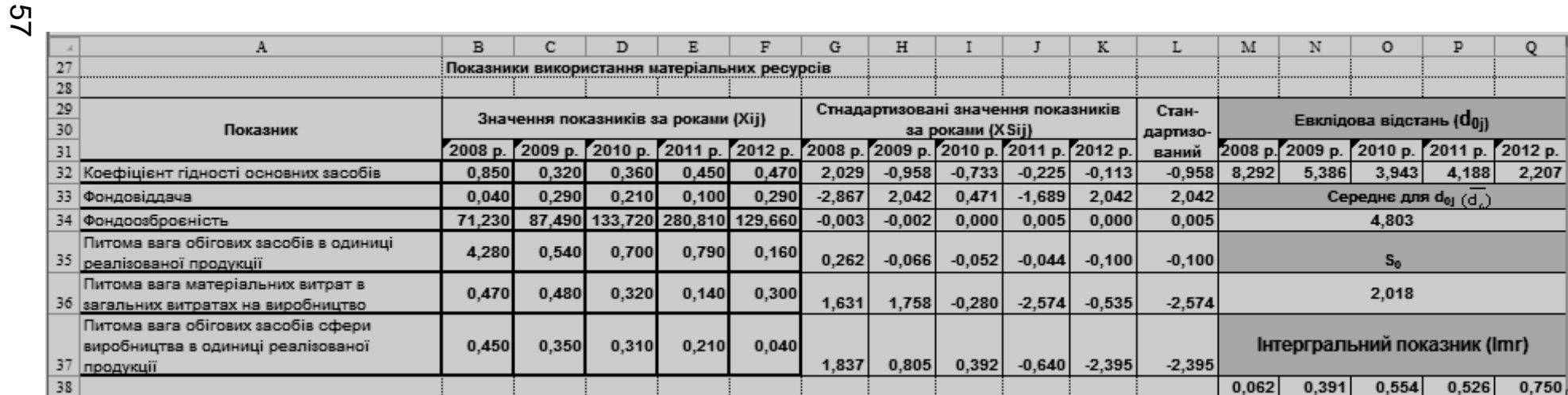

Рис. 54. **Вигляд таблиць із розрахунками інтегрального показника матеріальних ресурсів**

*6. Розрахунок комплексного показника використання економічних ресурсів підприємства (КR) відповідно до формули (4)*.

Визначення комплексного показника використання економічних ресурсів підприємства слід виконувати в такий спосіб (рис. 55):

у діапазоні комірок М40 – Q41 підготуйте таблицю для розрахунку комплексного показника;

до комірки М41 занесіть формулу "=(M10\*M23\*M38)^(1/3))", що реалізує розрахунок величини  $K_R$  (див. формулу (19)), та за допомогою маркера заповнення розповсюдьте її на діапазон комірок N38 – Q38;

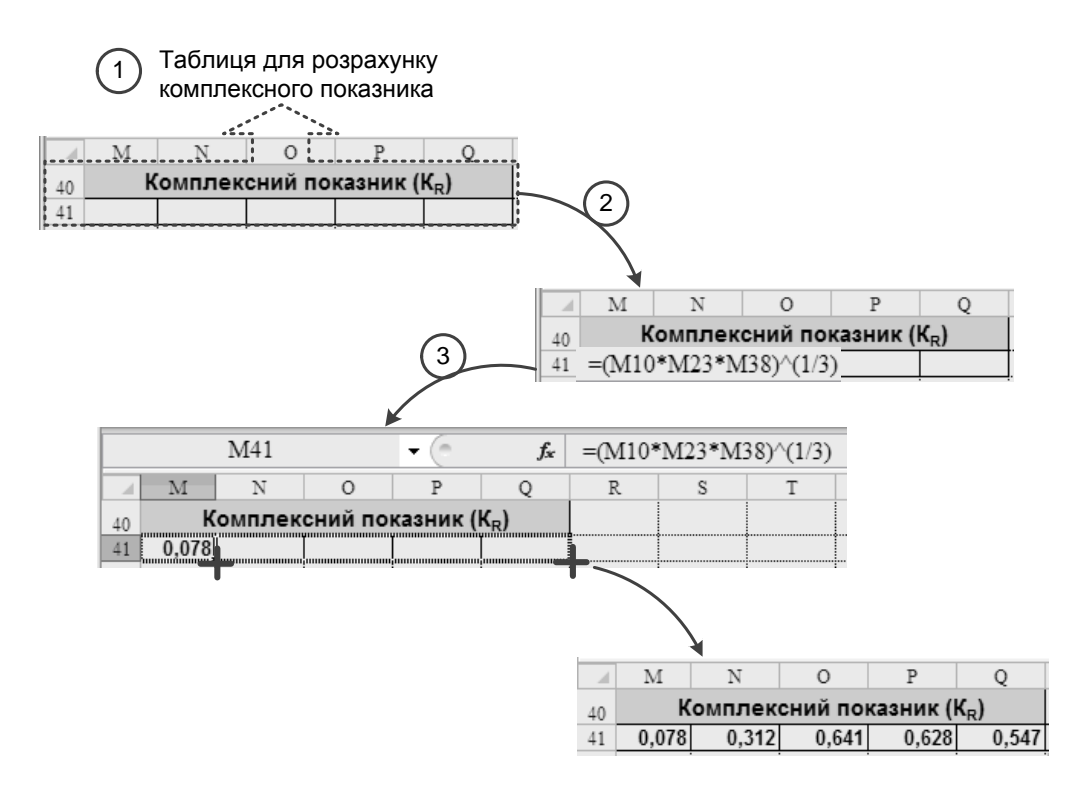

## Рис. 55. **Послідовність розрахунків 6-го етапу визначення комплексного показника у середовищі** *МS Office Excel* **відповідно**

7. *Інтерпретація результатів комплексного аналізу фінансовоекономічного стану досліджуваного об*'*єкта*.

На базі отриманих значень комплексного показника використання ресурсів підприємства слід надати економічну інтерпретацію динаміки фінансово-економічного стану ПАТ "Кора" за 2008 – 2012 рр.

*Література*: основна [7]; додаткова [14].

# **Лабораторна робота 5. Виявлення основних факторів, що визначають динаміку інвестиційної привабливості суб'єкта підприємництва методом факторного аналізу**

**Мета** – формування у магістрів практичних навичок застосування багатовимірного статичного методу факторного аналізу задля виявлення скритих взаємозалежностей між показниками, які різностороннє характеризують досліджуваний об'єкт за деякий період, і мають різну природу, зведення їх множини до меншої кількості та за допомогою нових найбільш важливих характеристик пояснювати значну частину варіації в значеннях даних, що аналізуються.

#### **Теоретична частина**

Факторний аналіз належить до методів багатовимірного статистичного аналізу. Однією із цілей факторного аналізу є виявлення гіпотетичних (неспостережувальних) факторів, які досить повно пояснюють кореляцію спостережуваних кількісних ознак.

*Фактор* – гіпотетична, безпосередньо невимірювана, латентна (прихована) змінна, яка має лінійні кореляційні зв'язки з вихідними вимірюваними ознаками. Тобто у факторному аналізі акцент робиться на дослідженні внутрішніх причин, що формують специфіку явища, що вивчається, на виявленні узагальнених чинників, які стоять за відповідними конкретними показниками.

Основні результати факторного аналізу виражаються в наборах факторних навантажень і факторних ваг.

*Факторні навантаження* – це значення коефіцієнтів кореляції кожної з вихідних ознак із кожним з виявлених факторів. Чим тісніше зв'язок даної ознаки із цим фактором тим вище значення факторного навантаження (навантаження значиме від 0,7 і вище). Позитивний знак факторного навантаження вказує на прямий (а негативний знак – на зворотній) зв'язок даної ознаки з фактором. Таблиця факторних навантажень містить *m* рядків (за кількістю ознак) і *к* стовпців (за кількістю факторів).

*Факторними вагами* (або значеннями фактора) називають кількісні значення виділених факторів для кожного з *n* об'єктів. Вони є сумою вимірюваних кількісних ознак із різними ваговими коефіцієнтами.

Таблиця факторних вагів містить *n* рядків (за кількістю об'єктів) і *к* стовпців (за кількістю факторів). Фактор має нульове середнє значення, тому позитивні факторні ваги відповідають тим об'єктам, які володіють більшою мірою прояви властивостей, визначуваних даним фактором (тобто вище за середнє), а негативні факторні ваги – об'єктам, для яких характерна менша міра прояву властивостей, визначуваних цим фактором (тобто нижче за середнє).

Дані про факторні навантаження дозволяють визначають набір вихідних ознак, що формують фактор, і відносну вагу окремої ознаки в структурі кожного фактора.

Факторні ваги визначають ранжування об'єктів за кожним фактором. Значення факторних ваг можна розглядати як значення індексу, що характеризує рівень розвитку об'єктів у досліджуваному аспекті.

Достатнє число чинників визначається рівнем поясненої чинниками дисперсії вихідних ознак, наприклад, не менше 70 %, тобто 30 % мінливості ознак сформованими факторами не пояснюється.

Результати факторного аналізу є успішними, якщо вдається надати змістовну інтерпретацію виявлених факторів, виходячи із сенсу показників, що сформували ці фактори. Інтерпретація факторів вимагає чіткого уявлення про змістовний сенс показників, які обрано для аналізу і на основі яких виділено фактори. Тому за попереднього ретельного відбору показників для факторного аналізу слід керуватися їх змістовним сенсом, а не прагненням до включення в аналіз якомога більшу їх кількість.

Умови факторного аналізу:

всі ознаки мають бути кількісними;

число спостережень має бути у два рази більше числа ознак;

вибірка має бути однорідною;

кожна ознака має відповідати нормальному закону розподілу.

## **Завдання**

Вам, як фінансовому аналітику інвестиційної компанії "Інвествін", доручено визначити основні фактори (складові), що визначають динаміку інвестиційної привабливості підприємств машинобудівної галузі Харківського регіону.

### **Приклад вирішення завдання**

Завдання виконується із застосуванням методу багатовимірного статистичного методу факторного аналізу, сутність та послідовність проведення якого полягає в наступному:

1) формування системи первісних показників, що охоплює основні напрямки функціонування аналізованих суб'єктів господарювання;

2) виконання процедур факторного аналізу із застосуванням ППП *STATGRAPHICS Centurion*;

3) інтерпретація результатів.

*Перший етап*

На основі аналізу літературних джерел щодо означеної проблематики сформуємо систему первісних показників, склад якої подано в табл. 5, а їх значення – в табл. 6.

Таблиця 5

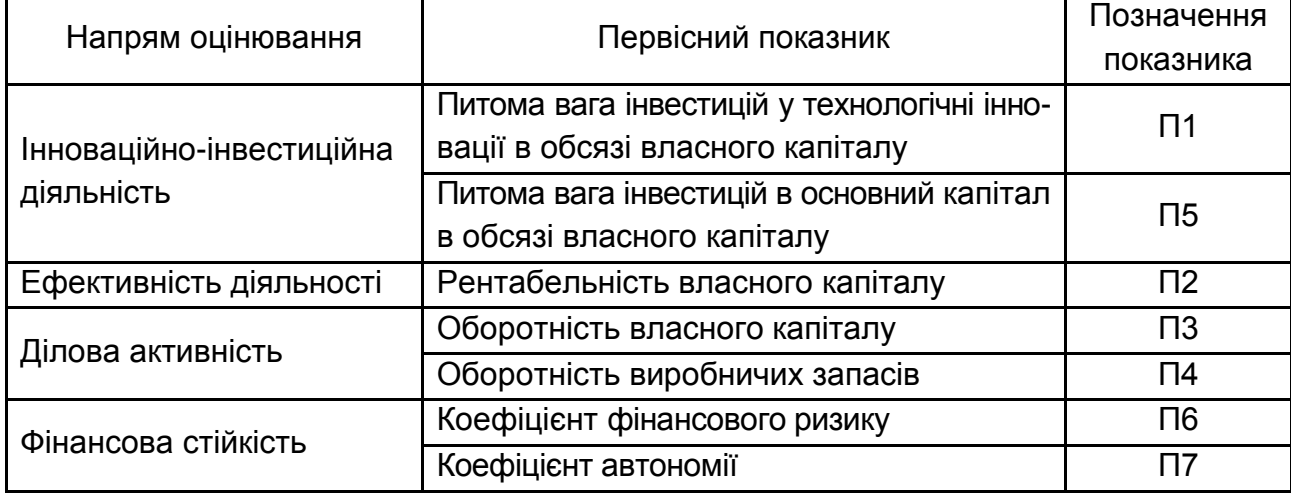

## **Система первісних показників**

Таблиця 6

## **Значення первісних показників**

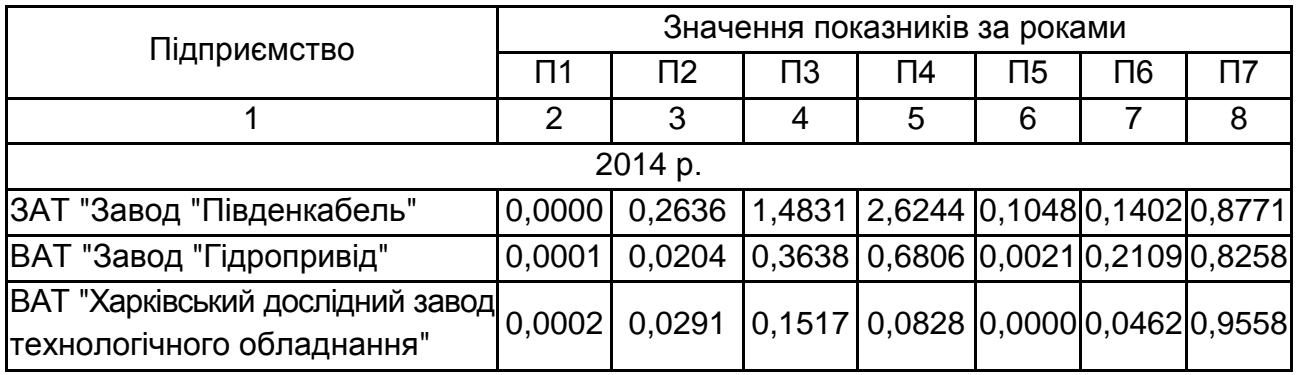

## Продовження табл. 6

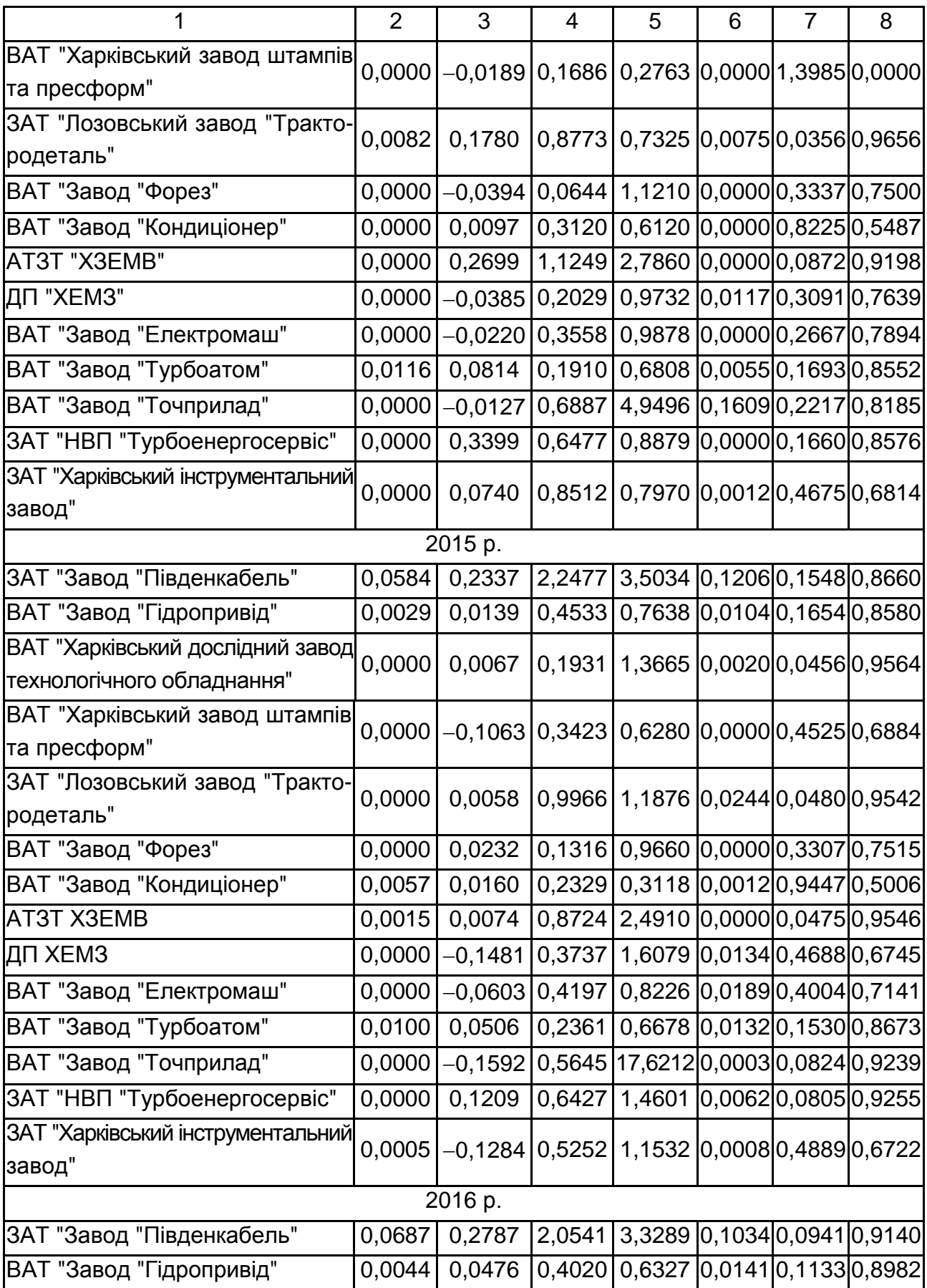

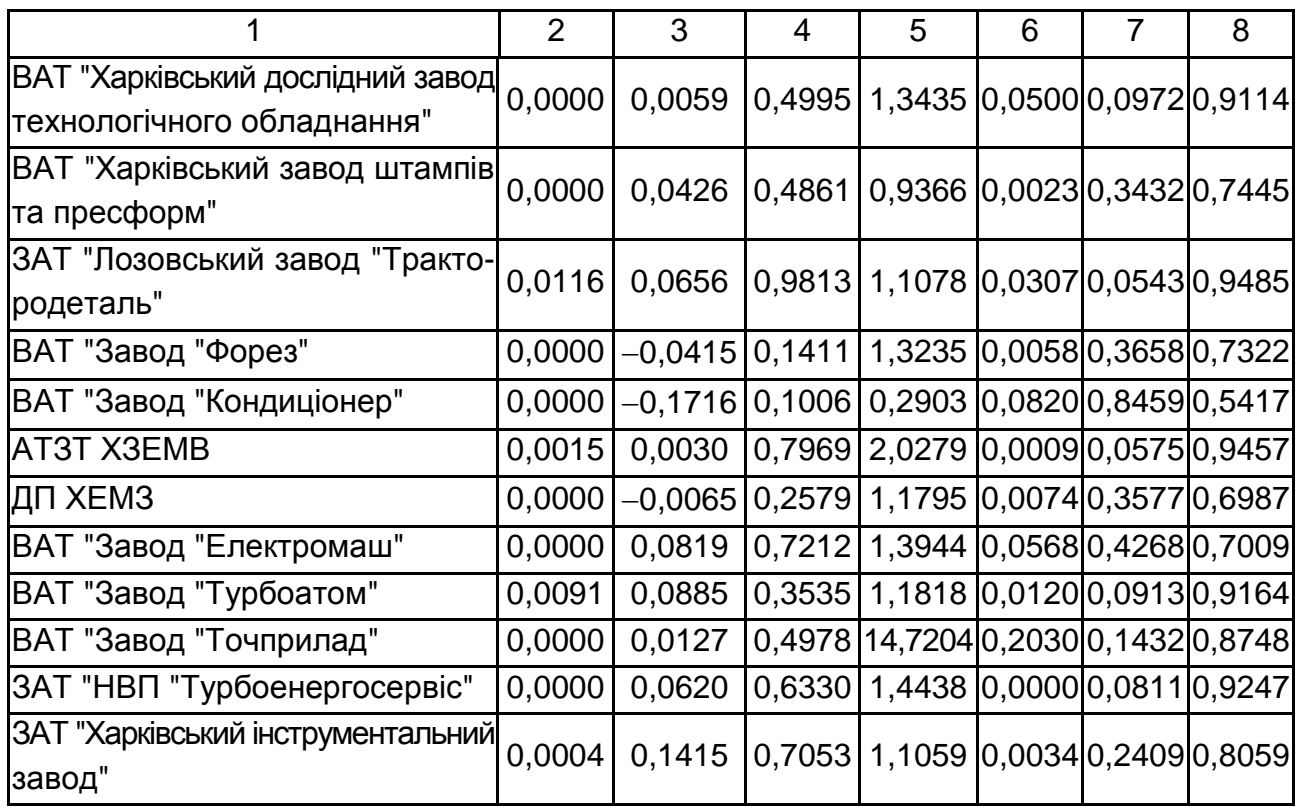

Важливим з огляду на коректність результатів факторного аналізу є перевищення удвічі кількістю спостережень за кожним показником кількості показників, тобто кількість значень кожного показника має бути у два рази більшою за кількість використовуваних показників (у нашому завданні це правило дотримується – кожен із сьома показників характеризується 42 спостереженнями (а потрібно хоча б 14)).

## *Другий етап*

Факторний аналіз доцільно виконувати в середовищі ППП *STAT-GRAPHICS Centurion* у такій послідовності:

2.1. Запустіть пакет, клацнувши правою кнопкою мишки по його ярлику на робочому столі (рис. 56).

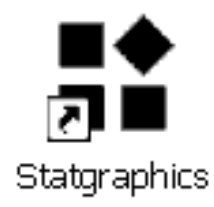

## Рис. 56. **Ярлик пакету** *STATGRAPHICS Centurion*

Після запуску пакету відкриється його основне вікно, вигляд якого подано на рис. 57.

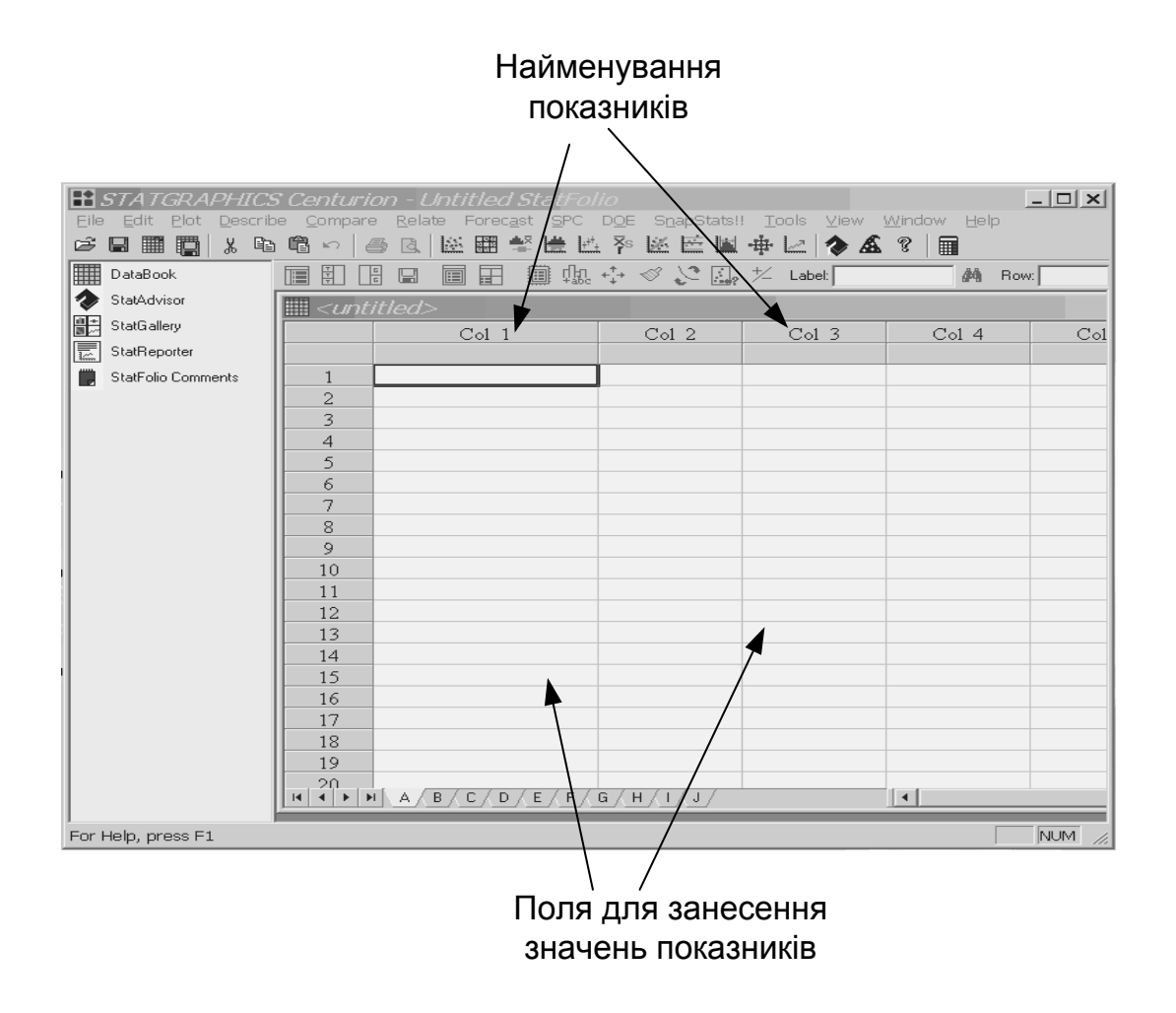

Рис. 57. **Основне вікно пакету** *STATGRAPHICS Centurion*

2.2. Відповідно до табл. 5 занесіть назви показників: у поле "Col 1" – "Підприємство", у поле "Col 2" – "П1", у поле "Col 3" – "П2" і т. д. Для цього треба двічі клацнути правою кнопкою мишки по відповідному полю та заповнити поле "*Name*" вікна "*Modify Column*". Зверніть увагу на те, що для поля "Підприємство" треба змінити тип даних, включивши маркер "*Character*" (для показників П1 – П5 тип даних не змінюються, тобто залишається позначеним маркер "*Numeric*").

Послідовність дій щодо заповнення полів назв показників подано на рис. 58.

2.3. Збережіть вікно даних та вікна майбутніх результатів у такий спосіб (рис. 59): збереження вікна даних: *File* → *Save As* → *Save Data File As*; збереження вікон результатів: *File* → *Save As* → *Save Stat Folio As*.

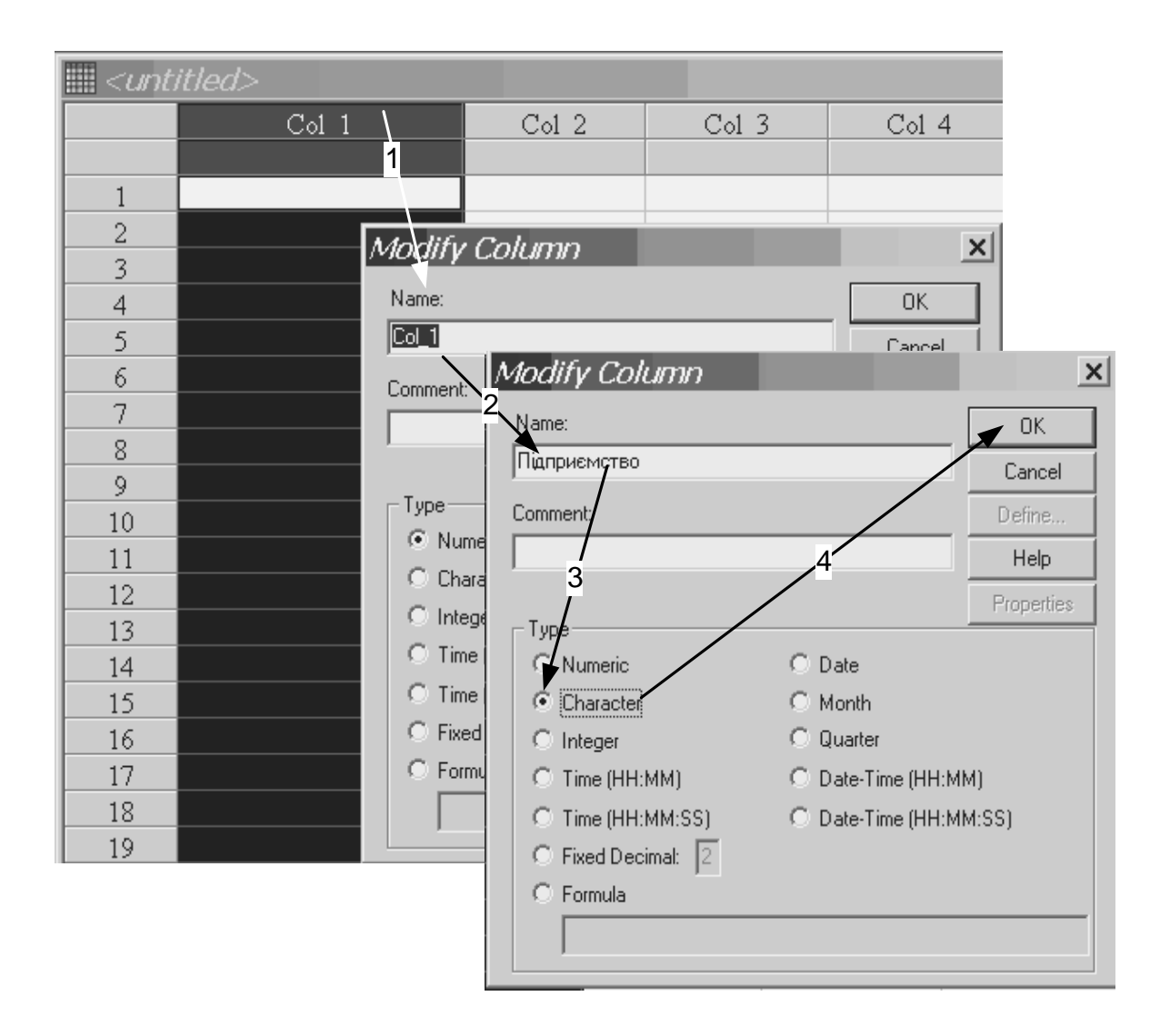

Рис. 58. **Вікна занесення назв показників**

2.4. Заповніть стовпчики найменованих полів значеннями відповідних показників згідно із табл. 6.

2.4. Після занесення значень показників, необхідно викликати процедуру факторного аналізу: *Describe* → *Multivariate Methods* → *Factor Analysis* (рис. 60).

2.5. Після виклику процедури факторного аналізу з'явиться його вікно, в якому необхідно вказати показники, для яких буде застосовано означений метод (рис. 61):

у вікні *Factor Analysis* підсвітить мишкою показники П1 – П7 та натисніть кнопку *Data* " $\blacktriangleright$ ";

у вікні *Factor Analysis* підсвітить мишкою "Підприємство" та натисніть кнопку *Point Labels* " $\blacktriangleright$ ";

натисніть кнопку ОК.

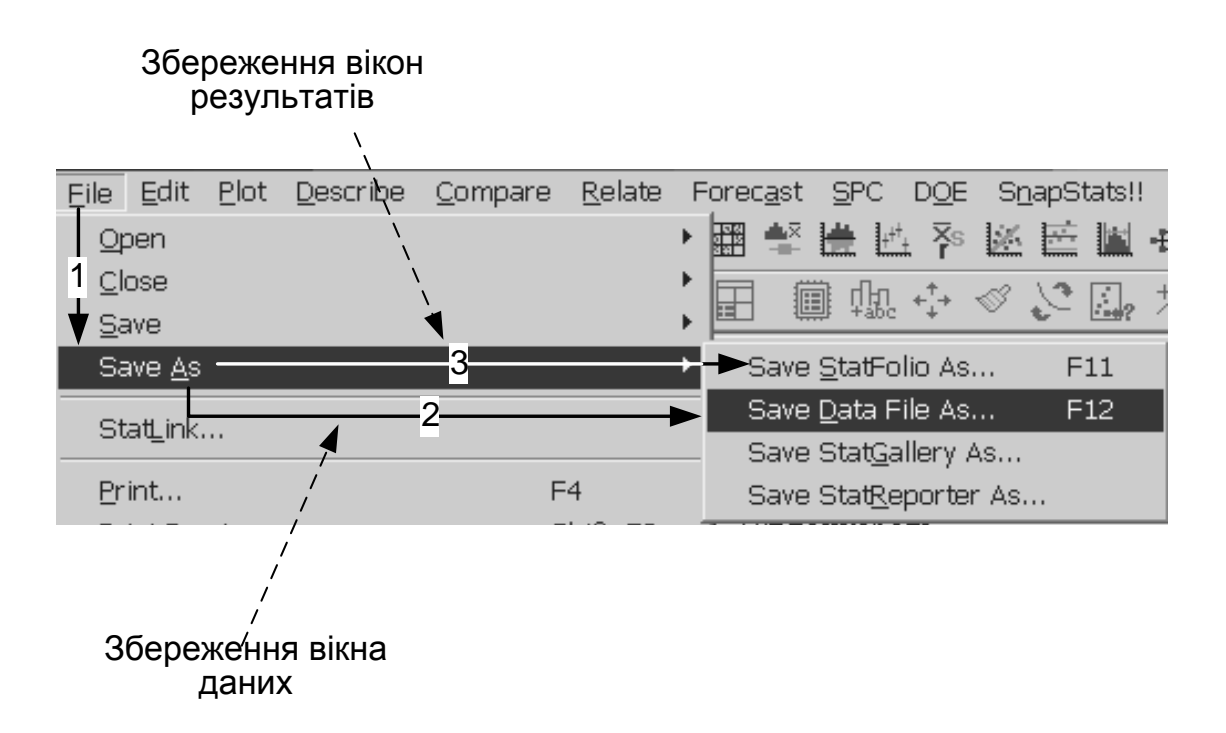

Рис. 59. **Вікна збереження даних та результатів**

| Forecast SPC DOE SnapStats!!<br>Relate<br>Tools<br>Describe Compare |                     |                                           |
|---------------------------------------------------------------------|---------------------|-------------------------------------------|
| Numeric Data                                                        |                     | 圝擊崖區系膠區圖事区<br>K.                          |
| Categorical Data                                                    |                     | 圓堀☆ ⊗ ご母 だ rabel:<br>圄<br>베               |
| <b>Distribution Fitting</b>                                         |                     |                                           |
| Life Data                                                           |                     |                                           |
| Multivariate Methods                                                |                     | Multiple-Variable Analysis (Correlations) |
| Time Series                                                         |                     | Principal Components                      |
| っ<br>ients                                                          |                     | Eactor Analysis                           |
|                                                                     | <b>3AT</b> "        | Canonical Correlations                    |
| 2                                                                   | BAT".               | Cluster Analysis                          |
| o                                                                   | D ለጥ " <del>…</del> |                                           |

Рис. 60. **Вікна виклику процедури факторного аналізу**

Після активізації показників факторного аналізу формується вікно узагальнень щодо виконаної процедури, структуру якого подано на рис. 62.

Слід зауважити, що кількість факторів визначається величиною накопиченої дисперсії (див. рис. 62): достатнім вважається значення накопиченої дисперсії, яке є вищим за 70 %. Це означає, що *утворені фактори дійсно пояснюють 70 % мінливості досліджуваного процесу або явища, а 30 % пояснюються іншими факторами.*

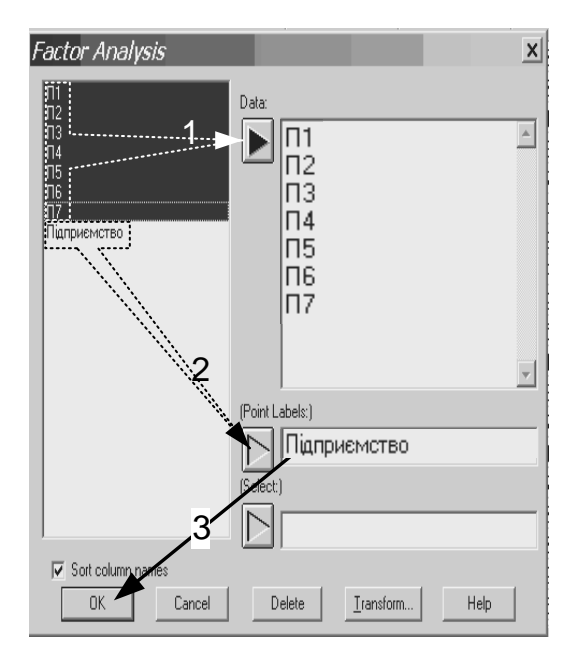

## Рис. 61. **Вікно активізації показників процедури факторного аналізу**

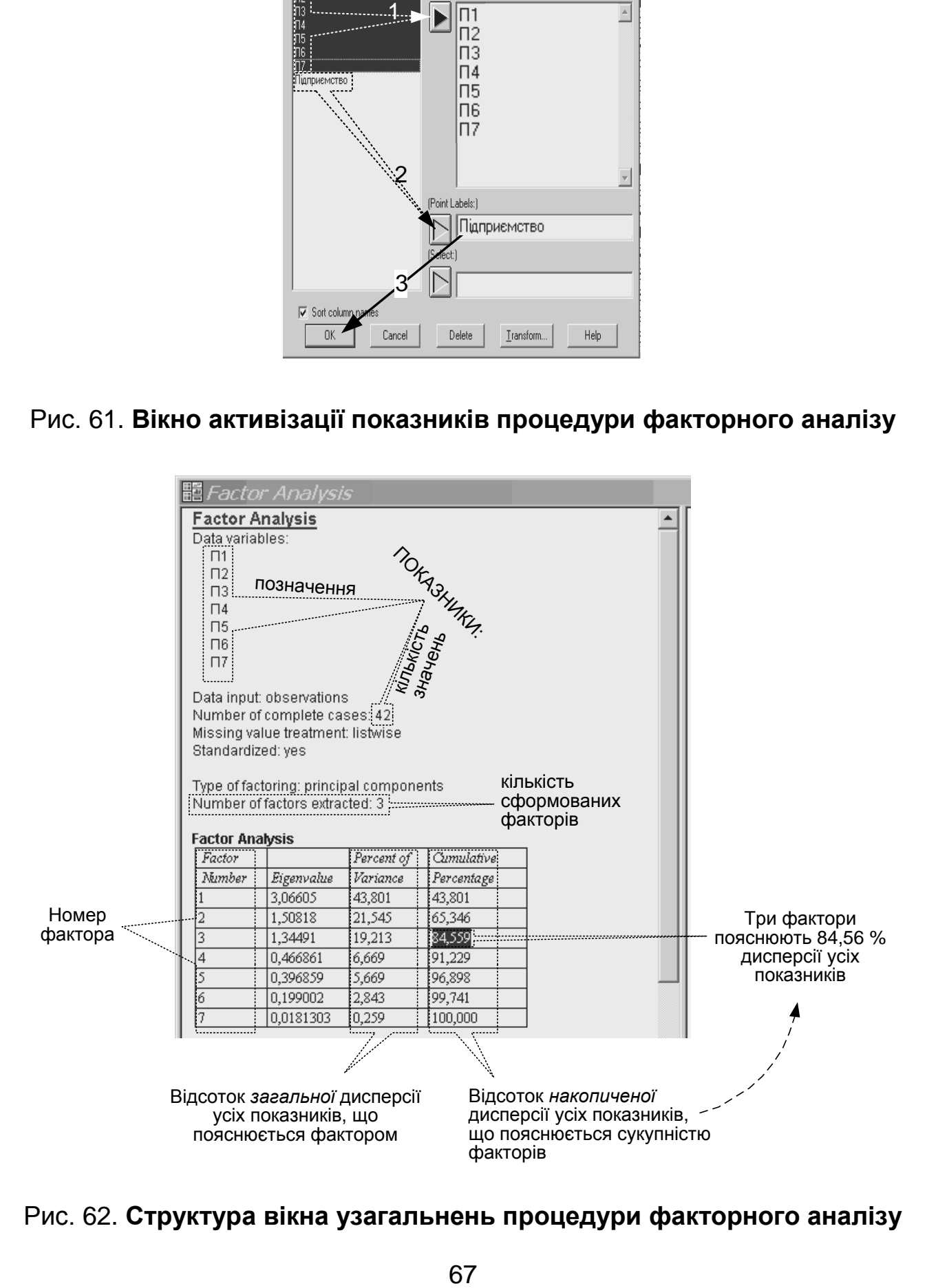

Рис. 62. **Структура вікна узагальнень процедури факторного аналізу**

2.6. Для з'ясування якими первісними показниками було утворено фактори, що є узагальнюючими характеристиками (складовими) інвестиційної привабливості досліджуваних підприємств машинобудівної галузі Харківського регіону, необхідно на панелі інструментів лівою кнопкою мишки вибрати піктограму *Tables* та у вікні, що відкриється (вікно *Tables*), включити маркер *Rotation Statistics* (рис. 63).

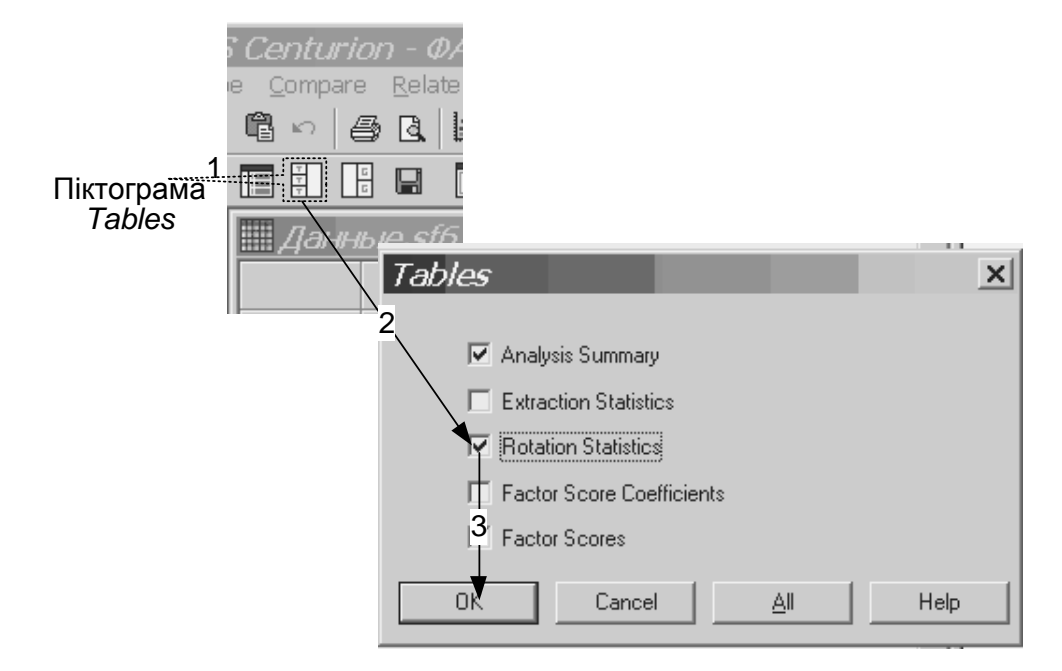

## Рис. 63. **Вікно формування таблиць результатів факторного аналізу**

Результатом активізації процесу формування таблиці *Rotation Statistics* є вікно, структуру якого подано на рис. 64.

З таблиці, яку подано на рис. 64, можна з'ясувати структуру факторів, тобто, склад показників, що увійшли до кожного з них. Зробити це можна в такий спосіб.

Переглядаємо почергово стовпчики таблиці, значення яких відображають навантаження відповідного фактора на кожний із показників П1 – П7 відповідно за рядками. Вважається, що показник увійшов до фактора, якщо відповідне *навантаження є більшим за значення 0,70. Таке навантаження називають вагомим або значущим.* Так, для завдання, що вирішується, вагомими навантаженнями фактора на показники слід вважати (див. рис. 64):

для першого фактора – на показники П1, П3 та П7; для другого фактора – на показники П4 та П5; для третього фактора – на показники П2 та П6.

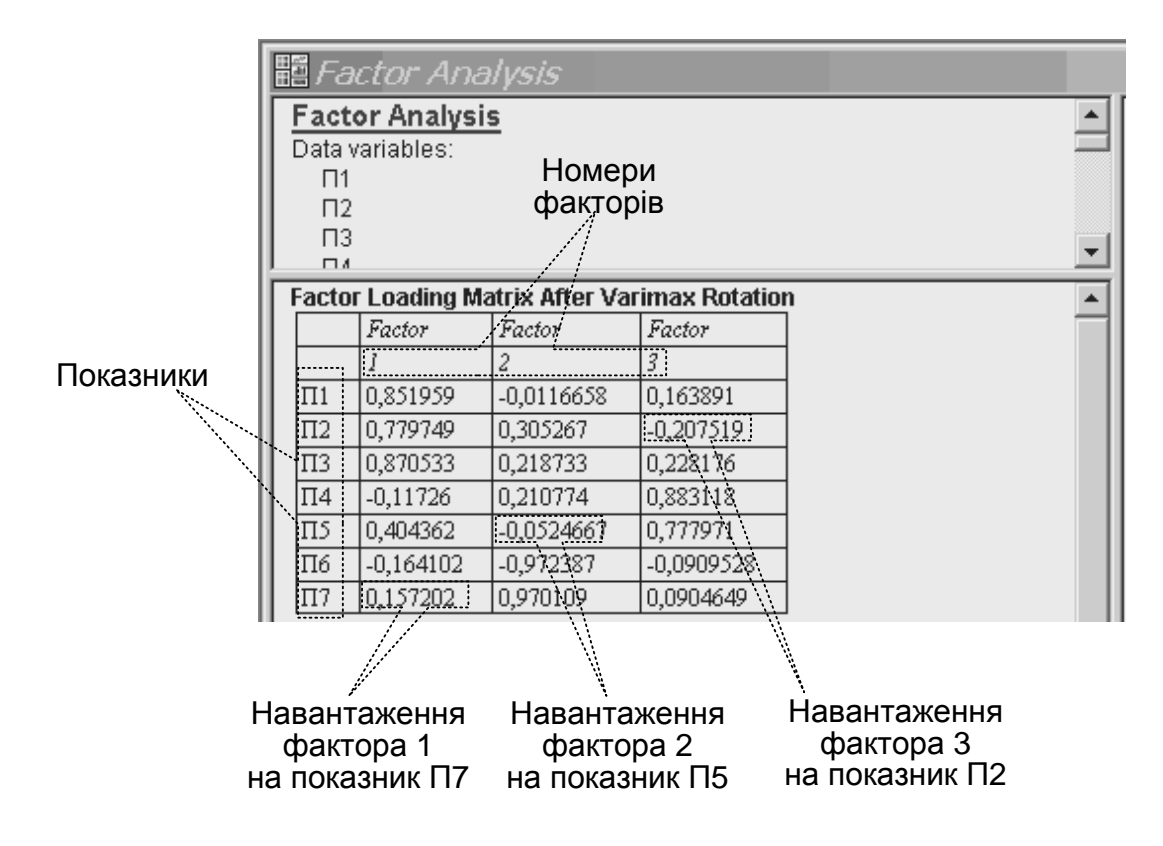

Рис. 64. **Вікно таблиці остаточних результатів факторного аналізу**

Для того, що перевірити наявність значущого навантаження факторів у всіх показників, переглядаємо почергово рядки таблиці. *Якщо за жодним фактором показник не має вагомого навантаження*, то доцільно використати такі варіанти подальших дій:

а) якщо є впевненість, що цей показник є надзвичайно суттєвим для досліджуваного явища або процесу, то відсутність його зв'язку з іншими показниками свідчить про недостатню сформованість або вади розвитку досліджуваного явища або процесу. У такому разі аналізований показник доцільно залишити для проведення факторного аналізу та означити наявність такої ситуації при інтерпретації остаточних результатів;

б) якщо немає впевненості, що цей показник є надзвичайно суттєвим для досліджуваного явища або процесу, то його доцільно вилучити і ще раз виконати процедуру факторного аналізу, що сприятиме покращенню остаточних результатів (підвищенню відсотка дисперсії та значень навантаження факторів на показник;

в) у будь-якому разі, особливо за умови наявності декількох показників, що не мають зв'язку з іншими, їх вилучення треба проводити з надзвичайною обережністю, бо різні сполучення видалених показників можуть призвести до погіршення остаточних результатів та ускладнити їх інтерпретацію.

#### *Третій етап*

На основі даних вікна узагальнень (див. рис. 62) та остаточних результатів (див. рис. 64) факторного аналізу систематизуємо отримані результати у вигляді табл. 7.

Таблиця 7

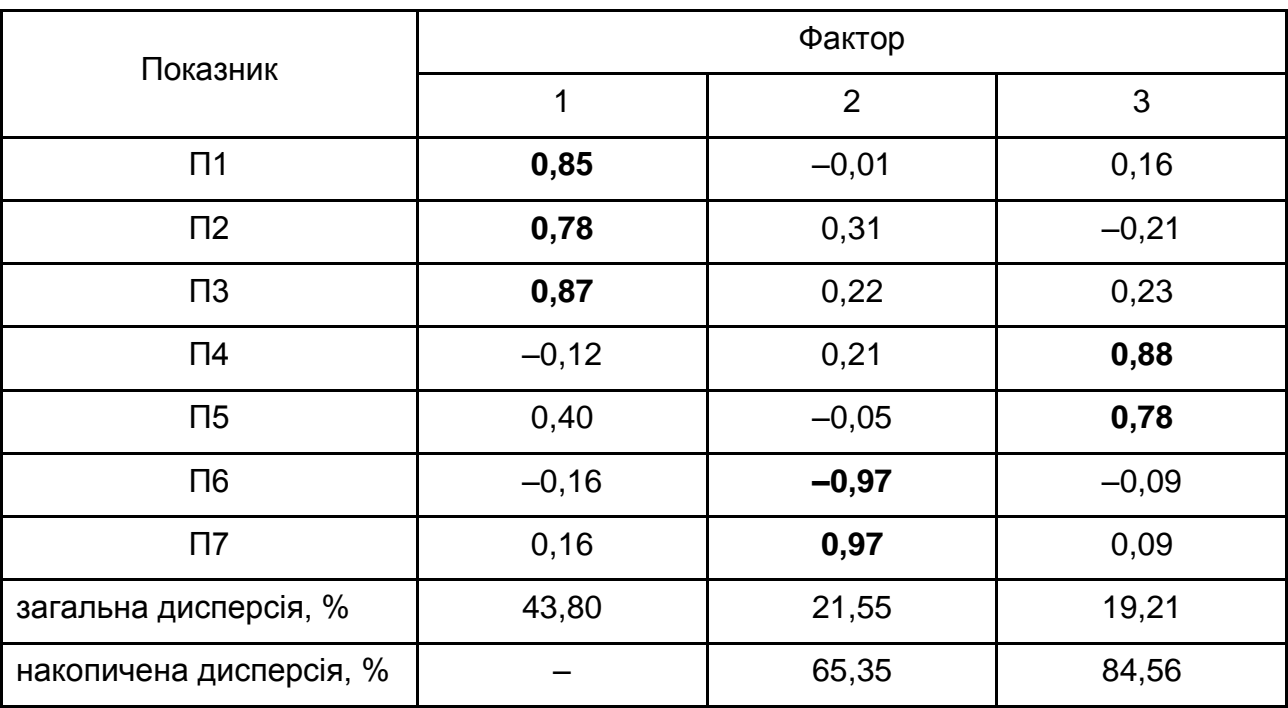

#### **Результати факторного аналізу**

Зауважимо, що інтерпретація результатів факторного аналізу є надзвичайно складним процесом та потребує глибинних знань щодо досліджуваного процесу або явища та розуміння сутності об'єднання показників у фактори. Правильна інтерпретація дозволяє виявити скриті взаємозалежності між первісними показниками, які різностороннє характеризують предмет дослідження за певний період і мають різну природу, звести їх множину до меншої кількості нових найбільш важливих характеристик (факторів), що надають можливість пояснити значну частину варіації в значеннях даних, що аналізуються.

Особливою характеристикою процесу інтерпретації є суб'єктивність, тобто він відображує власні погляди людини, що приймає рішення за висновками факторного аналізу.

Аналіз та узагальнення даних табл. 7 дозволяє зробити такі висновки:

до першого фактора увійшли показник питомої ваги інвестицій у технологічні інновації в обсязі власного капіталу (П1), показник рентабельності (П2) та показник оборотності власного капіталу (П3) з навантаженнями 0,85, 0,78, і 0,87 відповідно. Таке групування показників свідчить про те, що технологічне оновлення процесу виробництва на підприємствах машинобудівної галузі Харківського регіону сприяє підвищенню рентабельності та прискоренню оборотності їх власного капіталу, що зі свого боку дозволяє збільшити власні джерела як поточних, так і реальних інвестицій. Це дозволяє інтерпретувати перший фактор як інноваційний потенціал власного капіталу;

другий фактор містить значущі коефіцієнти фінансового ризику (П6) та автономії (П7) з навантаженнями (–0,97) і 0,97 відповідно, що дозволяє визначити такий зв'язок як фактор фінансової стійкості. Від'ємне значення навантаження другого фактора на показник фінансового ризику в разі позитивного – на показник автономії демонструє переважання у структурі пасивів аналізованих підприємств власного капіталу та дозволяє підтримувати на належному рівні їх фінансову стійкість;

структуру третього фактора визначають показники оборотності виробничих запасів (П4) та питомої ваги інвестицій в основний капітал у обсязі власного капіталу (П5) з навантаженнями 0,88 і 0,78 відповідно. Однакова спрямованість навантажень (усі значення є позитивними) відбиває той факт, що технічне оновлення виробничого процесу аналізованих підприємств сприяє підвищенню ефективного завантаження обладнання, що й викликає позитивну динаміку оборотності виробничих запасів. Зазначене дозволяє тлумачити сутність третього фактора як потенціал власних джерел фінансування виробництва.

Отже, на рівні 85 % (значення накопиченої дисперсії – див. табл. 7) інвестиційну привабливість підприємств машинобудівної галузі Харківського регіону визначають такі фактори:

інноваційний потенціал власного капіталу;

фінансова стійкість;

інвестиційний потенціал власних джерел фінансування виробництва.

*Література*: основна [7]; додаткова [17].

# **Лабораторна робота 6. Кластеризація суб'єктів ринку фінансових послуг у просторі факторів, що визначають ефективність їх функціонування**

**Мета** – формування у магістрів практичних навичок прийняття управлінського рішення щодо вибору інвестиційно привабливих суб'єктів господарювання.

#### **Теоретична частина**

Аналіз і формалізація завдань, пов'язаних із порівнянням і класифікацією об'єктів, є одним із актуальних напрямів дослідження економічних систем. За наявності значної кількості ознак, що характеризують економічні об'єкти, завдання їх класифікації може бути вирішено методами кластерного аналізу. До того ж аналізовані об'єкти розглядаються як крапки в просторі їх ознак.

*Кластерний аналіз* – це сукупність методів, що дозволяють класифікувати багатовимірні спостереження, кожне з яких описується набором первинних змінних  $X_1, X_2, ..., X_N$ . Мета кластерного аналізу – формування східних між собою груп об'єктів, які й називають кластерами.

Методи кластерного аналізу дозволяють вирішувати такі завдання:

класифікувати об'єкти з урахування ознак, що відображають їх сутність та природу;

перевіряти гіпотези про наявність певної структури в досліджуваній сукупності об'єктів;

будувати нові класифікації для маловивчених явищ, коли необхідно встановити наявність внутрішніх зв'язків серед сукупності об'єктів і сформувати її структуру.

#### **Завдання**

Вам, як фінансовому аналітику інвестиційного банку "АВС", з метою виявлення групи найбільш інвестиційно привабливих суб'єктів господарювання доручено визначити чи розподіляються аналізовані підприємства машинобудівної галузі Харківського регіону (див. завдання лабораторного заняття 5) на кластери однорідних підприємств за двома основними факторами (складовими), що визначають динаміку їх інвестиційної привабливості.
*Приклад вирішення завдання у середовищі ППП STATGRAPHICS Plus.*

Завдання виконується із використанням результатів розв'язання завдання *лабораторного заняття 5* багатовимірним статистичним методом кластерного аналізу.

Вирішення завдання відбувається в такий спосіб:

1. У середовищі ППП *STATGRAPHICS Plus* відкрийте файл із результатами вирішення завдання лабораторного заняття 5 та збережіть значення отриманих факторів, що визначають динаміку інвестиційної привабливості підприємств машинобудівної галузі Харківського регіону, у такий спосіб: на панелі інструментів виберіть піктограму *Save results*  та у вікні, що відкриється (вікно *Save Results Options*), увімкніть маркер *Factor Scores* (рис. 65).

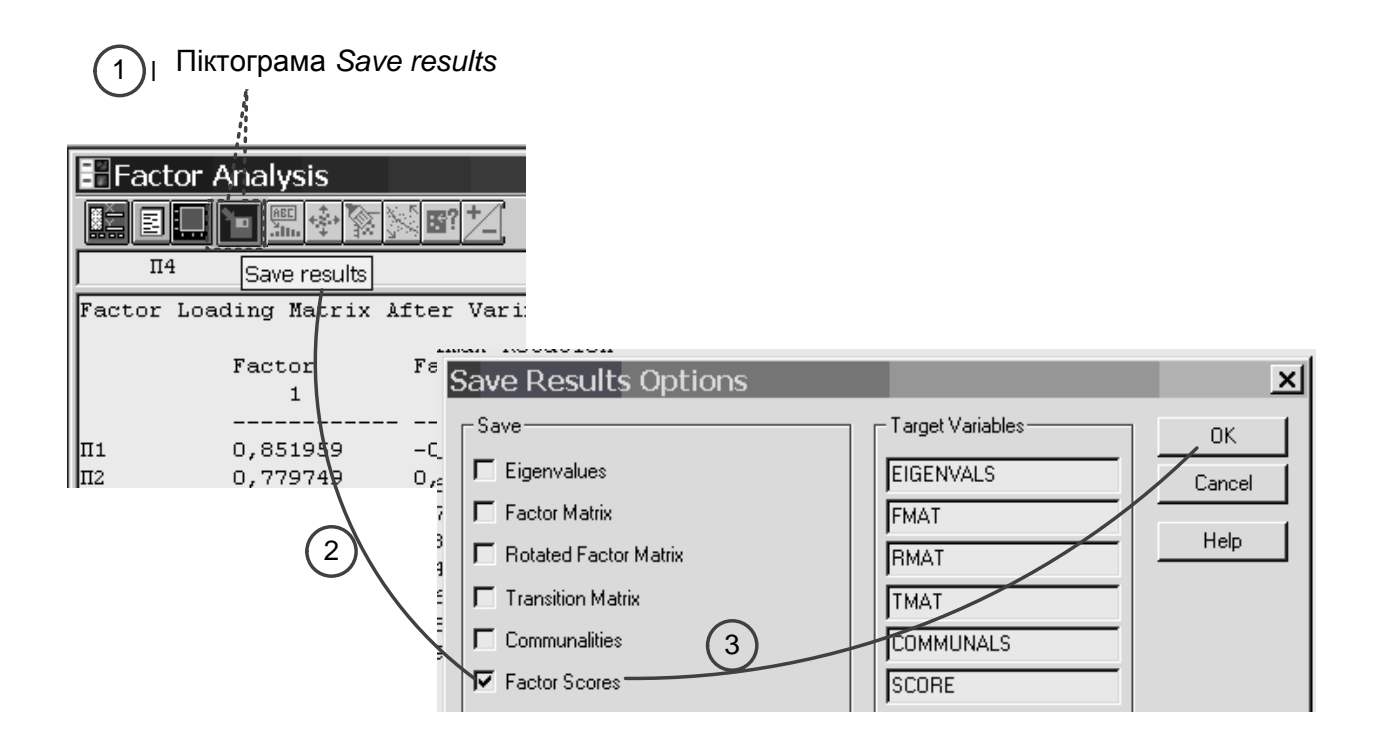

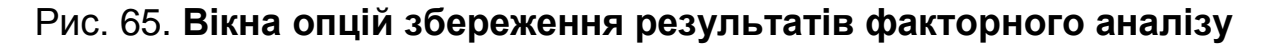

Значення факторів відображають основні дві ознаки, що характеризують інвестиційну привабливість досліджуваних підприємств, та у просторі яких необхідно провести їх класифікацію.

2. Після збереження значень факторів, активізуйте процедуру кластерного аналізу: *Special* → *Multivariate Methods* → *Cluster Analysis* (рис. 66).

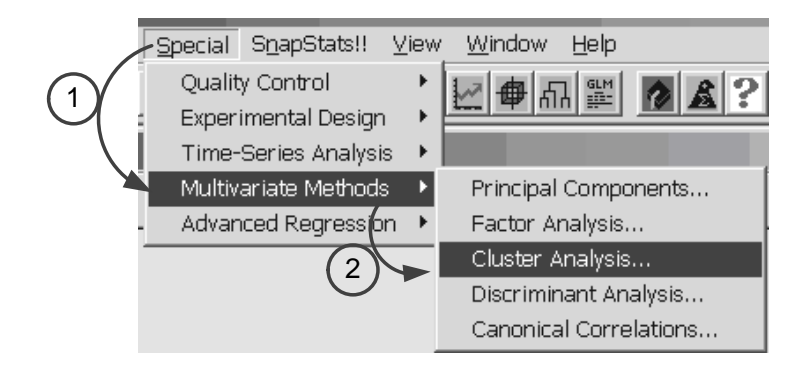

Рис. 66. **Вікна виклику процедури кластерного аналізу**

Після виклику процедури кластерного аналізу з'явиться його вікно, в якому необхідно вказати фактори, у просторі яких буде проводитися класифікація (рис. 67).

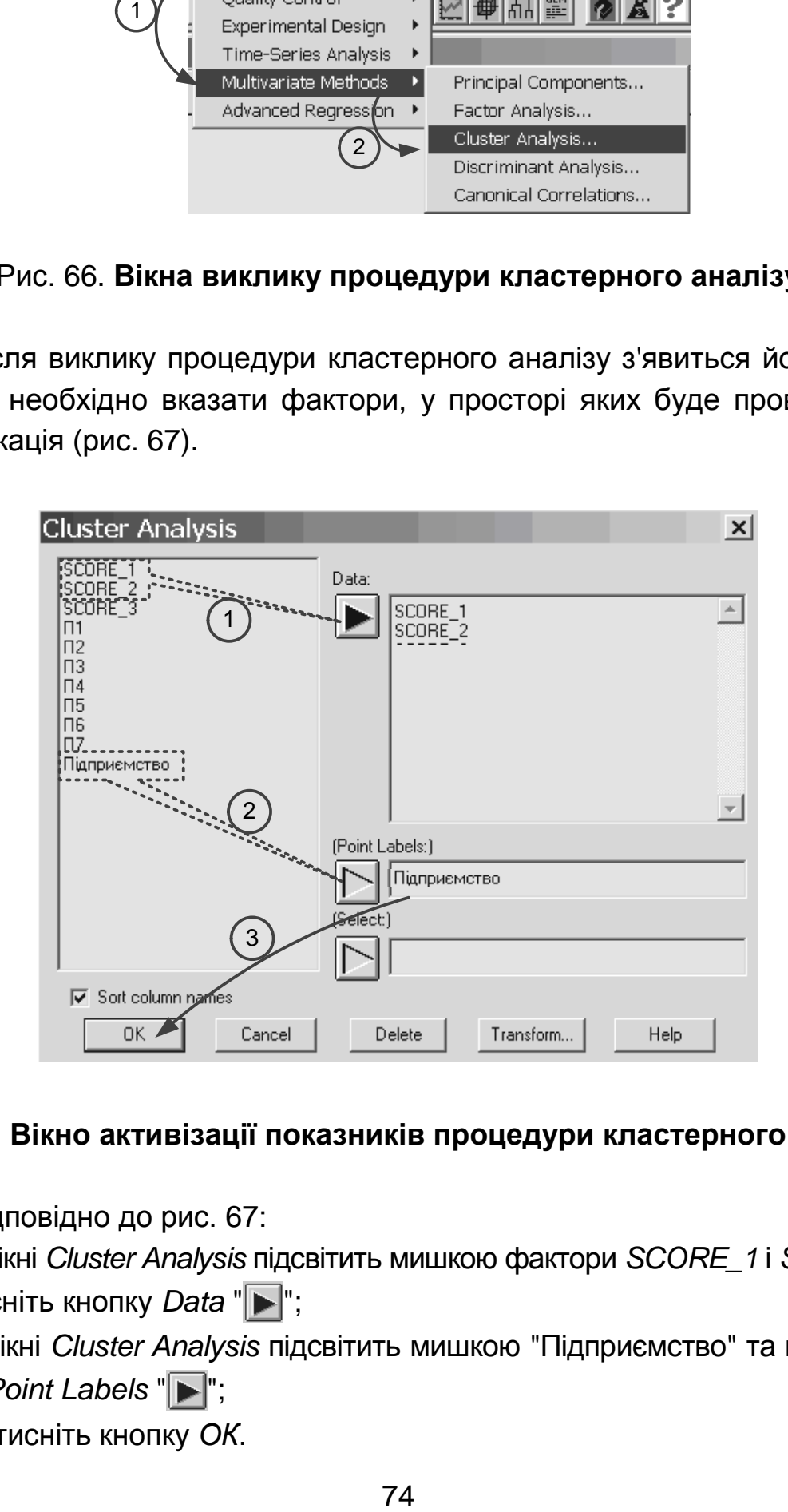

# Рис. 67. **Вікно активізації показників процедури кластерного аналізу**

Відповідно до рис. 67:

у вікні *Cluster Analysis* підсвітить мишкою фактори *SCORE\_1* і *SCORE\_2* та натисніть кнопку *Data* "**|**;

у вікні *Cluster Analysis* підсвітить мишкою "Підприємство" та натисніть кнопку *Point Labels* " $\blacktriangleright$ ";

натисніть кнопку *ОК*.

3. Для формування таблиці кластерів та угрупування підприємств за кластерами виконайте таку послідовність дій:

на панелі інструментів вікна кластерного аналізу виберіть піктограму Tabular options та у вікні, що відкриється (вікно *Tabular Options*), увімкніть маркер *Membership Table* (рис. 68);

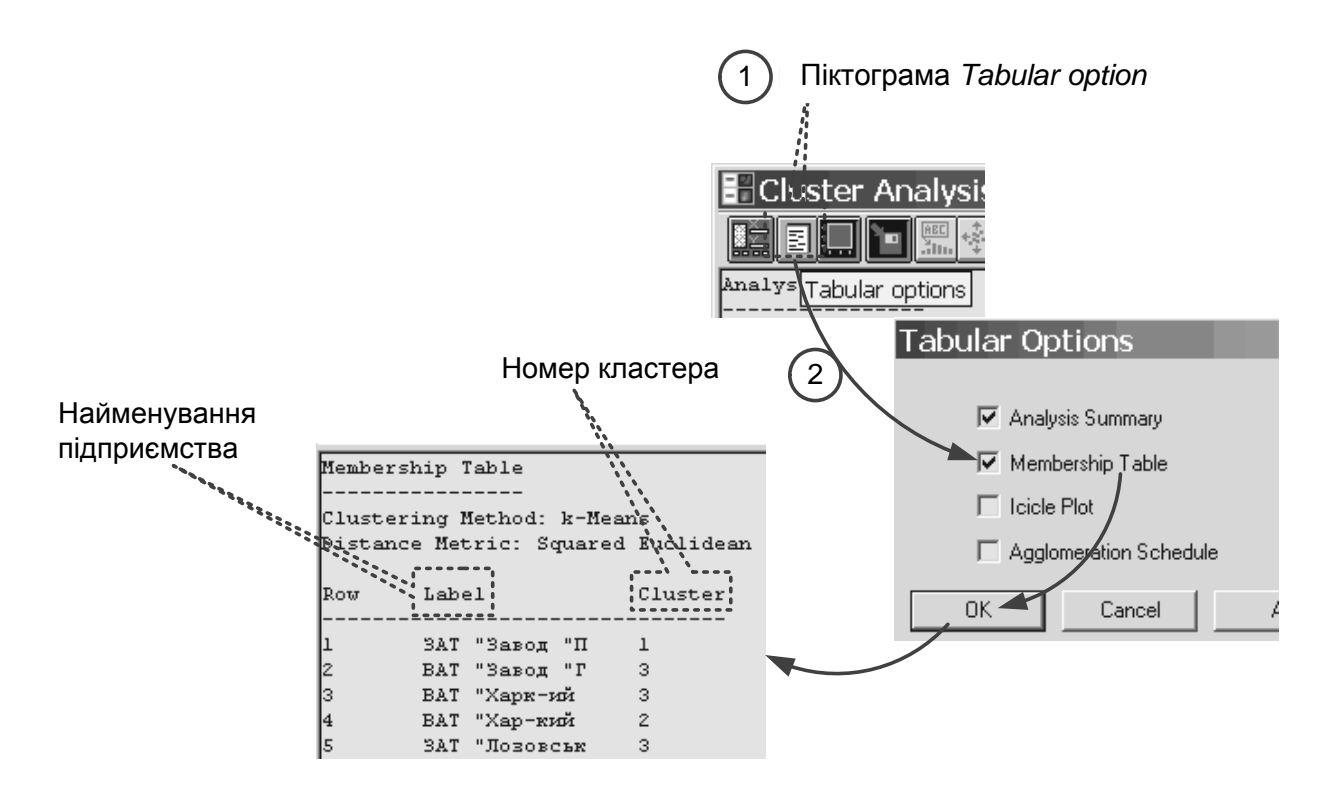

#### Рис. 68. **Вікна виклику процедури формування таблиці кластерів**

для того, щоб таблиця кластерів відображала групування підприємств за кластерами у вікні таблиці кластерів через контекстне меню виберіть опцію Pane Options та у вікні, що відкриється (*Membership Table Options*) увімкніть маркер *Sort by Cluster* (рис. 69).

4. Для формування діаграми кластерів підприємств виконайте таку послідовність дій:

на панелі інструментів вікна кластерного аналізу виберіть піктограму *Graphical option* та у однойменному вікні, що відкриється увімкніть маркер *2D Scatter Plot* (рис. 70);

на будь-якому місці вікна кластерного аналізу через контекстне меню виберіть опцію Analysis Options та у вікні, що відкриється (*Cluster Analysis Options*): увімкніть маркер *k-Means* (метод кластеризації); у полі *Number of Cluster* (кількість кластерів) вкажіть 3; увімкніть маркер *Squared Euclidean* (метод розрахунку відстані) (рис. 71);

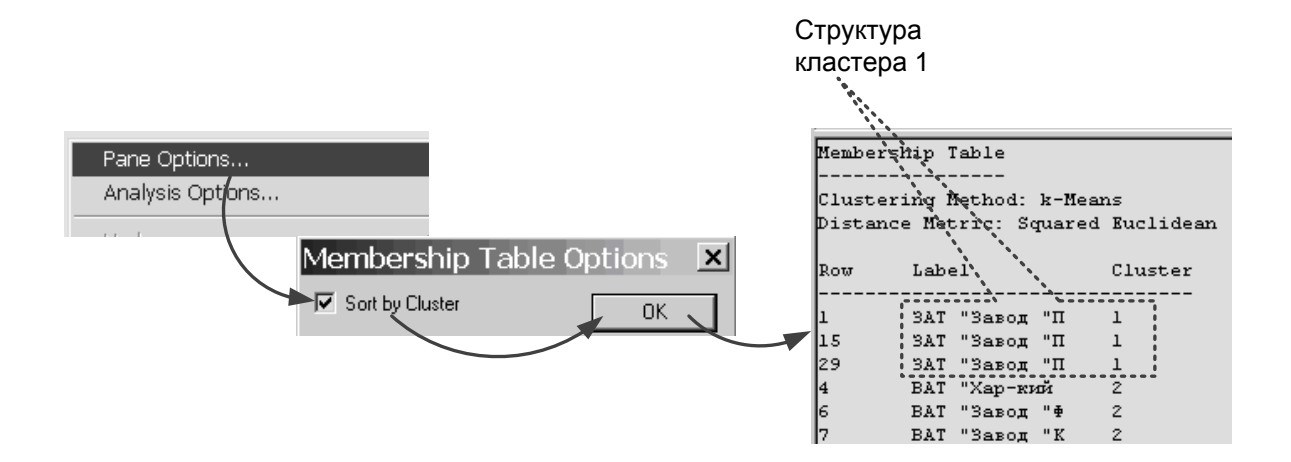

Рис. 69. **Вікна сортування підприємств за кластерами**

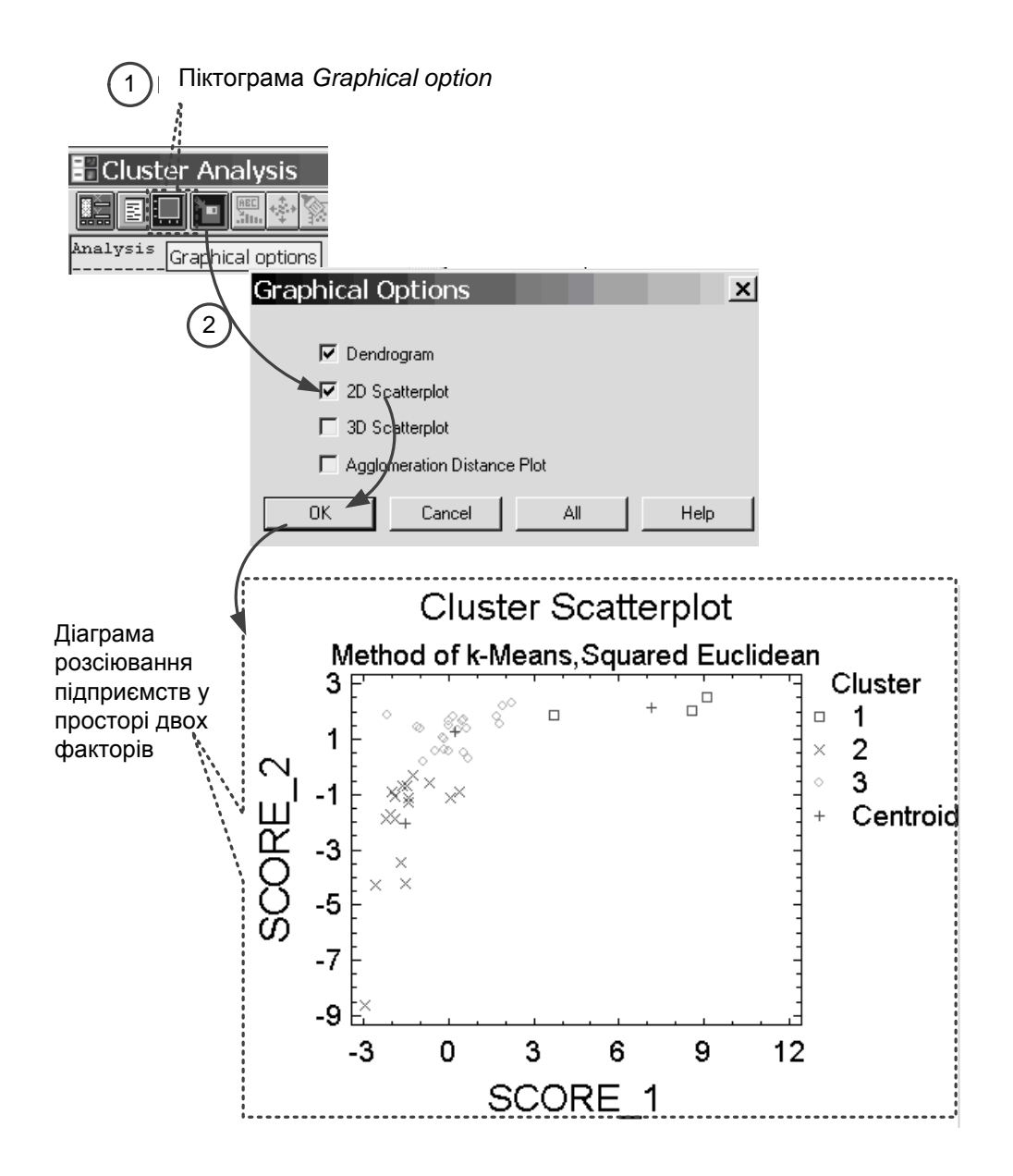

Рис. 70. **Вікна формування двовимірної діаграми кластерів підприємств**

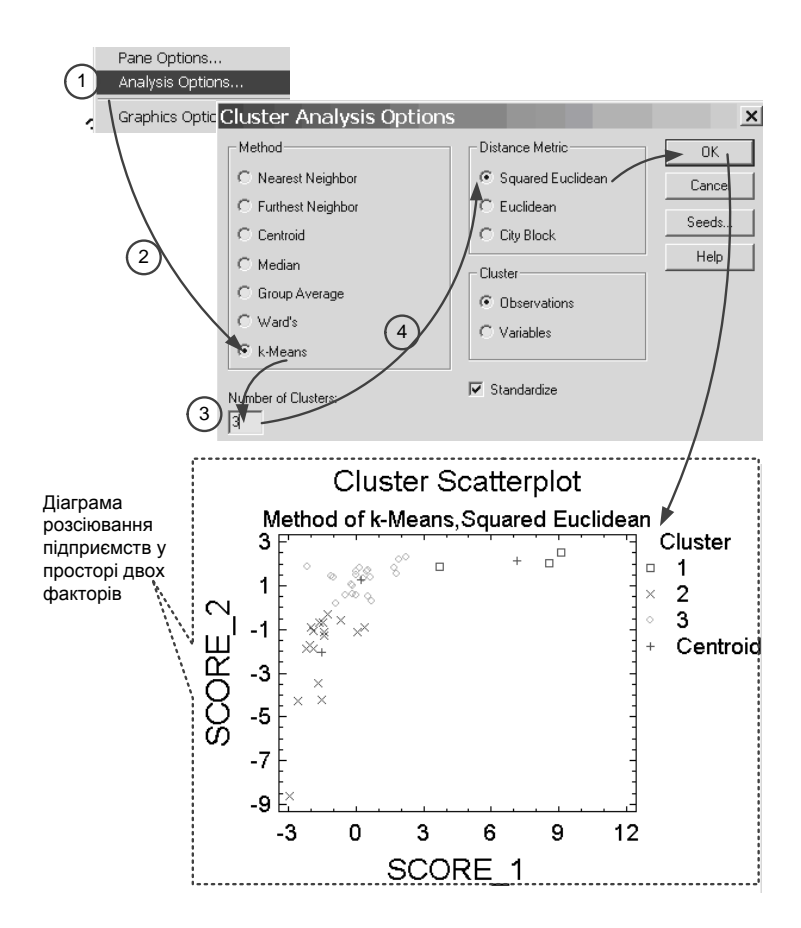

Рис. 71. **Вікна визначення параметрів кластеризації підприємств**

для того, щоб виділити межі кластерів, на будь-якому місці вікна діаграми кластерів через контекстне меню виберіть опцію *Pane Options*  та у вікні, що відкриється (2D Scatter Plot Options) увімкніть маркер *Circle Cluster* (рис. 72).

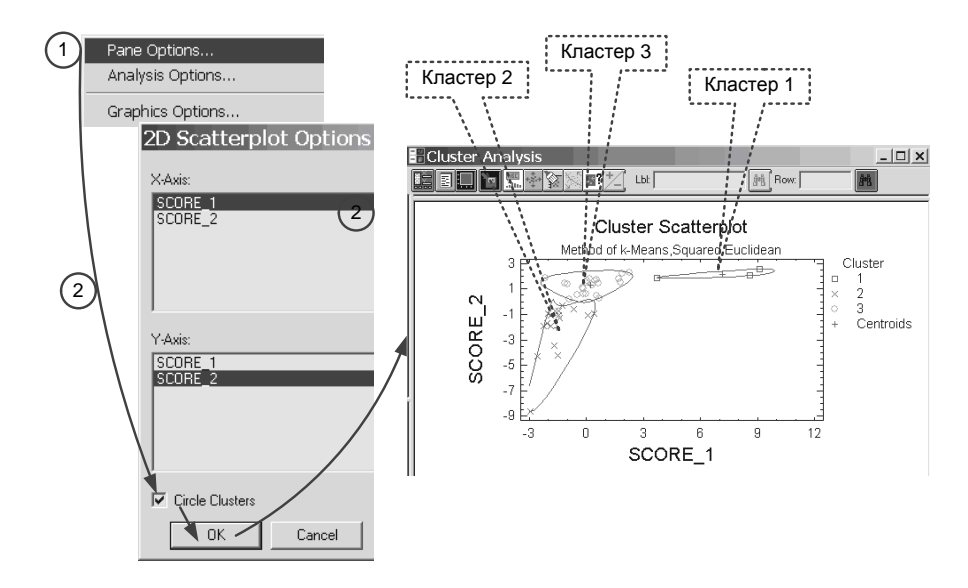

Рис. 72. **Вікна формування меж кластерів підприємств**

для ідентифікації підприємств за кластерами на панелі інструментів вікна діаграми кластерів виберіть піктограму "*Identify*" та у вікні, що відкриється (вікно *Point Identification*) підсвітить мишкою "Підприємство" та натисніть кнопку *Identify by* " " (рис. 73);

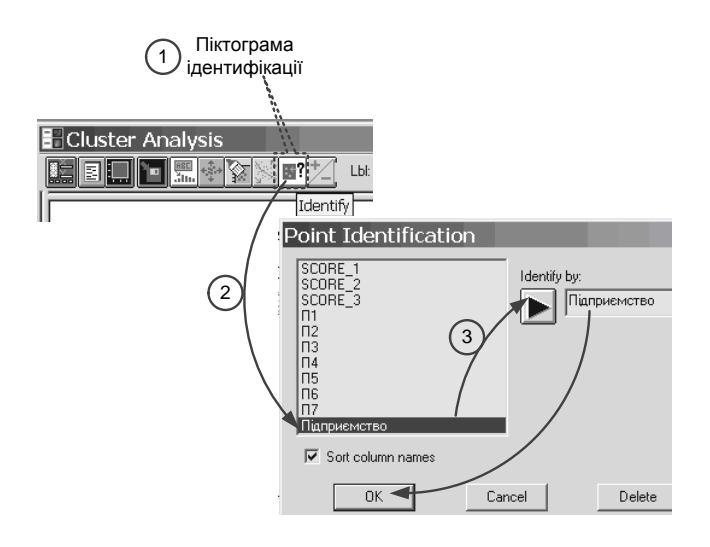

Рис. 73. **Вікна визначення параметру ідентифікації підприємств у кластерах**

для ідентифікації підприємств безпосередньо на діаграмі кластерів просто підсвітить мишкою будь-яке підприємство в просторі діаграми – на панелі інструментів буде відображено його назву, відповідний номер рядка у вихідній матриці та відповідні значення факторів, у просторі яких й було проведено кластеризацію (рис. 74).

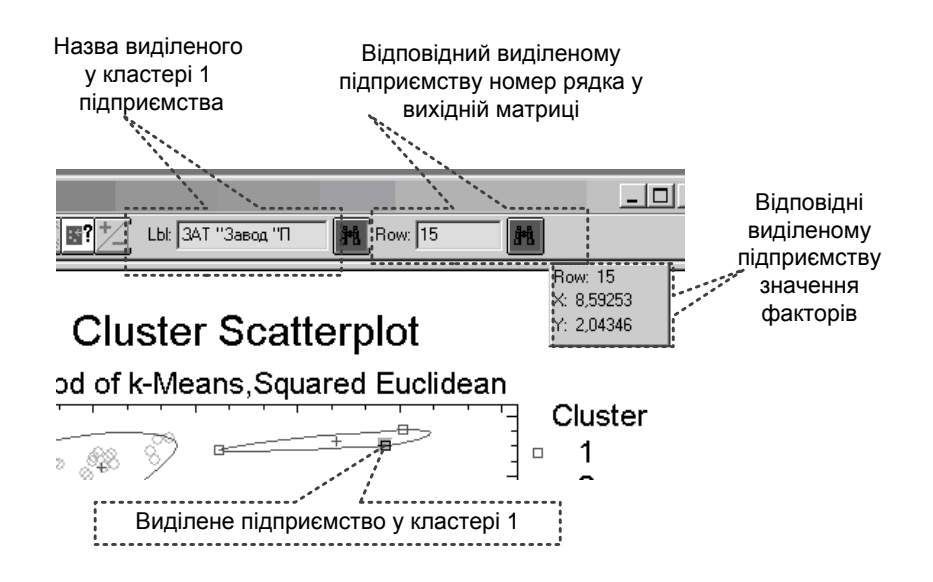

Рис. 74. **Вікно позицій ідентифікації виділеного у кластері підприємства** 

Отже, застосування кластерного аналізу дозволило виокремити три кластери підприємств за рівнем їх інвестиційної привабливості, серед яких найбільш привабливим є перший кластер, який сформувало підприємство ЗАТ "Південькабель", що має найкращі значення факторів інноваційного потенціалу та фінансової стійкості (див. лабораторну роботу 5), у просторі яких й було проведено кластеризацію.

<span id="page-78-0"></span>*Література*: основна [3; 7; 9; 10]; додаткова [16;19].

# **Рекомендована література**

## **Основна**

<span id="page-78-1"></span>1. Виноградова О. В. Реінжиніринг бізнес-процесів у сучасному менеджменті / О. В. Виноградова. – Донецьк : ДонДУЕТ ім. М. Туган-Барановського, 2005. – 196 с.

2. Гелмерс Скотт А. Microsoft Office Visio 2010. Шаг за шагом / Скотт А. Гелмерс. – Москва : ЭКОМ Паблишерз, 2011. – 576 с.

3. Завдання та методичні рекомендації до їх виконання із навчальної дисципліни "Методологія наукових досліджень" [для студентів спеціальності "Фінанси" усіх форм навчання] / уклад. Н. М. Внукова, І. Б. Медведєва, М. Ю. Погосова [та ін.]. – Харків : ХНЕУ, 2010. – 94 с.

4. Лабораторний практикум з курсу "CASE-технології" для студентів спеціальності 7.080401, 7.080407 усіх форм навчання / уклад. С. В. Мінухін, О. М. Беседовський. – Харків : Вид. ХНЕУ, 2005. – 134 с.

5. Маклаков С. В. BPwin и ERwin. CASE-средства разработки информационных систем / С. В. Маклаков. – Москва : Диалог МИФИ, 2000. – 256 с.

6. Маклаков С. В. Моделирование бизнес-процессов с BPwin 4.0 / С. В. Маклаков. – Москва : Диалог МИФИ, 2002. – 224 с.

7. Пономаренко В. С. Аналіз даних у дослідженнях соціально-економічних систем / В. С. Пономаренко, Л. М. Малярець. – Харків : ІНЖЕК, 2009. – 432 с.

8. Репин В. В. Процессный подход к управлению. Моделирование бизнес-процессов / В. В. Репин, В. Г. Елиферов. – Москва : Стандарты и качество, 2004. – 408 с.

9. Стоцкий Ю. А. Microsoft Office 2010. Самоучитель / Ю. А. Стоцкий, А. А. Васильев, И. С. Телина. – Санкт-Петербург : Питер, 2011. – 432 с.

10. Тонєва К. В. Комплексний статистичний аналіз : конспект лекцій [для студентів спец. 8.050110 денної форми навчання] / К. В. Тонєва. – Харків : ХНЕУ, 2006. – 48 с.

11. Федотова Д. CASE-технологии : практикум. / Д. Э. Федотова, Ю. Д. Семенов, К. Н. Чижик. – Москва : Горячая линия – Телеком, 2003. – 160 с.

12. Шелобаев С. И. Математические методы и модели в экономике, финансах, бизнесе : учеб. пособ. / И. С. Шелобаев. – Москва : ЮНИТИ-ДАНА, 2001. – 367 с.

## **Додаткова**

<span id="page-79-0"></span>13. Бушуєва І. Основні заходи реінжинірингу бізнес-процесу "Планування" / І. Бушуєва, В. Галіцин, О. Пахомов // Вісник Національного банку України. – 2003. – № 7. – C. 58–62.

14. Веретенникова А. Б. Оценка ресурсного потенциала предприятия в процессе формирования финансовой стратеги / А. Б. Веретенникова // Вестник НТУ "ХПИ". – 2003. – № 10. – Т. 1. – С. 37–42.

15. Деркач О. Основні напрями реінжинірингу бізнес-процесів та інформаційних підсистем в комерційному банку / О. Деркач, М. Ліндер // Вісник КНТЕУ. – 2004. – № 6. – С. 94–102.

16. Економіко-математичне моделювання : навч. посіб. / Т. С. Клебанова, О. В. Раєвнєва, С. В. Прокопович [та ін.]. – Харків : ІНЖЕК, 2010. – 328 с.

17. Иберла К. Факторный анализ / К. Иберла. – Москва : Статистика, 1980. – 304 c.

18. Куліков П. М. Економіко-математичне моделювання фінансового стану підприємства : навч. посіб. / П. М. Куліков, Г. А. Іващенко. – Харків : ІНЖЕК, 2009. – 152 с.

19. Моделі і методи соціально-економічного прогнозування : підручник / В. М. Геєць, Т. С. Клебанова, О. І. Черняк [та ін.]. – Харків : ІНЖЕК, 2008. – 396 с.

20. Сучасні та перспективні методи і моделі управління в економіці : монографія : у 2-х ч. / за ред. док-ра екон. наук, проф. А. О. Єпіфанова. – Суми : ДНВЗ "УАБС НБУ", 2008. – Ч. 1. – 232 с.

21. Хохлов М. П. Інноваційний підхід до реінжинірингу як науковометодичної засади беззбитковості підприємства / М. П. Хохлов, А. Ю. Овсянкіна // Проблеми науки. – 2006. – № 5. – C. 8–14.

22. Яковенко С. І. Інформаційні технології та реінжиніринг у процесах організації, трансформації й управління корпораціями / С. І. Яковенко // Актуальні проблеми економіки. – 2005. – № 10. – C. 222–236.

23. Яковенко С. І. Реінжиніринг бізнес-процесів шляхом інформатизації управління на підприємствах України / С. І. Яковенко // Актуальні проблеми економіки. – 2004. – № 9. – C. 118–131.

# **Інформаційні ресурси**

<span id="page-80-0"></span>24. Вирішуємо завдання підвищення ефективності страхового бізнесу [Електронний ресурс]. – Режим доступу : http://www.perspective. kiev.ua/ua.

25. Информационные технологии для вашего предприятия. Раздел "Моделирование бизнес-процессов" [Электронный ресурс]. – Режим доступа : http://www.proinfotech.ru.

26. Информационные технологии для вашего предприятия. Раздел "Стратегии управления организацией" [Электронный ресурс]. – Режим доступа : http://www.proinfotech.ru.

27. Новиков М. В. IDEF0 в моделировании бизнес-процессов управления. Все о системном проектировании [Электронный ресурс] / М. В. Новиков. – Режим доступа : http://idefinfo.ru.

28. Особенности методологии научных исследований в финансовостраховой сфере [Электронный ресурс]. – Режим доступа : http://www. klubok.net/article2346.html.

29. Пинаев Д. Моделирование бизнес-процессов, практика применения [Электронный ресурс] / Д. Пинаев, Д. Веретенников. – Режим доступа : http://www.businessstudio.ru.

30. Разработка финансовой структуры предприятия [Электронный ресурс]. – Режим доступа : http://www. businessstudio.ru.

31. Совершенствование бизнес-процессов с помощью Microsoft Office Visio 2003 [Электронный ресурс]. – Режим доступа : http://www. cnews.ru.

32. Современные концепции управления производством и их реализация в корпоративных информационных системах [Электронный ресурс]. – Режим доступа : http://www.it-business.com.ua.

33. Технологии бизнес-моделирования: выбор и практическое применение. Управление разработкой моделей. Все о системном проектировании [Электронный ресурс]. – Режим доступа : http://idefinfo.ru.

# **Методичне забезпечення**

<span id="page-81-0"></span>34. Медведєва І. Б. Сучасні інформаційні системи і технології. Практикум : навч.-практ. посіб. / І. Б. Медведєва, М. Ю. Погосова. – Харків : ХНЕУ, 2011. – 240 с.

# **Додатки**

Додаток А

# <span id="page-82-0"></span>**Варіанти індивідуальної частини завдання до лабораторної роботи 2, 3**

*Варіант 1*

# Структурно-функціональне моделювання процесу формування програми заходів щодо мінімізації валютного ризику

Перед комерційним банком стоїть актуальне завдання з мінімізації валютного ризику. Президент банку доручив системному аналітикові сформувати технологію формування програми відповідних заходів. На його думку, процес формування програми заходів щодо мінімізації валютного ризику з огляду на цілі, місію, цінності, стратегію банку та з урахуванням нормативно-правового забезпечення має містити такі етапи:

ідентифікацію валютного ризику, що дозволяє визначити природу відкритої валютної позиції;

визначення величини валютного ризику для отримання величини відкритої валютної позиції;

оцінювання валютного ризику для з'ясування можливих збитків у разі несприятливої зміни валютних курсів;

визначення припустимого рівня валютного ризику з урахуванням можливих збитків у разі несприятливої зміни валютних курсів, що дозволяє сформувати нормативи та ліміти;

*розроблення заходів щодо мінімізації валютного р*изику з огляду на визначені нормативи та ліміти.

Реалізація перелічених етапів передбачає оброблення ризик-менеджером валютного відділу банку інформації про валютні операції банку та параметри функціонування валютного ринку із застосуванням сучасних інформаційних технологій інформації.

Процес безпосереднього *розроблення заходів щодо мінімізації валютного ризику* передбачає реалізацію ризик-менеджером таких функцій:

обрання методу управління валютним ризиком на основі аналізу існуючого методичного забезпечення щодо предметної області;

*управління розміром відкритої валютної позиції* з урахуванням методичних положень обраного методу управління валютним ризиком, що дозволить ризик-менеджеру визначити оптимальну величину відкритої валютної позиції;

встановлення підрозділам банку лімітів відкритої валютної позиції з огляду на її оптимальну величину;

перерозподіл лімітів відкритої валютної позиції між підрозділами банку на основі встановлених лімітів та формації про валютні операції банку;

оцінювання ефективності встановлених лімітів (на основі інформації про валютні операції банку, параметри функціонування валютного ринку та визначений обсяг перерозподілених між підрозділами банку лімітів), прийнятна величина якої дозволить отримати результативну програму заходів щодо мінімізації валютного ризику, а рішення про неприйнятну ефективність має бути ураховано при повторному виконанні ризик-менеджером функцій щодо безпосереднього розроблення заходів із мінімізації валютного ризику;

*Управління розміром відкритої валютної позиції* передбачає виконання ризик-менеджером таких управлінських функцій:

аналізу структури та динаміки валютної позиції банку, який дозволить отримати відповідні висновки щодо валютної позиції банку;

прогнозування зміни валютних курсів;

оцінку оптимального розміру відкритої валютної позиції на основі результатів реалізації попередніх двох функцій процесу управління розміром відкритої валютної позиції банку.

Побудувати функціонально модель (нотація *IDEF0*) процесу формування програми заходів щодо мінімізації валютного ризику комерційного банку. Визначити мету та точку зору моделі.

#### *Варіант 2*

Структурно-функціональне моделювання процесу оцінювання вартості інвестиційного проекту із застосуванням методу реальних опціонів

Перед інвестиційним фондом стоїть управлінське завдання з оцінювання вартості інвестиційного проекту.

Для цього керівництво фонду перед системним аналітиком ставить мету розробити технологію вирішення поставленого завдання. Водночас, на думку фінансового директора, з урахуванням нормативно-правового та методичного забезпечення і будівельного проекту, процес оцінювання вартості інвестиційного проекту має відображувати такі етапи:

складання менеджером будівельного проекту графіка грошових відтоків на основі інформації про динаміку цін на матеріали, роботи, послуги;

прогнозування менеджером будівельного проекту грошових надходжень від реалізації житлових приміщень та офісів на основі інформації про динаміку цін на квадратний метр житла та офісу;

на основі інформації про динаміку параметрів фондового ринку, графіків грошових відтоків та надходжень фінансовим аналітиком *визначення чистої приведеної вартості інвестиційного проекту*, результатом якого є дисконтована вартість інвестиційного проекту;

оцінювання фінансовим аналітиком з огляду на методичні рекомендації і будівельний проект наявних опціонів та *визначення вартості інвестиційного проекту* на основі методу реальних опціонів на основі дисконтованої вартості інвестиційного проекту, інформації щодо динаміки цін на матеріали, роботи, послуги, динаміки цін на один квадратний метр житла, офісу і графіків грошових надходжень і відтоків.

Процес безпосереднього *визначення чистої приведеної вартості інвестиційного проекту* передбачає реалізацію фінансовим аналітиком таких функцій:

*визначення ставки дисконтування* на основі інформації щодо динаміки параметрів фондового ринку, що передбачає:

на основі ставки дисконтування і графіка грошових відтоків проводиться дисконтування грошових відтоків, результатом чого є їх дисконтована вартість;

на основі ставки дисконтування і графіка грошових відтоків проводиться дисконтування грошових надходжень результатом чого є їх дисконтована вартість;

визначення чистої дисконтованої вартості інвестиційного проекту. як різниці дисконтованої вартості надходжень і відтоків.

Для *визначення ставки дисконтування* фінансовому аналітику необхідно:

визначити безризикової ставки;

визначити премії за ризик;

на основі величини безризикової ставки та премії за ризик визначити ставку дисконтування за моделлю *САРМ*.

Процес *визначення вартості інвестиційного проекту* методом реальних опціонів передбачає виконання фінансовим аналітиком такої сукупності функцій:

побудування біноміальної моделі в узагальненому вигляді;

виявлення можливих вбудованих опціонів із використанням побудованої біноміальної моделі на основі інформації щодо динаміки цін на матеріали, роботи, послуги та за квадратний метр житла, офісу, графіків грошових відтоків та надходжень;

оцінювання вартості виявлених вбудованих опціонів із використанням біноміальної моделі;

визначення вартості інвестиційного проекту на основі інформації про чисту дисконтовану вартість інвестиційного проекту і вартості опціонів.

Побудувати функціонально модель (нотація *IDEF0*) процесу оцінювання вартості інвестиційного проекту із застосуванням методу реальних опціонів. Визначити мету та точку зору моделі.

#### *Варіант 3*

# Структурно-функціональне моделювання процесу ініціювання банком створення кластеру з числа його клієнтів

Перед комерційним банком стоїть управлінське завдання з підвищення рівня його конкурентоспроможності шляхом створення кластеру із числа його клієнтів. Для цього керівництво банк перед системним аналітиком та відділом роботи з корпоративними клієнтами ставить за мету розроблення технології ініціювання створення означеного кластеру. Водночас, на думку Голови Правління банку, з урахуванням стратегії розвитку банку і стратегії розвитку регіону та відповідного методичного забезпечення на основі інформаційної бази параметрів функціонування банку, розвитку економіки регіону та ринку фінансових послуг України має відображувати наступні етапи:

*оцінювання рівня конкурентоспроможності банку*, результатом чого є побудова конкурентної карти ринку банківських послуг (ККРБП) регіону;

*побудова моделі кластеру за участю клієнтів банку* з огляду на стратегію розвитку банку та регіону, з урахуванням ККРБП;

*оцінювання зміни рівня конкурентоспроможності банку* після формування кластеру (у разі, якщо робиться висновок про зниження рівня конкурентоспроможності банку, побудована модель кластеру переглядається);

формулювання пропозицій клієнтам банку щодо формування кластеру у випадку, якщо попередньо було зроблено висновок про підвищення рівня конкурентоспроможності банку при формуванні кластеру, з урахуванням стратегії розвитку банку та відповідного регіону, а також з огляду на модель кластеру.

Процес безпосереднього *оцінювання рівня конкурентоспроможності банку* з огляду на методичне забезпечення та стратегію розвитку банку передбачає реалізацію фінансовим аналітиком таких функцій:

розрахунок показників конкурентоспроможності банку;

розрахунок показників конкурентоспроможності банків-конкурентів на підставі інформації про параметри функціонування комерційних банків на ринку фінансових послуг України;

побудову ККРБП регіону.

*Побудова моделі кластеру за участю клієнтів банку* від фінансового аналітика вимагає виконання таких функцій:

оцінювання виробничого потенціалу регіону, результатом чого є визначення стратегічних напрямів розвитку регіону (перелік галузей економіки регіону – потенційних *членів* кластеру);

оцінювання рівня розвитку ринку фінансових послуг регіону, з урахуванням ККРБП та стратегії розвитку регіону, результатом чого є висновок про рівень розвитку регіонального ринку фінансових послуг та перелік фінансових установ – потенційних *партнерів* по кластеру;

*аналіз клієнтської бази банку* з огляду на рівень розвитку ринку фінансових послуг регіону, стратегічні напрями розвитку регіону та стратегію банку, в результаті чого визначаються потенційні члени кластеру. Процес аналізу клієнтської бази банку передбачає:

*визначення структури кластеру* на основі інформаційної бази параметрів функціонування банку та переліку потенційних членів кластеру з огляду на стратегію розвитку банку та з урахуванням узагальненої моделі кластеру (виробничого чи фінансового).

*Аналіз клієнтської бази банку* передбачає виконання таких функцій: аналіз галузевої структури клієнтів банку;

аналіз структури контрагентів та партнерів клієнтів банку, який дозволяє визначити потенційних клієнтів банку;

визначення тісноти фінансово-виробничих зв'язків між клієнтами банку;

визначення тісноти фінансових зв'язків між банком і клієнтами;

визначення потенційних членів кластеру на основі результатів проведеного аналізу.

Процес *визначення структури кластеру* передбачає реалізацію фінансовим аналітиком таких функцій:

визначення складу кластеру з числа потенційних *членів* кластеру та фінансових установ – потенційних *партнерів* банку по кластеру, з урахуванням стратегії банку та (за наявності) попереднього висновку про зниження рівня конкурентоспроможності банку в результаті формування певного кластеру, з огляду на наявну узагальнену модель кластеру. Результатом є остаточно сформований перелік учасників кластеру;

визначення ядра кластеру на основі переліку учасників кластеру та інформаційної бази параметрів функціонування кластеру з огляду на узагальнену модель кластеру та з урахуванням попереднього висновку про зниження рівня конкурентоспроможності банку в результаті формування певного кластеру (у разі наявності);

встановлення зв'язків між членами кластеру на основі інформації про учасників кластеру (інформація про банк, а також його клієнтів та їх контрагентів, що входять до переліку учасників кластеру) та про структуру його ядра з огляду на узагальнену модель кластеру, результатом чого є сформована остаточна модель кластеру.

Процес *оцінювання зміни рівня конкурентоспроможності банку* передбачає реалізацію фінансовим аналітиком таких функцій:

розрахунок показників конкурентоспроможності банку після створення кластеру;

нанесення розрахованих показників на ККРБП;

формулювання висновків щодо зміни рівня конкурентоспроможності банку після формування кластеру з урахуванням скоригованої ККРБП та сформованої моделі кластеру.

Побудувати функціонально модель (нотація *IDEF0*) процесу ініціації банком створення кластеру з числа його клієнтів. Визначити мету та точку зору моделі.

#### *Варіант 4*

# Структурно-функціональне моделювання процесу розроблення програмно-цільового бюджету (ПЦБ)

Органи самоврядування вирішують завдання розроблення програмноцільового бюджету. Для цього головний спеціаліст фінансового управління адміністративно-територіальної одиниці (ФУ АТО) має розробити технологію його вирішення. Водночас, на його думку, з урахуванням нормативно-правого забезпечення та програмно-цільового методу формування бюджету і на основі відповідної інформаційної бази, цей процес має містити такі етапи:

*формування стратегічного плану розвитку АТО*;

*розроблення середньострокового плану бюджету АТО* з урахуванням стратегічного плану розвитку АТО, результатом чого є бюджет капіталовкладень, середньостроковий план поточних видатків та середньостроковий план доходів. Процес розроблення середньострокового плану бюджету АТО передбачає:

підготовка програмно-цільового бюджету на базі бюджету капіталовкладень, середньострокового плану поточних видатків та середньострокового плану доходів, результатом чого є програмно-цільовий бюджет;

Процес *формування стратегічного плану розвитку АТО* передбачає реалізацію головним спеціалістом ФУ АТО таких функцій:

оцінювання чинників середовища функціонування АТО, результатом чого є виявлення системи проблем, що потребують вирішення;

визначення пріоритетів та головної мети розвитку АТО з урахуванням виявленої раніше системи проблем, що потребують вирішення;

*формування показників виконання бюджетних програм* (БП) з огляду на пріоритети та мету розвитку АТО. Процес формування показників виконання БП доцільно проводити в такий спосіб:

розроблення стратегії досягнення цілей на основі системи показників виконання бюджетних програм та пріоритетів та головної мети розвитку АТО.

*Формування показників виконання БП* відбувається через реалізацію таких етапів:

визначення цілей та завдань БП;

визначення необхідних ресурсів для реалізації БП з огляду на їх цілі та завдання, результатом якого є структура ресурсного забезпечення БП;

визначення критеріїв ефективності виконання БП, результатом якого є система показників ефективності виконання БП.

*Процес розроблення середньострокового плану бюджету А*ТО потребує від головного спеціаліста АТО виконання таких функцій:

*розроблення середньострокового плану доходів ПЦБ*;

*розроблення середньострокового плану поточних видатків ПЦБ* на основі плану його доходів;

*розроблення середньострокового бюджету капітальних вкладень ПЦБ*.

*Процес розроблення середньострокового плану доходів ПЦБ* передбачає реалізацію таких етапів:

ретроспективний моніторинг джерел доходів бюджету АТО, результатом якого є прогнозний обсяг надходжень із альтернативних джерел;

визначення тенденцій оподаткування та процесу приватизації, результатом якого є прогнозний обсяг податкових надходжень та надходжень від приватизації;

середньострокове оцінювання дотацій вирівнювання з держбюджету, результатом якого є прогнозний обсяг дотацій вирівнювання;

формування середньострокового плану доходів ПЦБ на основі визначеного прогнозного обсягу надходжень із альтернативних джерел, податкових находжень і находжень від приватизації та дотацій вирівнювання.

*Процес розроблення середньострокового плану поточних видатків ПЦБ* передбачає реалізацію таких етапів:

оцінювання обсягу наявних ресурсів, результатом якого є базовий, оптимістичний та песимістичний обсягів ресурсів;

визначення пріоритетів видаткової політики на основі визначеного раніше обсягу наявних ресурсів;

визначення обсягу видатків за БП на плановий та середньостроковий періоди.

*Процес розроблення середньострокового плану капітальних вкладень ПЦБ* передбачає реалізацію таких етапів:

визначення потреби у капіталовкладеннях, результатом якого є запити на бюджетне фінансування об'єктів капіталовкладень;

розроблення плану капіталовкладень на основі запитів;

схвалення бюджету капіталовкладень на основі плану капіталовкладень.

Розробити функціонально модель (нотація *IDEF0*) процесу розроблення програмно-цільового бюджету АТО. Визначити мету та точку зору моделі.

## *Варіант 5*

# Структурно-функціональне моделювання процесу розроблення програми підвищення фінансово-економічної стійкості підприємства

Перед промисловим підприємством стоїть управлінське завдання з підвищення його фінансово-економічної стійкості (ФЕС). Для цього фінансовий директор підприємства перед системним аналітиком ставить мету розроблення технології вирішення поставленого завдання. На думку фінансового директора, з урахуванням нормативно-правового та методичного забезпечення, процес розроблення програми заходів щодо підвищення фінансової стійкості підприємства має відображувати такі етапи:

*аналіз фінансово-економічного потенціалу* (ФЕП) підприємства на базі даних фінансової звітності та управлінського обліку, результатом якого є висновки щодо ФЕП підприємства з огляду на його подальший розвиток;

*аналіз рівня ФЕС* підприємства на базі даних фінансової звітності та управлінського обліку, результатом якого є висновки щодо фінансової стійкості підприємства з огляду на запас його фінансової міцності;

формування програми заходів щодо підвищення ФЕС підприємства на базі даних фінансової звітності і управлінського обліку та попередньо отриманих висновків.

Реалізація функції *аналізу ФЕП* підприємства передбачає:

на основі даних фінансової звітності та управлінського обліку виокремлення грошової та негрошової складових активів підприємства, результатом якого є обсяг грошової та не грошової складових активів;

на основі даних фінансової звітності та управлінського обліку виокремлення власної та позикової складових джерел фінансування діяльності підприємства, результатом якого є обсяг власної та позикової складових джерел фінансування;

на основі отриманого раніше обсягу грошової та не грошової складових активів підприємства, власної та позикової складових джерел фінансування діяльності підприємства проведення *факторного аналізу ФЕС підприємства*, результатом якого є висновки щодо рівня ФЕС підприємства з огляду на його платоспроможність;

на основі висновків щодо рівня ФЕС оцінювання рівня ФЕП підприємства.

*Факторний аналіз ФЕС підприємства*, на думку фінансового директора, доцільно проводити в такий спосіб:

визначення темпів зростання власного і позикового капіталу та активів у грошовій і негрошовій формах, які є складовими ФЕС підприємства;

співставлення отриманих темпів зростання, результатом якого є фактичні ранги власного і позикового капіталу та активів у грошовій і не грошовій формі;

формування та аналіз шахової таблиці нормативних та фактичних рангів складових ФЕС.

*Аналіз рівня ФЕС* підприємства потребує реалізації таких обчислювальних процедур:

розрахунок часткових показників фінансової стійкості підприємства, результатом якого є рівень забезпеченості запасів та витрат власними, довгостроковими та загальними джерелами фінансування; рівень фінансової автономії та фінансової міцності підприємства;

на основі раніше визначених величин часткових показників розрахунок комплексного показника фінансової стійкості підприємства, результатом якого є рівень його фінансової стійкості;

на основі часткових показників та даних фінансової звітності та управлінського обліку аналіз позиції підприємства згідно з рівнем його фінансової стійкості, результатом якого є відповідні висновки.

Побудувати функціональну модель (нотація *IDEF0*) процесу розроблення програми заходів щодо підвищення ФЕС підприємства. Визначити мету та точку зору моделі.

# *Варіант 6*

Структурно-функціональне моделювання процесу розроблення та впровадження нового банківського продукту (НБП)

Перед банком стоїть управлінське завдання з розширення спектру його послуг. Для цього керівництво банку перед системним аналітиком ставить мету з'ясувати технологію розроблення та впровадження НБП. Водночас, на думку президента банку, з урахуванням нормативно-правових актів і стратегії розвитку банку та на основі інформаційної бази параметрів функціонування банку процес розроблення та впровадження НБП має відображувати такі етапи:

*визначення ідеї НБП* з огляду на стратегію розвитку банку та потребу споживачів;

*визначення маркетингових складових НБП* з огляду на ідею НБП, результатом якого є місткість та рівень конкуренції потенційного ринку збуту НБП;

*розроблення технології та стандарту якості НБП* з огляду на ідею НБП та його маркетингові складові, результатом чого є проект технологічної карти НБП;

визначення економічної ефективності та ризиків НБП;

*випробування НБП* на основі проекту технологічної карти та ефективності та ризиків НБП, результатом чого є перспективи впровадження НБП;

*виведення НБП на ринок* та моніторинг його життєвого циклу на основі визначних раніше перспектив впровадження НБП та проекту його технологічної карти, результатом чого є технологічна карта НБП та рівень впливу НБП на імідж банку.

*Процес визначення ідеї НБП* потребує від маркетингового відділу банку реалізації таких етапів:

формулювання ідей НБП;

відбір ідей НБП та їх ранжування;

формування ідеї НБП.

*Процес визначення маркетингових складових НБП* передбачає реалізацію співробітниками маркетингового відділу таких функцій:

аналіз потенційних ринків збуту НБП, результатом якого є параметри ринків збуту НБП;

сегментування клієнтів за ринками збуту НБП на основі їх параметрів, результатом якого є сегменти клієнтів НБП;

визначення шляхів поширення НБП на основі сегментів його клієнтів;

оцінювання місткості та рівня конкуренції потенційного ринку збуту НБП.

*Процес розроблення технології та стандарту якості НБП* передбачає такі етапи:

визначення характеристик та правового статусу НБП;

визначення особливих ознак та принципів функціонування НБП на основі характеристик та правового статусу НБП;

формування стандарту якості НБП на основі ознак і принципів його функціонування та характеристик та правового статусу НБП.

*Процес випробування НБП* маркетинговим відділом банку реалізується в такий спосіб:

визначення місця та строку випробування НБП;

здійснення пробних продажів НБП відповідно до місця та строку його випробування, в результаті чого визначаються параметри пробних продажів НБП;

визначення перспектив НБП на основі параметрів пробних продажів НБП та проекту технологічної карти;

*Процес виведення НБП на ринок* та моніторинг його життєвого циклу доцільно проводити в такий спосіб:

на основі проекту технологічної карти НБП впровадження необхідного забезпечення щодо його функціонування, результатом якого є системи забезпечення функціонування НБП;

навчання персоналу на основі проекту технологічної карти НБП та за допомогою системи забезпечення функціонування НБП, результатом якого є кваліфікований персонал з обслуговування НБП;

проведення рекламної компанії, результатом якої є рівень простимульованого збуту НБП;

масове виведення НБП та моніторинг його життєвого циклу на основі проекту технологічної карти НБП та рівня простимульованого збуту НБП за допомогою системи забезпечення функціонування НБП та кваліфікованого персоналу з обслуговування НБП;

Побудувати функціональну модель (нотація *IDEF0*) процесу розроблення та впровадження нового банківського продукту. Визначити мету та точку зору моделі.

## *Варіант 7*

Структурно-функціональне моделювання процесу розроблення програми нейтралізації можливих негативних наслідків фінансових ризиків

Перед промисловим підприємством стоїть завдання нейтралізації негативних наслідків фінансових ризиків. Для цього фінансовий директор підприємства доручив системному аналітикові фінансового відділу підприємства розробити в узагальненому вигляді технологію формування означеної програми. До того ж, на думку фінансового директора, дана програма має розроблятися на основі інформаційної бази управління фінансовими ризиками, яка містить дані фінансової звітності та параметри зовнішнього середовища функціонування підприємства, з урахуванням методичного, правового забезпечення, а також цілей і стратегії розвитку підприємства, та включати такі етапи:

процес *ідентифікації фінансових ризиків* підприємства, реалізація якого дозволить сформувати портфель фінансових ризиків підприємства;

процес *оцінювання рівня фінансових ризиків* з огляду на сформований їх портфель, результатом реалізації якого є вихідний рівень фінансових ризиків, значення якого має використовуватися при реалізації подальших чотирьох етапів технології формування програми нейтралізації підприємством можливих негативних наслідків фінансових ризиків;

процес *оцінювання можливостей зниження вихідного рівня фінансових ризиків* з огляду на сформований їх портфель;

установлення системи критеріїв прийняття ризикових рішень на основі висновків щодо можливості зниження вихідного рівня фінансових ризиків; та з урахуванням цілей та стратегії розвитку підприємства;

процес ухвалення ризикових рішень з огляду установлену систему критеріїв їх прийняття;

розроблення заходів щодо нейтралізації негативних наслідків фінансових ризиків, які в сукупності представлятимуть формовану програму нейтралізації. Під час розробки даної програми повинні бути враховані прийняті на попередньому етапі ризикові рішення, цілі та стратегія розвитку підприємства, а також правова база.

Процес *ідентифікації фінансових ризиків* передбачає:

ідентифікація факторів ризиків, пов'язаних із фінансовою діяльністю підприємства в цілому;

виявлення систематичних фінансових ризиків на основі параметрів зовнішнього середовища функціонування підприємства;

виявлення несистематичних фінансових ризиків на основі параметрів внутрішнього середовища функціонування підприємства.

*Реалізація функції оцінювання рівня фінансових ризиків* потребує виконання ризик-менеджером фінансового відділу таких процедур:

визначення ймовірності можливого настання ризикових подій паралельно на основі сформованої інформаційної бази, враховуючи сформований портфель ризиків;

визначення розміру фінансового збитку при настанні ризикової події паралельно на основі сформованої інформаційної бази, враховуючи сформований портфель ризиків;

визначення загального вихідного рівня фінансових ризиків.

Процес *оцінювання можливостей зниження вихідного рівня фінансових ризиків* базується на таких обчислювальних процедурах:

визначенні рівня керованості розглянутих фінансових ризиків;

оцінюванні можливості передачі розглянутих ризиків страховим компаніям;

оцінюванні внутрішніх фінансових можливостей підприємства щодо забезпечення зниження вихідного рівня фінансових ризиків.

Побудувати функціональну модель (нотація *IDEF0*) процесу розроблення програми нейтралізації промисловим підприємством можливих негативних наслідків фінансових ризиків. Визначити мету та точку зору моделі.

# *Варіант 8*

Структурно-функціональне моделювання процесу формування оптимального портфелю облігацій недержавного пенсійного фонду шляхом застосування стратегії імунізації

Перед компанією з управління активами (КУА) стоїть управлінське завдання з формування оптимального портфеля облігацій недержавного пенсійного фонду (НПФ) шляхом застосування стратегії імунізації (стратегія імунізації виходить із взаємної компенсації цінового ризику та ризику реінвестування; її реалізація передбачає вибір портфеля облігацій з дюрацією, яка дорівнює довжині інвестиційного горизонту, що дозволяє знизити негативний вплив процентного ризику на вартість пенсійних активів). Для цього керівництво КУА перед системним аналітиком ставить за мету розроблення технології вирішення поставленого завдання. До того ж, на думку директора компанії, з урахуванням умов пенсійних контрактів щодо настання пенсійного віку, параметрів емісії облігацій та даних національного рейтингового агентства, а також з урахуванням норм Закону України "Про недержавне пенсійне забезпечення" та відповідного методичного забезпечення на основі інформації про пенсійні виплати НПФ, склад та вікову структуру його учасників, із використанням біржових реєстрів фондових бірж України та інформації про ринкові ціни облігацій цей процес має відображувати такі етапи:

*визначення дюрації пенсійних виплат* НПФ на базі інформації про пенсійні виплати НПФ, склад та вікову структуру його учасників;

*визначення дюрації облігацій*, які можуть бути включені до портфеля НПФ з огляду на вимоги законодавства, параметри емісії облігацій, дані національного рейтингового агентства;

*визначення структури оптимального портфеля* НПФ на основі показників дюрації пенсійних виплат та облігацій, результатом чого є оптимальний портфель облігацій НПФ, імунізований від негативного впливу процентного ризику.

Процес *визначення дюрації пенсійних виплат* НПФ передбачає реалізацію керуючим портфелем НПФ таких процедур:

розрахунок середнього розміру виплат одному учаснику НПФ у попередньому періоді;

визначення кількості учасників, які отримають право на одержання виплати у прогнозному періоді;

складення графіка пенсійних виплат у прогнозному періоді;

розрахунок приведеної вартості пенсійних виплат та визначення їх дюрації.

*Визначення дюрації облігацій вимагає від* керуючого портфелем НПФ виконання таких завдань:

формування обмежень щодо параметрів облігацій, які можуть бути включені до портфеля активів НПФ;

з огляду на сформовані обмеження та на основі біржових реєстрів облігацій фондових бірж України складання переліку облігацій, які можуть бути включені до портфеля активів НПФ;

визначення обсягу грошових потоків за облігаціями, які були включені до переліку таких, що можуть бути включені до портфеля активів НПФ;

розрахунок доходності облігацій до їх погашення на основі визначеного раніше обсягу грошових потоків та ринкових цін облігацій;

розрахунок дюрації облігацій на основі визначеного раніше обсягу грошових потоків за облігаціями.

*Визначення структури оптимального портфеля* НПФ управляючий портфелем має проводити з використанням методу лінійного програмування в такий спосіб:

визначення цільової функції;

встановлення обмежень щодо складу та структури портфеля активів НПФ, які стосуються цінних паперів взагалі та облігацій, що можуть бути включені до портфеля активів НПФ, зокрема;

знаходження оптимального рішення задачі на сформованих раніше цільової функції та основі обмежень щодо складу та структури портфеля активів НПФ.

Побудувати функціональну модель (нотація *IDEF0*) процесу формування оптимального портфелю облігацій недержавного пенсійного фонду шляхом застосування стратегії імунізації. Визначити мету та точку зору моделі.

# *Варіант 9*

Структурно-функціональне моделювання процесу організації залучення довгострокових фінансових ресурсів (ДФР)

Акціонерному комерційному інвестиційному банку (АКІБ) необхідно вирішити проблему недостатнього обсягу довгострокових фінансових ресурсів для надання іпотечних кредитів. Для цього керівництво АКІБ перед системним аналітиком банку ставить мету розробити технологію організації залучення довгострокових фінансових ресурсів. Водночас, на думку Президента АКІБ, з урахуванням нормативно-правової бази, цей процес має відображати такі етапи:

на підставі заяв на одержання іпотечних кредитів АКІБом визначається обсяг зобов'язань по іпотечних кредитах;

з різних джерел фінансових ресурсів АКІБом визначаються можливі джерела ДФР, з яких вибирається пріоритетне джерело ДФР (інвестор);

на підставі обсягу зобов'язань по іпотечних кредитах АКІБ разом з інвестором, базуючись на рішенні його керуючого органа, *залучають ДФР*.

Процес *залучення ДФР* доцільно проводити в такий спосіб:

АКІБ формує іпотечне покриття за однорідними кредитами;

АКІБ разом із Державною іпотечною установою (ДІУ) *організує емісію довгострокових іпотечних облігацій*:

АКІБ разом з інвестором інвестує фінансові ресурси в іпотечні облігації на довгостроковий період, організуючи у такий спосіб залучення ДФР.

Процес *організації емісії довгострокових іпотечних облігацій* передбачає здійснення таких етапів:

виділяється стабільна частина іпотечного покриття;

виконується перша емісія іпотечних облігацій під забезпечення стабільної частини іпотечного покриття, у результаті чого крім іпотечних облігацій формуються зобов'язання за іпотечними зобов'язаннями першої емісії;

виконуються зобов'язання за іпотечними зобов'язаннями першої емісії, в результаті чого формується залишкова вартість іпотечного покриття;

виконується друга емісія іпотечних облігацій під забезпечення залишкової вартості іпотечного покриття (його нестабільної частини);

Побудувати функціональну модель (нотація *IDEF0*) процесу організації АКІБ залучення ДФР. Визначити мету й точку зору моделі.

# **Зміст**

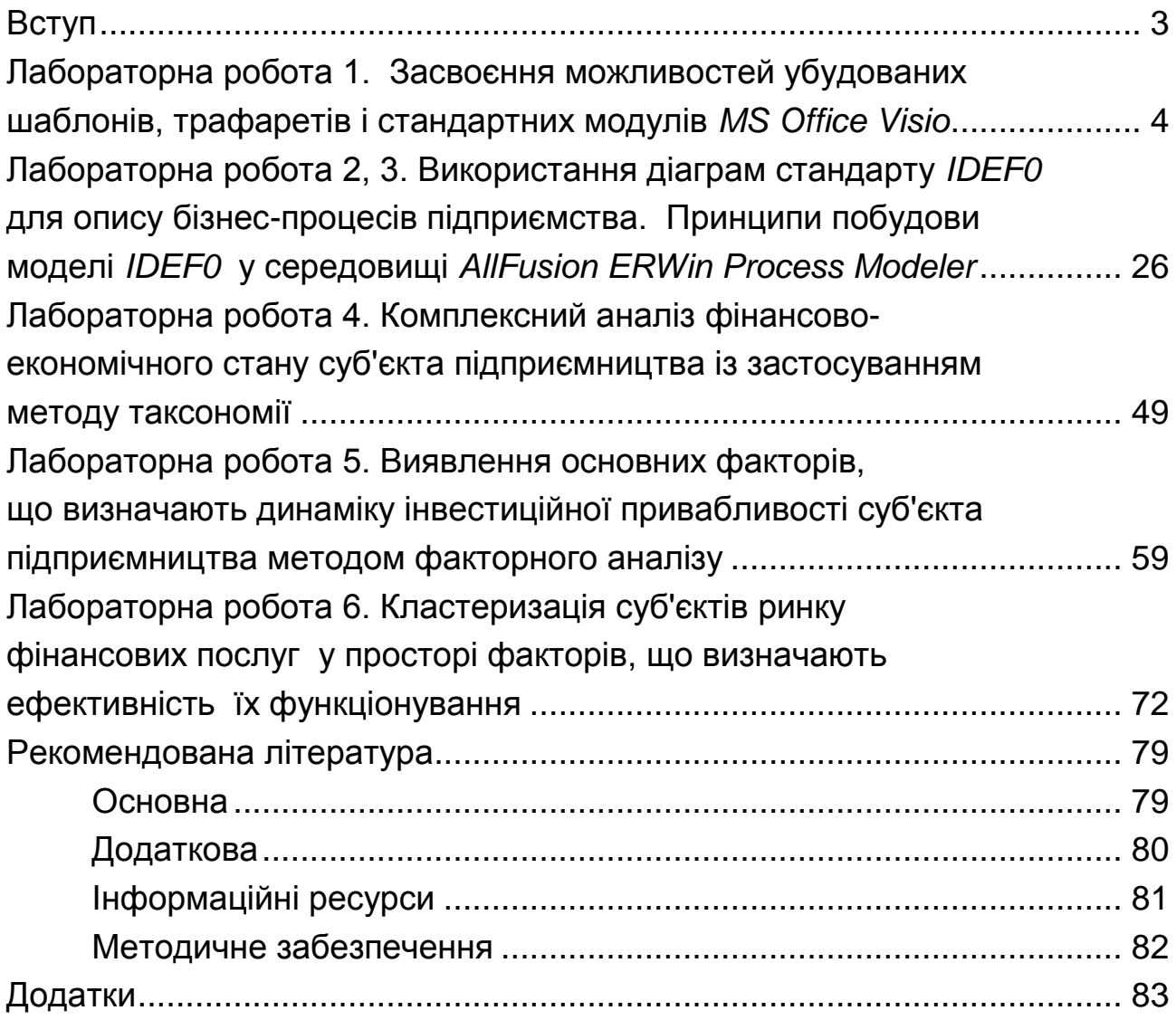

НАВЧАЛЬНЕ ВИДАННЯ

# **СУЧАСНІ ІНФОРМАЦІЙНІ СИСТЕМИ І ТЕХНОЛОГІЇ**

# **Методичні рекомендації до лабораторних занять для студентів спеціальності 072 "Фінанси, банківська справа та страхування" другого (магістерського) рівня**

*Самостійне електронне текстове мережеве видання*

Укладач **Медведєва** Ірина Борисівна

Відповідальний за видання *Н. М. Внукова*

Редактор *О. В. Анацька*

Коректор *О. В. Анацька*

План 2017 р. Поз. № 57 ЕВ. Обсяг 102 с.

Видавець і виготовлювач – ХНЕУ ім. С. Кузнеця, 61166, м. Харків, просп. Науки, 9-А

*Свідоцтво про внесення суб'єкта видавничої справи до Державного реєстру ДК № 4853 від 20.02.2015 р.*